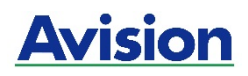

### **Imprimante numérique A4**

### **Série AP30 Guide d'utilisation**

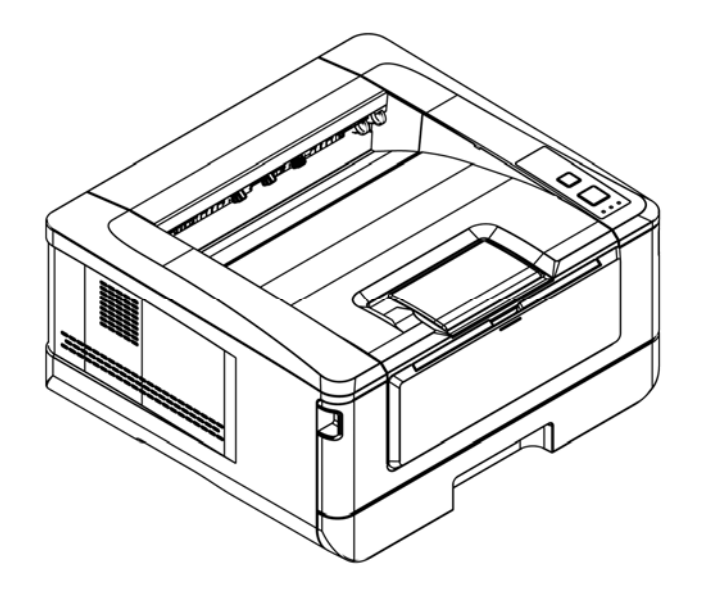

**Avision Inc.** 

#### **Marques déposées**

Microsoft est une marque déposée aux Etats-Unis de Microsoft Corporation. Windows, Windows Vista, Windows 7, Windows 8 et Windows 10 sont des marques de Microsoft Corporation.

IBM, IBM PC sont des marques déposées d'International Business Machines Corp. ENERGY STAR® est une marque déposée aux États-Unis.

Les autres marques et produits cités sont des marques déposées ou des marques de leurs propriétaires respectifs.

#### **Droits d'auteurs**

Tous droits réservés. Aucune partie de cette publication ne peut être reproduite, transmise, transcrite, stockée dans un système d'archivage, ou traduite dans n'importe quelle langue ou n'importe quel langage de programmation, sous n'importe quelle forme ou par n'importe quels moyens, électroniques, mécaniques, magnétiques, optiques, chimiques, manuels, ou autres, sans la permission par écrit de Avision Inc.

Le matériel scanné par ce produit peut être protégé par des lois gouvernementales et autres règlements, tel que lois de droits d'auteur. C'est l'unique responsabilité de l'utilisateur de se conformer à de telles lois et règlements.

#### **Garantie**

Les informations contenues dans ce document sont sujettes à des modifications sans préavis.

Avision ne fait pas de garantie de n'importe quel genre en ce qui concerne ce matériel, y compris, mais sans limitations, la garantie impliquée de convenance dans un but déterminé.

Avision décline toute responsabilité pour toute erreur contenue ci-après, ou pour tout dommage accessoire ou indirect résultant de la fourniture, performance, ou utilisation de ce matériel.

### **Consignes de sécurité**

Lors de l'utilisation de cet appareil, les consignes de sécurité suivantes doivent toujours être respectées.

### **Sécurité pendant l'utilisation**

Dans ce manuel, les symboles importants suivants sont utilisés :

### *AVERTISSEMENT :*

Indique une situation potentiellement dangereuse pouvant entraîner des blessures graves ou mortelles, si les instructions ne sont pas suivies.

### *PRÉCAUTION :*

Indique une situation potentiellement dangereuse pouvant entraîner des blessures mineures ou modérées ou causer des dégâts matériels, si les instructions ne sont pas suivies.

### **Important :**

Indique des exigences et restrictions d'utilisation. Lisez ce manuel et respectez les consignes pour assurer une utilisation correcte et éviter d'endommager l'imprimante.

#### **Remarque :**

Indique d'autres explications ou précisions. Il est fortement recommandé de lire ce manuel.

### *AVERTISSEMENT :*

Pour éviter tout risque de choc électrique et d'incendie, ne retirez pas les panneaux et vis autres que ceux mentionnés dans ce manuel.

### *PRÉCAUTION :*

- $\checkmark$  Pour réduire tout risque d'incendie, utilisez uniquement un cordon de télécommunication de calibre 26 AWG ou plus.
- Lors du débranchement du cordon d'alimentation, tirez sur la prise et non sur le cordon.

### **Précautions**

- N'installez pas l'imprimante près d'appareils de chauffage ou de climatisation.
- N'installez pas l'imprimante dans un endroit humide ou poussiéreux.
- Placez l'imprimante dans un endroit séparé avec une bonne ventilation.
- Il est recommandé de bien utiliser le papier recyclé comme papier de copie.
- L'imprimante est dotée de modes d'économie d'énergie et de veille. L'imprimante ne peut pas avoir une consommation d'énergie nulle tant qu'elle soit connectée à une alimentation externe.
- Conservez le carton et les matériaux d'emballage pour des éventuelles expéditions.

### **Remarque**

#### **Important**

- Ne faites aucune copie de tout document dont la copie est interdite par la loi.
- La copie des documents suivants est normalement interdite par la loi locale :

Billets bancaires, timbres fiscaux, obligations, certificats d'actions, traites bancaires, chèques.

### **Droits d'auteur et marques de commerce**

Ethernet est une marque déposée de Xerox Corporation.

Microsoft, Windows, Windows NT, Windows XP et Windows Vista sont des marques déposées de Microsoft Corporation aux États-Unis et/ou dans d'autres pays.

Tous les autres noms de produits utilisés ici sont à des fins d'identification uniquement et peuvent être des marques de leurs sociétés respectives Nous renonçons à tous les droits sur ces marques.

### **Garantie**

Les informations contenues dans ce document sont susceptibles d'être modifiées sans préavis.

Le fabricant ne fournit aucune garantie concernant ces informations, y compris mais sans limitation, aucune garantie implicite de qualité marchande et d'adéquation à un usage particulier.

Le fabricant ne pourra en aucun cas être tenu responsable des erreurs contenues dans ce document, ni des dommages indirects ou conséquents pouvant résulter de la fourniture, du fonctionnement ou de l'utilisation de ce document.

#### **Déclaration FCC**

Cet équipement a été testé et reconnu conforme aux limites de la classe B pour les équipements numériques, conformément à la section 15 des Réglementations FCC. Ces limites sont conçues pour fournir une protection raisonnable contre toutes interférences nuisibles dans un milieu résidentiel. Cet équipement génère, utilise, et peut émettre de l'énergie de fréquence radio et, s'il n'est pas installé et utilisé conformément au manuel d'instruction, peut perturber la réception radio. Cependant, il n'est pas garanti que l'équipement ne produira aucune interférence dans une installation particulière. Si cet équipement cause des interférences nuisibles à la réception radio ou télévisée, qui peuvent être déterminées en l'éteignant et le rallumant, l'utilisateur est encouragé à essayer de remédier au problème en prenant les mesures suivantes:

- \* Réorienter ou déplacer l'antenne réceptrice.
- \* Augmenter la distance entre l'équipement et le récepteur.
- \* Connecter l'équipement à une prise secteur sur un circuit différent de celui utilisé par le récepteur.
- \* Consulter le négociant ou un technicien radio/TV expérimenté.

# $\epsilon$

#### **Union Européenne Avis Réglementaire**

Les produits portant le marquage CE sont conformes avec les directives de l'UE suivantes :

- Directive Basse Tension 2014/35/EC
- Directive EMC 2014/30/EC
- Limitation de l'utilisation de certaines substances dangereuses (RoHS) Directive 2011/65/UE
- RED directive (directive équipement radio) (2014/53/EC)

Ce produit satisfait aux limites de classe B des exigences de sécurité EN55022 et EN55024 de la norme EN 60950 et aux exigences RoHS de la norme EN 50581.

\*This machine is certified as Class 1 Laser product.

**Evacuation dees équipements usagés par les utilisateurs dans les foyers privés au sein de l'Union européenne** 

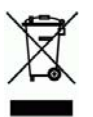

La présence de ce symbole sur le produit ou sur son emballage indique que vous ne pouvez pas vous débarasser de ce produit de la même façon que vos déchets courants. Au contraire, vous êtes responsable de l'évacuation de vos équipements usagés et à cet effet, vous êtes tenu de les remettre à un point de collecte agréé pour le recyclage des equipments électriques et électroniques usagés. Le tri, l'évacuation et le recyclage séparés de vos équipments usages permettent de préserver les ressources naturelles et de s'assurer que ces équipements sont recyclés dans le respect de la santé humaine et de l'environment. Pour plus d'informations sur les lieux de collecte des équipments usagés, veuillez contacter votre mairie, votre service de traitement des déchet ménagers ou le magasin où vous avez acheté le produit.

### **Consignes de sécurité**

Cette imprimante est une imprimante feuille à feuille qui utilise une tête d'impression à LSU (Laser Scanning Unit). La tête d'impression à LSU ne présente aucun risque tant que l'imprimante est utilisée conformément aux instructions de ce manuel. Le rayonnement émis par la tête d'impression à LSU étant totalement confiné dans les boîtiers de protection et les panneaux externes, le faisceau LSU ne peut s'échapper de la machine au cours de toute phase d'utilisation.

- Ne placez pas de tasse à café, vase ou autre récipient rempli de liquide au dessus de l'imprimante. Tout renversement peut endommager les pièces et l'isolation électriques de l'imprimante.
- Veillez à ne pas introduire des trombones, agrafes ou autres objets métalliques dans l'imprimante.
- Suivez les consignes de ce manuel pour éliminer les bourrages papier.
- Éteignez l'imprimante avant de la débrancher. Assurez-vous que vos mains sont sèches. Débranchez en tirant sur la fiche et non le cordon.
- N'essayez jamais d'ouvrir un panneau fixe.
- N'essayez pas d'altérer l'imprimante ou ses pièces.
- Dans des conditions normales, l'ozone produit par l'imprimante en petite quantité est inoffensif. Cependant, veillez à ce que l'endroit soit bien ventilé si l'imprimante est utilisée pendant une longue période ou dans un petit local. Ventilez également le local si vous remarquez que l'imprimante dégage une odeur après une longue période d'utilisation.
- N'apportez aucune modification à cette imprimante, car un incendie, un choc électrique ou une panne pourrait en résulter. Si l'imprimante utilise une tête d'impression à LSU, la source du faisceau LSU pourrait provoquer une cécité.
- N'essayez pas d'enlever les couvercles et les panneaux qui ont été fixés à l'imprimante. Certains produits contiennent des pièces à haute tension ou une source de faisceau LSU interne qui pourraient provoquer un choc électrique ou une cécité.
- Si cette imprimante devient excessivement chaude ou dégage une fumée, une odeur ou un bruit inhabituel, coupez immédiatement le courant, débranchez le cordon d'alimentation de la prise secteur et appelez votre représentant agréé. Si vous continuez à l'utiliser dans ces conditions, un incendie ou un choc électrique pourrait en résulter.
- Si cette imprimante a tombé ou si son couvercle est endommagé, coupez immédiatement le courant, débranchez le cordon d'alimentation de la prise secteur et appelez votre représentant agréé. Si vous continuez à l'utiliser dans ces conditions, un incendie ou un choc électrique pourrait en résulter.
- Certaines zones à l'intérieur de cette imprimante deviennent très chaudes et peuvent provoquer des brûlures. Lors de recherche de pannes à l'intérieur de l'imprimante tels que mauvaise alimentation de papier, ne touchez pas les zones (autour de l'unité de fusion, etc.) qui sont indiqués par les étiquettes d'avertissement 「Attention ! Surface chaude」.
- Ne rangez aucun consommable de l'imprimante dans l'une des zones suivantes :
	- Là où la température ou l'humidité peut être excessivement élevée.
	- Là où des objets ou des liquides inflammables sont stockés.
	- Sous la lumière directe du soleil.
	- -Dans des endroits poussiéreux.

#### **Guide de sécurité du produit**

Veuillez lire clairement toutes les instructions et suivre tous les avertissements et toutes les instructions avant d'installer et d'utiliser l'appareil.

Les indications suivantes sont utilisées dans ce document pour éviter tout risque d'accident ou de dommage pour vous et/ou pour l'appareil.

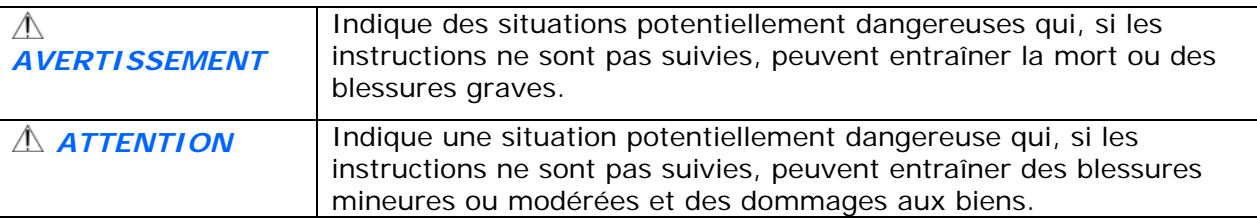

#### *AVERTISSEMENT*

- Utilisez uniquement l'adaptateur secteur CA livré avec votre appareil. L'utilisation d'un autre adaptateur secteur CA peut entraîner un incendie, une décharge électrique ou des blessures.
- Utilisez uniquement le cordon d'alimentation CA et le câble USB fournis avec votre appareil et évitez les abrasions, les coupures, les effilochages, les sertissages et les déformations. L'utilisation d'un autre adaptateur secteur CA ou d'un autre câble USB peut entraîner un incendie, une décharge électrique ou des blessures.
- Ne placez pas d'obiets sur le cordon d'alimentation CA et faites en sorte que l'on ne puisse pas marcher ou rouler sur l'adaptateur secteur CA ou sur le cordon d'alimentation CA.
- Placez l'appareil et son adaptateur secteur CA à proximité d'une prise électrique permettant de débrancher facilement l'adaptateur secteur CA.
- Si vous utilisez une rallonge avec l'appareil, veillez à ce que l'intensité nominale totale des périphériques raccordés sur la rallonge ne dépasse pas l'intensité nominale du cordon.

 Placez l'appareil suffisamment près de l'ordinateur afin que le câble d'interface puisse facilement raccorder l'appareil et l'ordinateur.

- Ne placez ou ne stockez pas l'appareil ou son cordon d'alimentation CA :
	- À l'extérieur
	- À proximité de poussière ou de saleté excessives, d'eau ou de sources de chaleur
	- Dans des emplacements soumis à des chocs, vibrations, températures ou humidités élevées, exposition directe du soleil, fortes sources de lumière ou changements rapides de température ou d'humidité
- N'utilisez jamais l'appareil avec les mains mouillées.
- Ne tentez jamais de démonter, modifier ou réparer l'adaptateur secteur CA, l'appareil ou les accessoires de l'appareil vous-même, sauf si cela est spécifiquement expliqué dans la documentation de l'appareil. Cela pourrait entraîner un incendie, une décharge électrique ou des blessures.
- N'insérez pas d'objets dans les ouvertures car ils pourraient toucher des points de tension dangereux ou court-circuiter des composants. Prenez garde aux risques de décharge électrique.
- Débranchez l'appareil et l'adaptateur secteur CA et faites appel à du personnel de service qualifié dans les circonstances suivantes :
	- Le cordon d'alimentation CA ou la fiche sont endommagés.
	- Du liquide est entré dans l'appareil ou l'adaptateur secteur CA.
	- Un objet est entré dans l'appareil ou l'adaptateur secteur CA.
	- L'appareil ou l'adaptateur secteur CA est tombé ou le boîtier a été endommagé.
	- L'appareil ou l'adaptateur secteur CA ne fonctionne pas normalement (par ex. apparition de fumée, odeur étrange, bruit suspect, etc.) ou présente un changement brusque de performances.
- Avant de procéder au nettoyage, débranchez l'appareil et l'adaptateur secteur CA.

### *ATTENTION :*

- Ne placez pas l'appareil sur des tables irrégulières ou penchées. Ne placez pas l'appareil sur une surface instable. L'appareil peut tomber et causer des blessures.
- Ne posez pas d'objets lourds sur l'appareil. L'appareil pourrait être déséquilibré et tomber. Cela pourrait entraîner des blessures.
- Stockez le cordon d'alimentation CA et le câble USB fournis hors de portée des enfants, pour éviter les risques de blessures.
- **Conservez les sacs en plastique fournis hors de portée des enfants ou jetez-les pour éviter** les risques d'asphyxie.
- Si vous prévoyez de ne pas utiliser l'appareil pendant une longue période, débranchez l'adaptateur secteur CA de la prise électrique.

## **1. Présentation**

### **Introduction**

Nous tenons à vous remercier d'avoir choisi cette imprimante A4 ultramoderne d'Avision qui peut être utilisée de façon autonome et en réseau.

### **Caractéristiques**

Cette imprimante est dotée des fonctionnalités suivantes pour une impression plus productive et plus efficace.

**Print on Both Sides (Impression recto-verso) :** Imprime deux pages sur une seule feuille de papier (une de chaque côté).

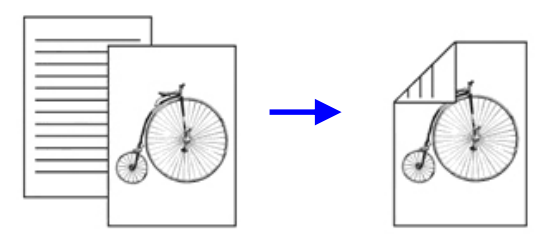

 **Collate (Collationner)** : Imprime plusieurs copies à la fois en effectuant le tri des pages imprimées.

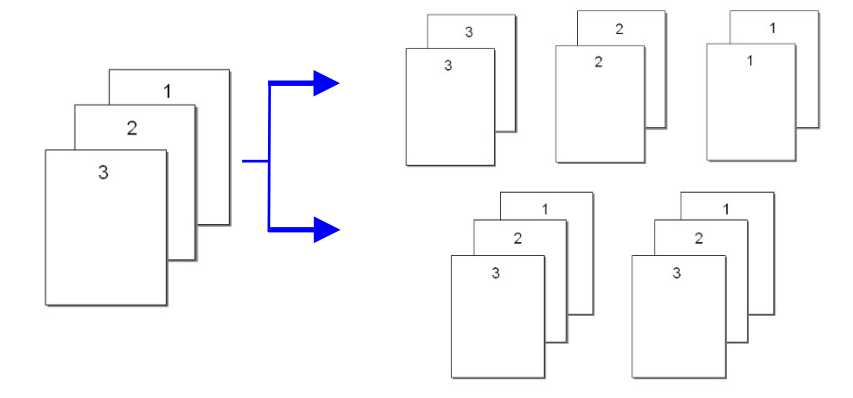

 **Support A4 size (Format A4) :** Cette imprimante permet d'imprimer sur du papier de format allant jusqu'à A4.

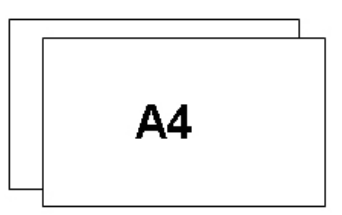

 **Print Multiple Pages on a Single Sheet (Imprime plusieurs pages sur une seule feuille):** Imprime deux ou quatre pages sur une seule feuille de papier. Un maximum de 16 pages peut être imprimé sur une seule feuille de papier.

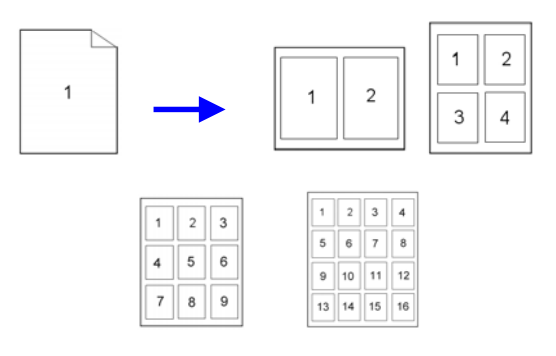

 **Print Watermark (Impression de filigranes) :** Imprime du texte, tel qu'un contenu confidentiel ou important, ou une image en arrière-plan.

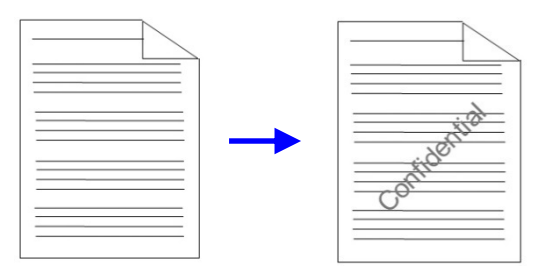

### **Vue externe**

### Vue de face

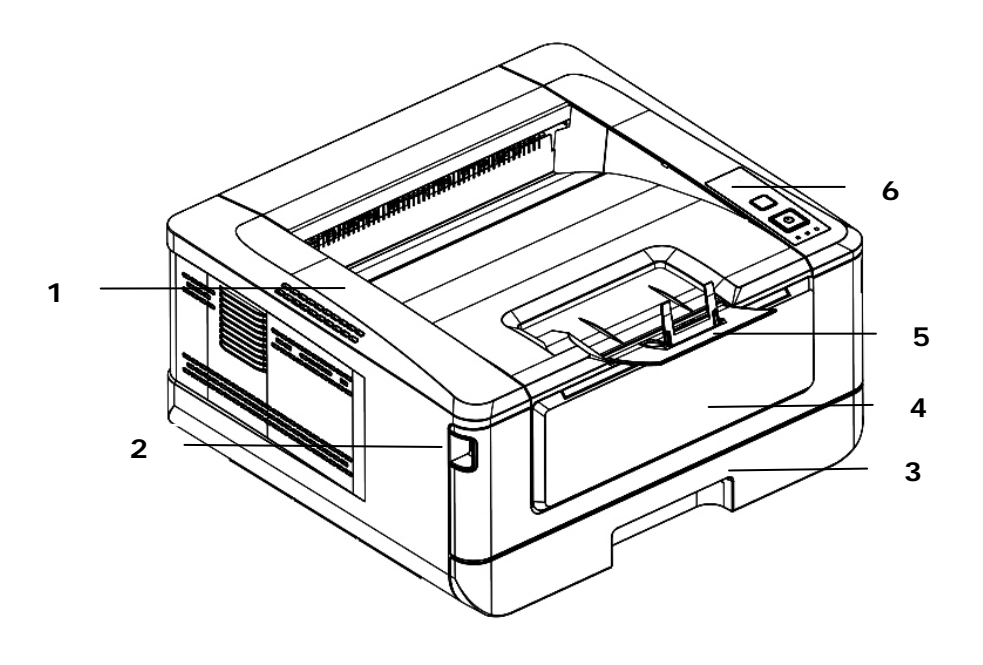

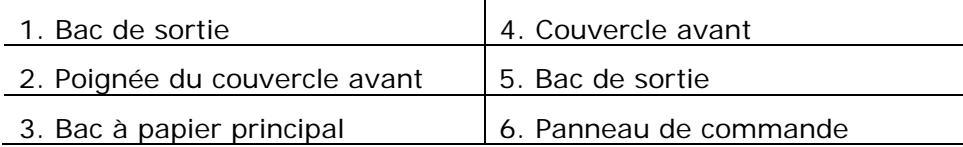

### Vue arrière

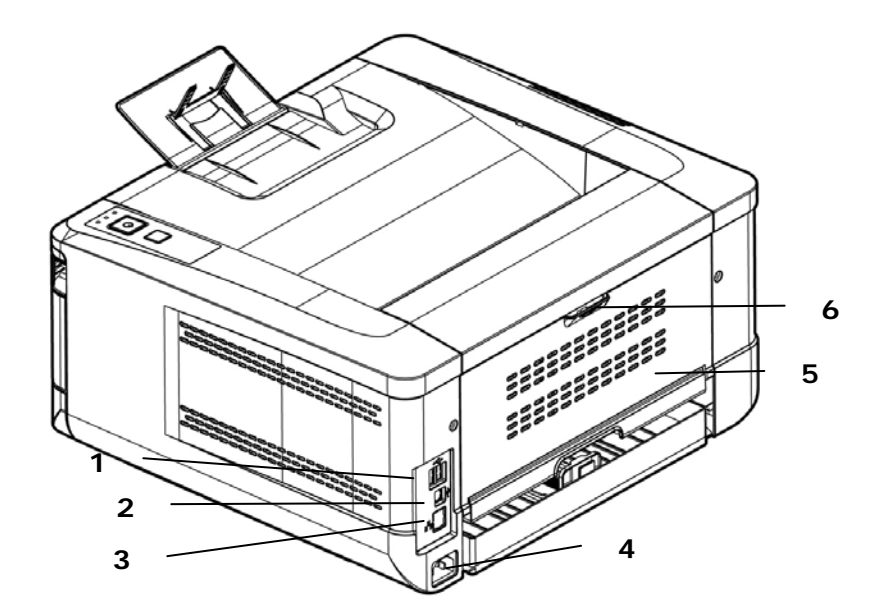

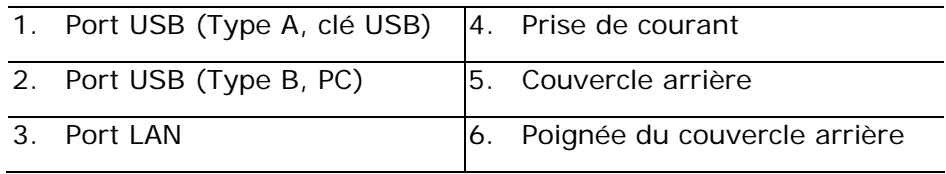

### **Contenu de l'emballage**

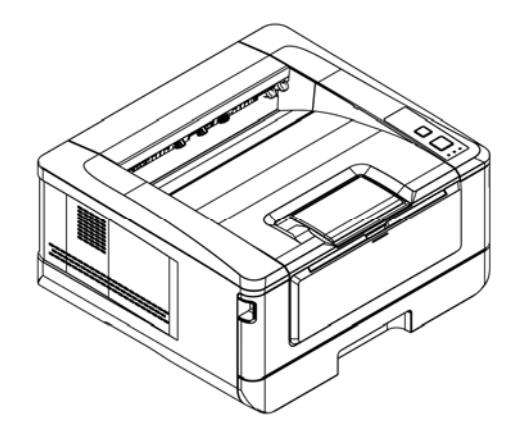

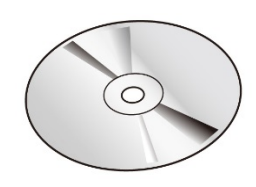

Unité principale CD de logiciel (Pilote d'imprimante, Guide d'utilisation)

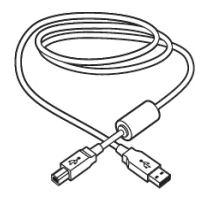

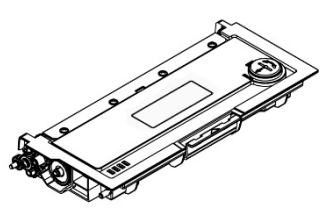

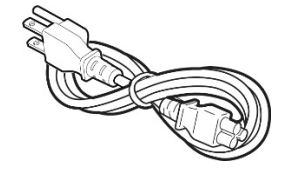

Câble USB Cartouche d'encre Cordon d'alimentation

### **Panneau de commande**

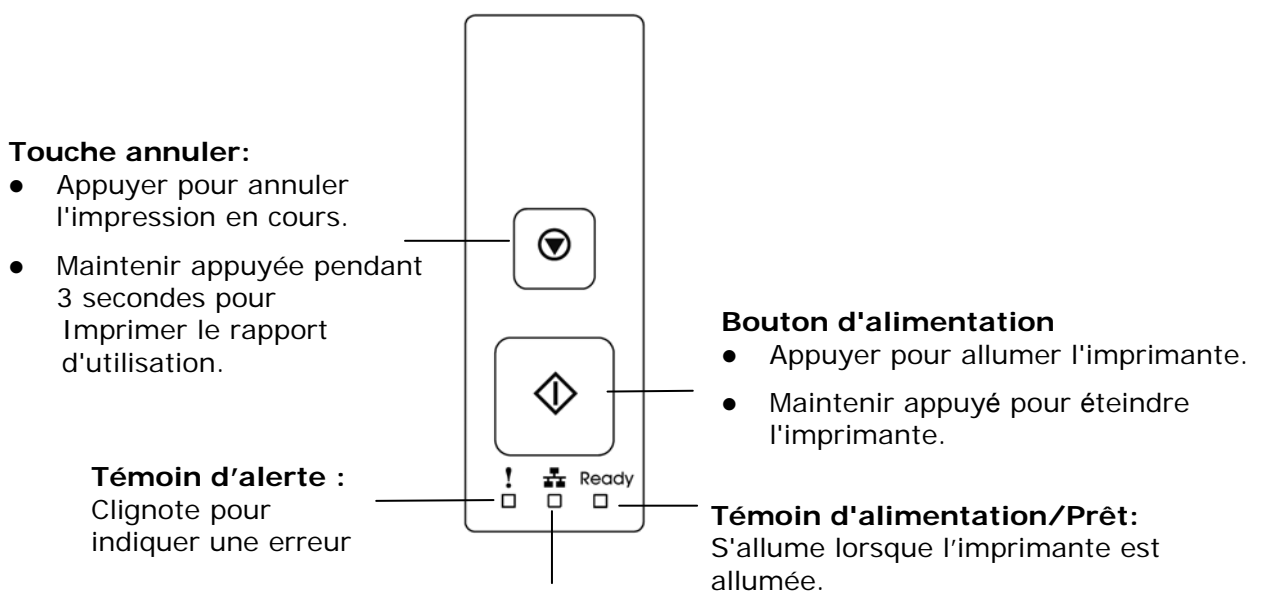

**Témoin LAN:**  Indique la connexion LAN.

### **Informations de pré-installation**

Pour utiliser cette imprimante en réseau, les paramètres suivants doivent être collectés auprès de votre administrateur réseau. Reportez-vous à la section suivante pour configurer le réseau en utilisant le menu.

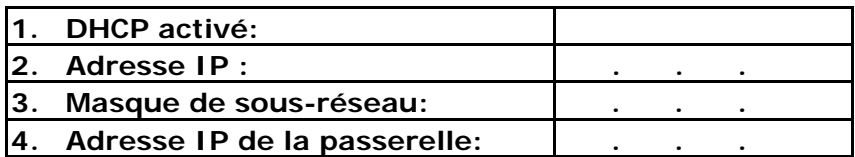

#### **Explication des contenus :**

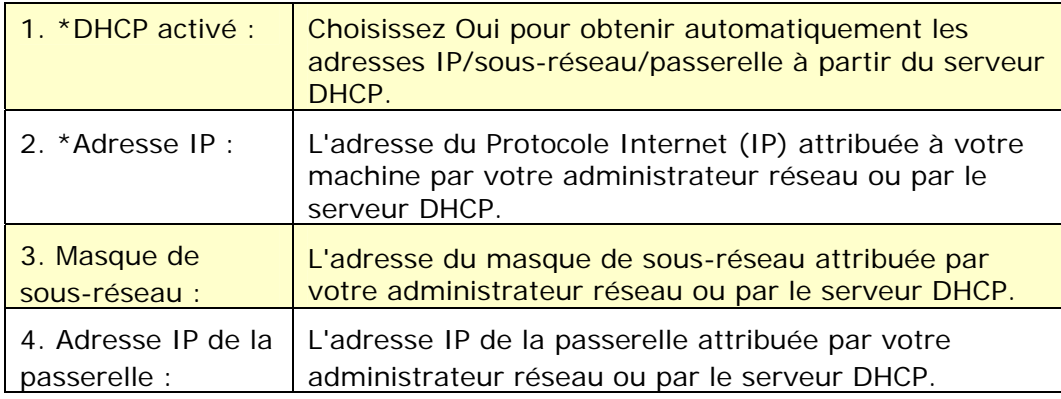

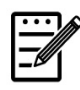

#### **Remarque :**

- **1.** Serveur DHCP : Avec DHCP (Dynamic Host Configuration Protocol), un hôte peut recevoir automatiquement une adresse IP unique chaque fois qu'il se connecte à un réseau, cela facilite la gestion des adresses IP pour les administrateurs réseau. Si le serveur DHCP est disponible sur votre réseau, vous n'avez pas besoin d'entrer les informations relatives à TCP/IP, masque de sous-réseau, passerelle et DNS. Ces informations seront affectées automatiquement à l'imprimante.
- **2.** Adresse IP : Une adresse IP (protocole Internet) identifie de manière unique une connexion hôte à un réseau IP. L'administrateur système ou l'administrateur réseau attribue l'adresse IP. L'adresse IP se compose de deux parties, l'une identifiant le réseau et l'autre identifiant le nœud auquel vous êtes connecté.
- **3.** L'adresse IP est généralement composée de quatre nombres séparés par des points. Chaque nombre est compris entre zéro et 255. Par exemple, 10.1.30.186 pourrait être une adresse IP.

# **2. Installation**

### **Espace opérationnel**

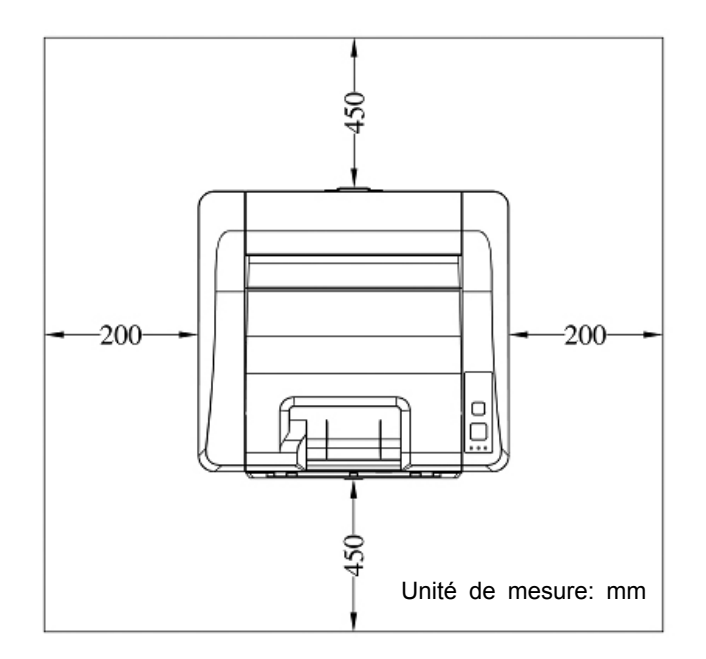

Dimension: 404 x 380 x 205 mm

### **Retrait des bandes de la cartouche de toner**

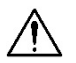

#### **Important !**

Une cartouche de toner est livrée dans l'emballage de l'imprimante. Retirez les coussins amortisseurs du carton et les bandes de la cartouche de toner avant de l'utiliser.

### **Installation de la cartouche de toner**

Suivez les étapes ci-dessous pour installer la cartouche de toner :

- **1.** Déballez la cartouche de toner neuve.
- **2.** Retirez le couvercle de protection.

#### **Personnalisation des paramètres de l'imprimante**

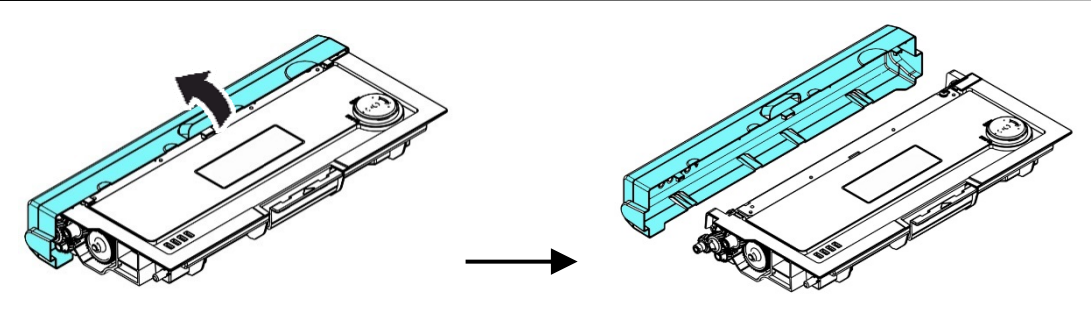

**3.** Remuez la cartouche de toner dans tous les sens une dizaine de fois pour distribuer uniformément le toner à l'intérieur de la cartouche.

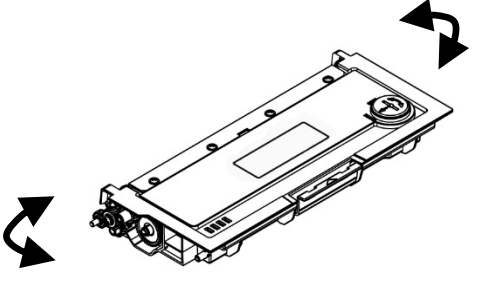

#### **Avertissement !**

- Évitez d'inhaler le toner.
- Si de le toner se répand sur vos vêtements ou tout autre tissu, l'essuyez avec un chiffon sec. Lavez les composants à l'eau froide et laissez sécher à l'air.
- Pour éviter les problèmes de qualité d'impression, NE touchez PAS les rouleaux de la cartouche de toner.
- N'exposez pas la cartouche de toner pendant plusieurs minutes pour éviter de l'endommager.
- **4.** Ouvrez le capot avant en tirant les poignées des deux côtés comme illustré.

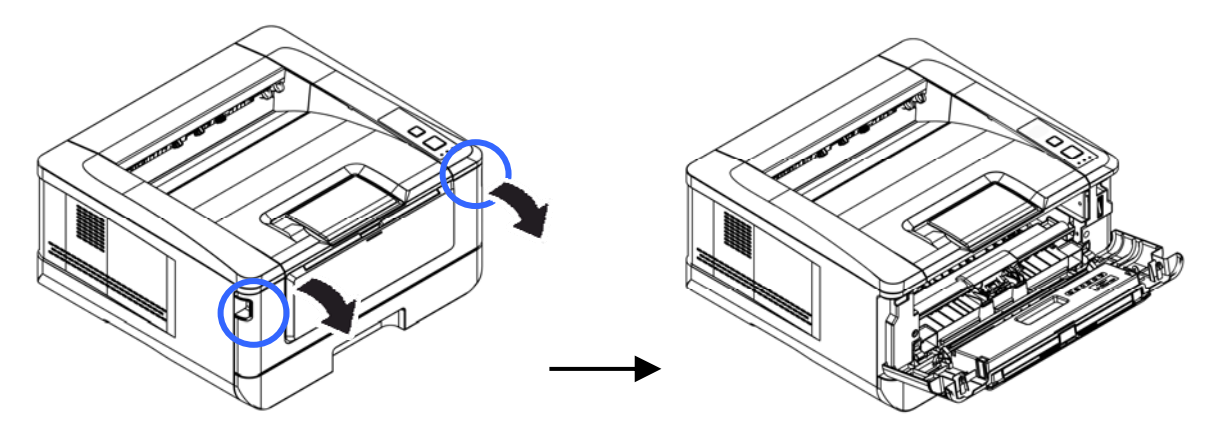

**3.** Soulevez la poignée du tambour et retirez ce dernier comme illustré.

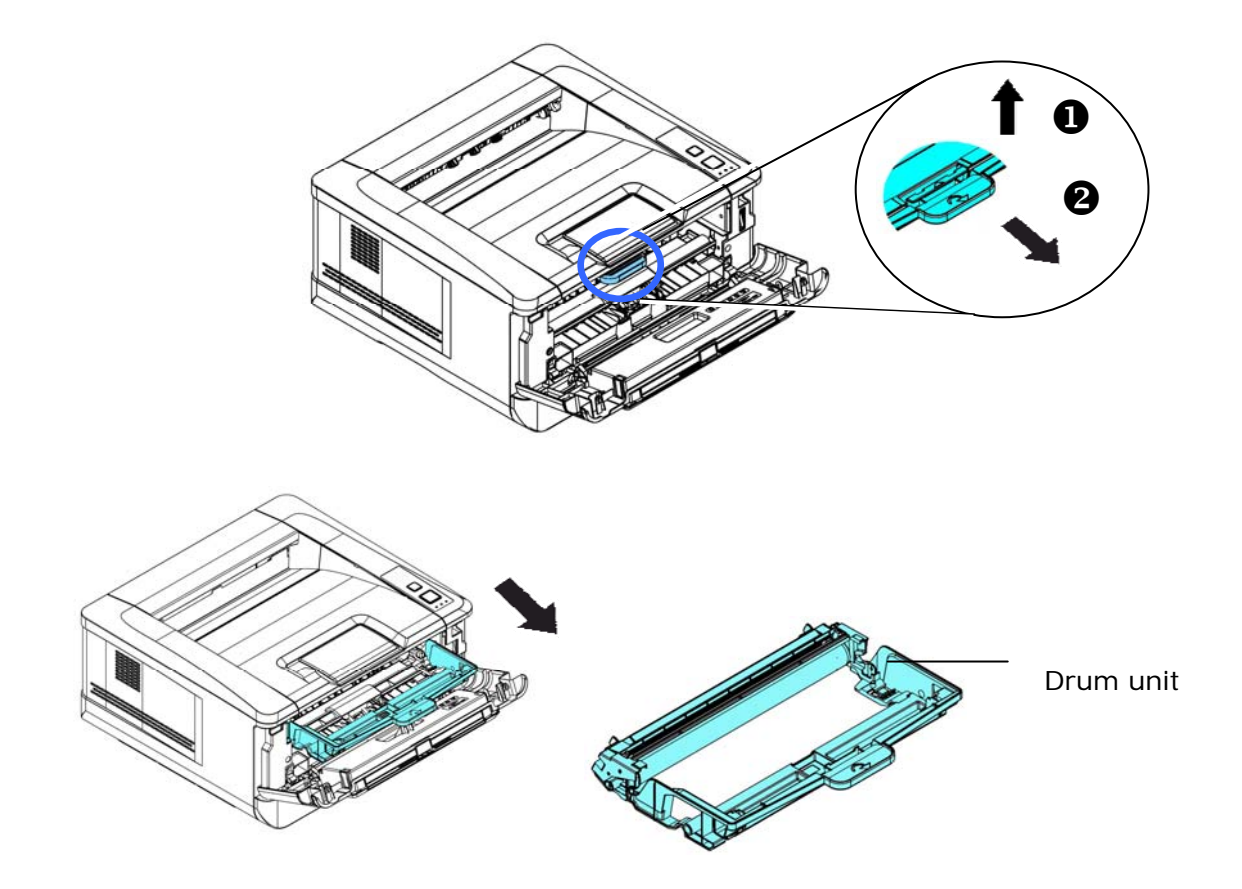

**4.** Installez la cartouche de toner dans le tambour.

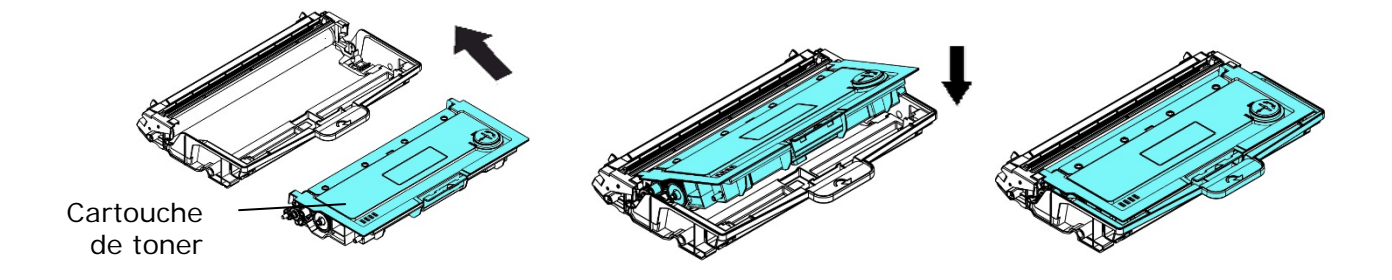

**5.** Tenez la poignée du tambour et de la cartouche de toner et insérez l'ensemble dans son l'emplacement d'origine.

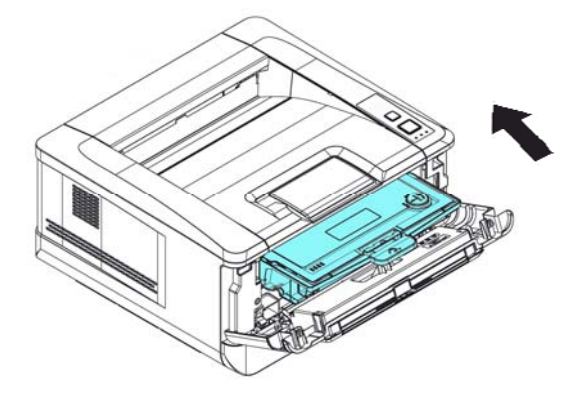

**6.** Appuyez sur la cartouche de toner pour la mettre en place.

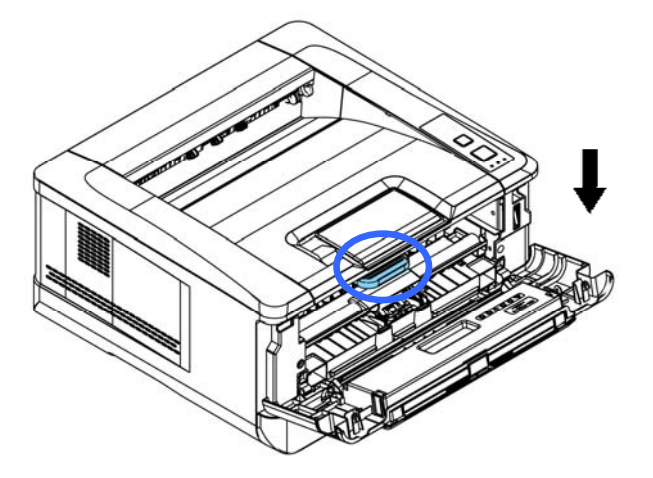

**7.** Refermez le capot avant.

### **Installation du bac de sortie**

Soulevez le bac de sortie jusqu'à la position de blocage.

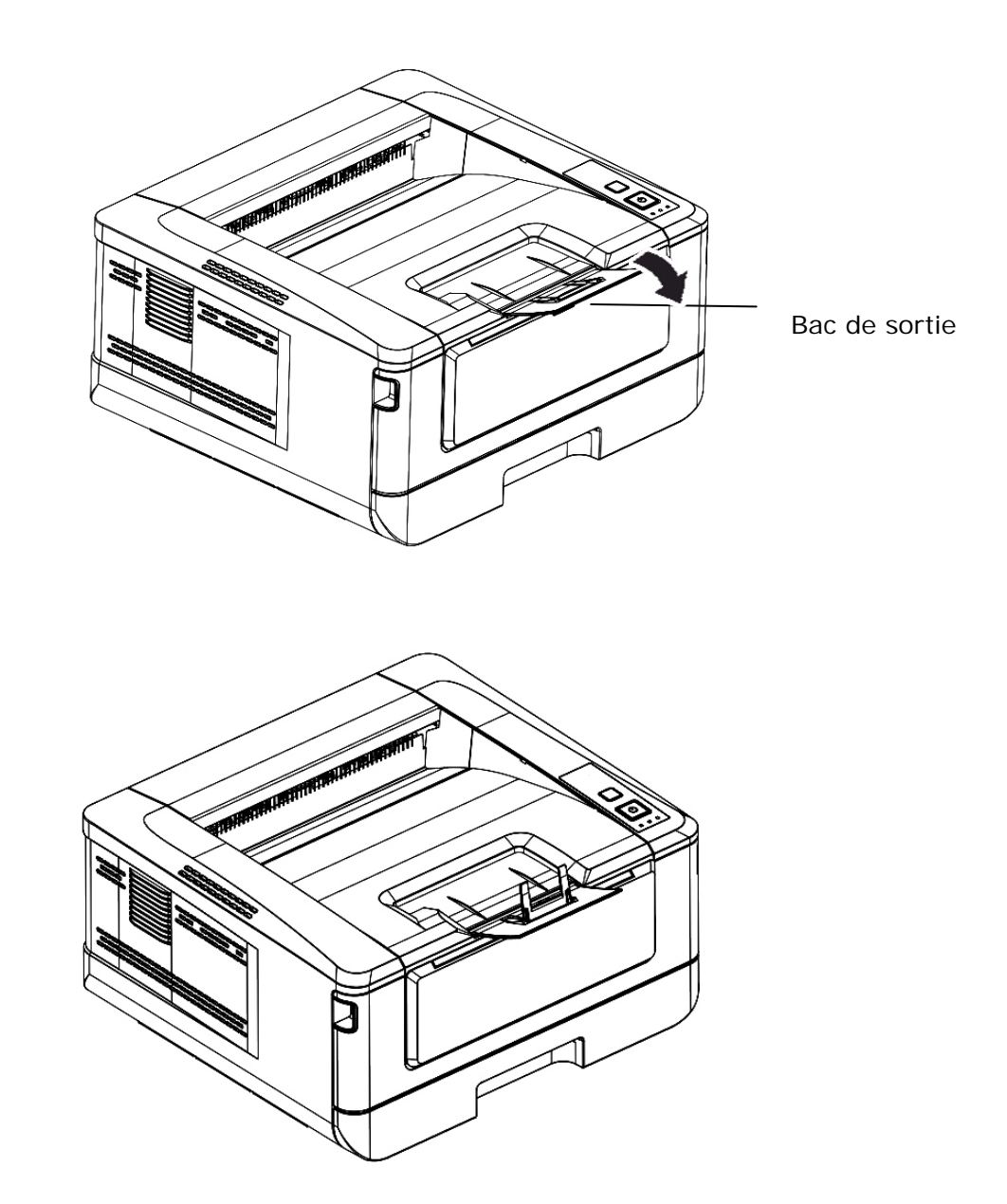

### **Chargement du bac d'alimentation principal**

Pour mettre du papier dans le bac d'alimentation principal,

**1.** Ventilez le papier pour s'assurer que les feuilles ne collent pas entre-elles.

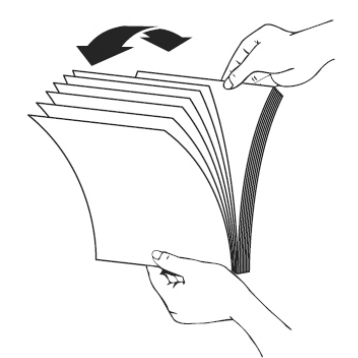

**2.** Alignez les bords des feuilles en tapant le bas de la pile de papier contre la surface d'une table. Retournez la pile de 90 degrés et répétez la même opération.

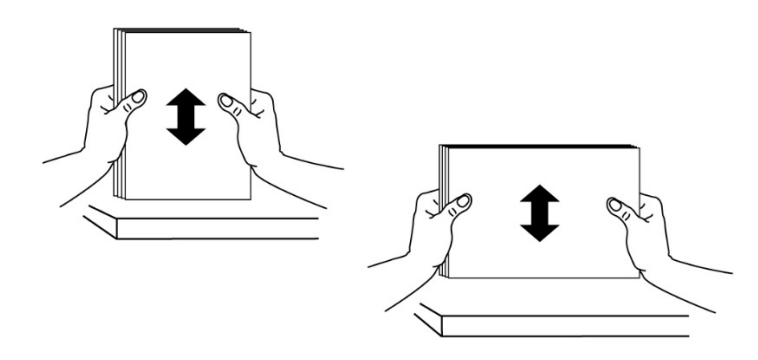

**3.** Soulevez la poignée du bac d'alimentation principal et tirez doucement le bac principal.

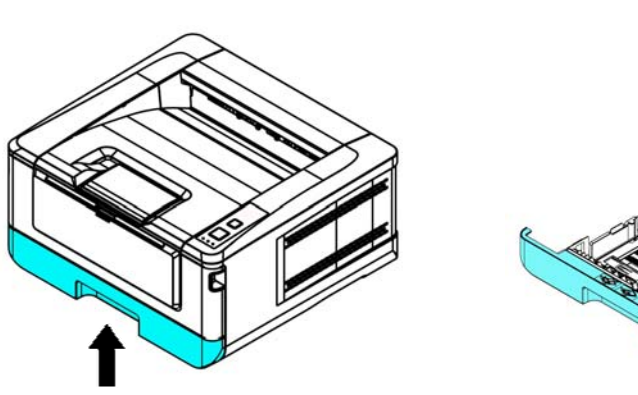

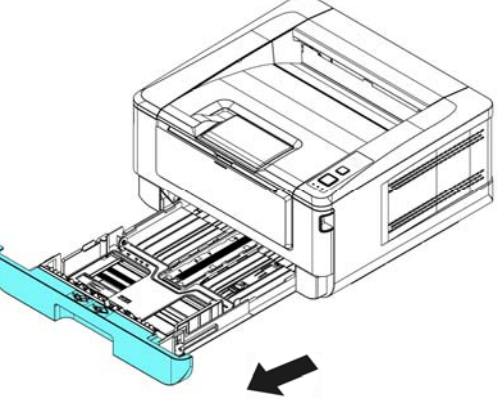

4. Appuyez sur la languette du guide de largeur (<sup>1</sup>), puis déplacez le guide de largeur  $\overrightarrow{P}$  vers la position correspondante du format papier chargé.

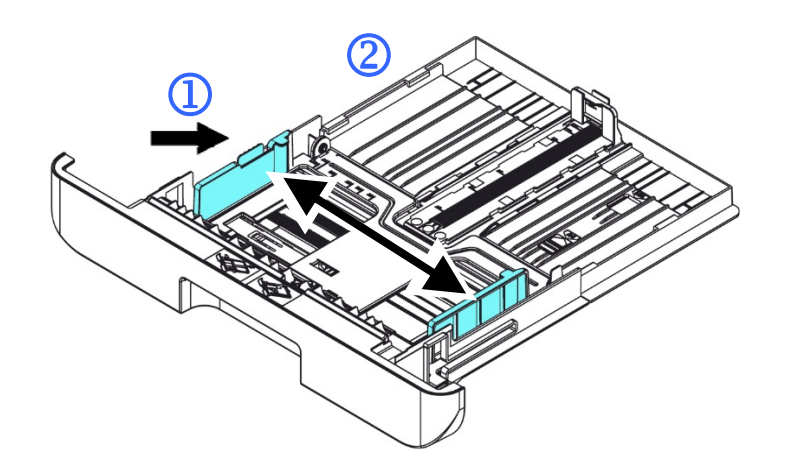

**5.** Libérez le guide de longueur, serrez la languette du guide de longueur vers l'intérieur  $(3)$  comme illustré, et faites glisser le guide  $(4)$  vers la position correspondante au format de papier chargé.

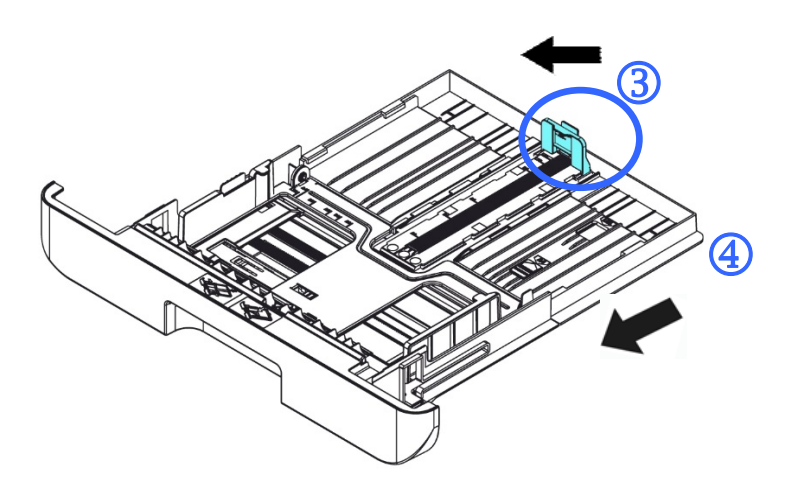

**6.** Pour charger du papier de format plus grand que A4, appuyez sur le première curseur de longueur  $(\overline{S})$ , le déplacer vers la droite  $(\overline{6})$  jusqu'à la longueur souhaitée.

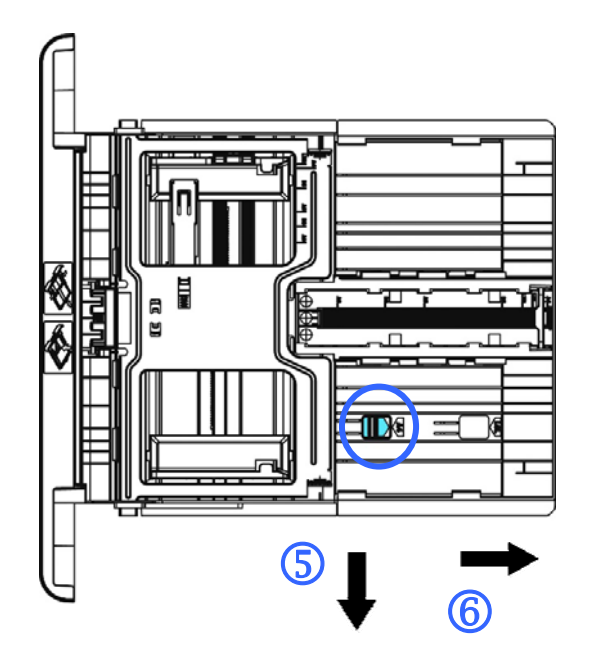

Pour fixer le curseur de longueur sur A4, appuyez sur le 2<sup>e</sup> curseur de longueur  $(\overline{0})$ , puis le déplacer vers la gauche  $(\overline{8})$ .

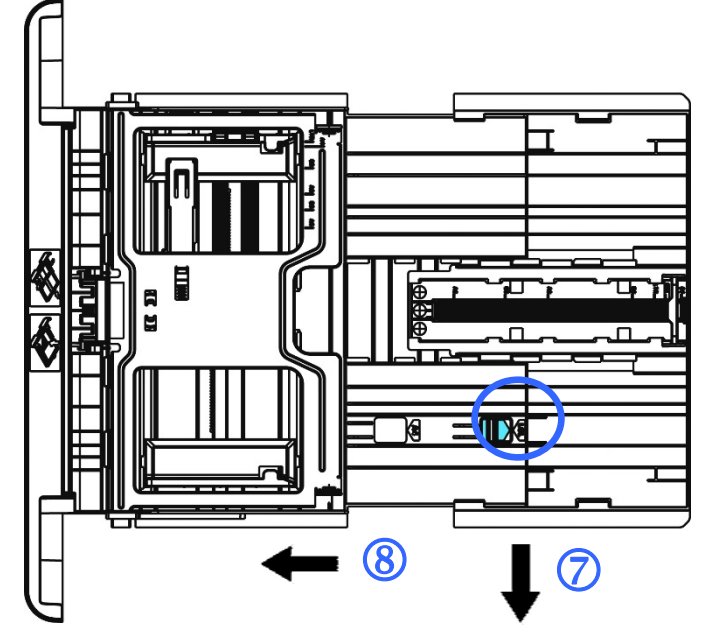

**7.** Chargez la pile de papier avec le côté imprimé **ORIENTÉE VERS LE BAS** comme illustré.

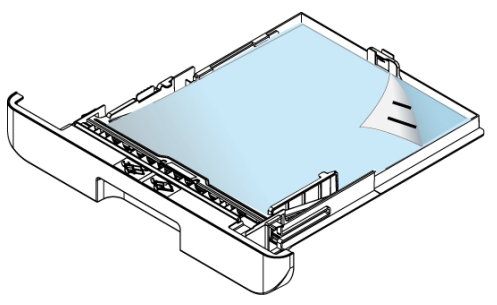

**8.** Insérez le bac.

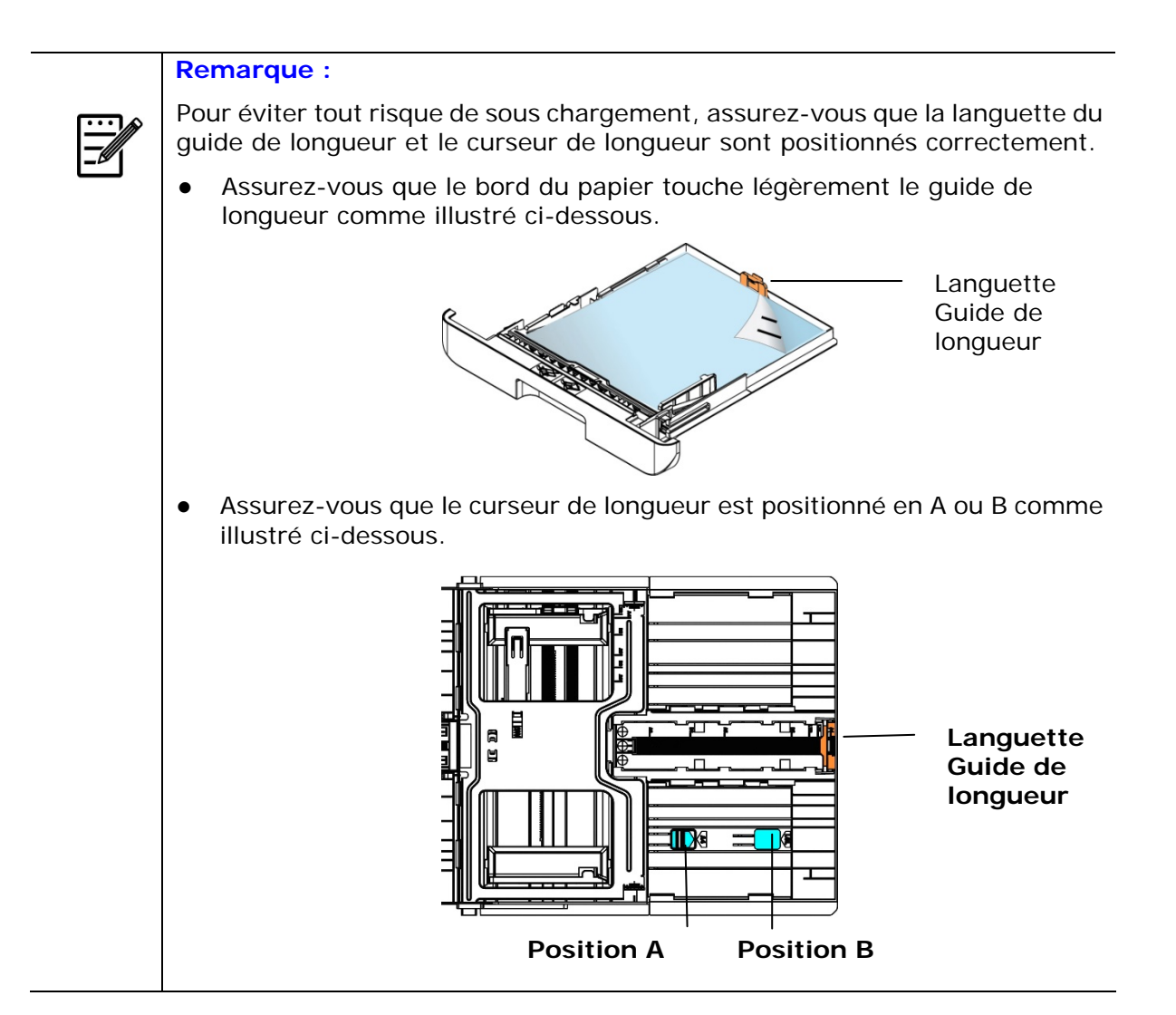

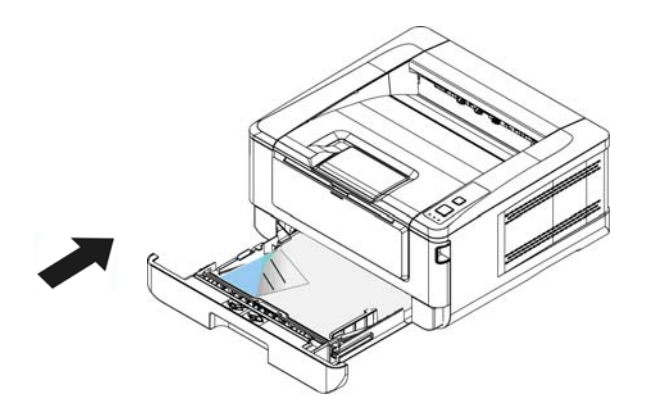

**Tailles et poids du papier utilisé pour le bac d'alimentation principal** 

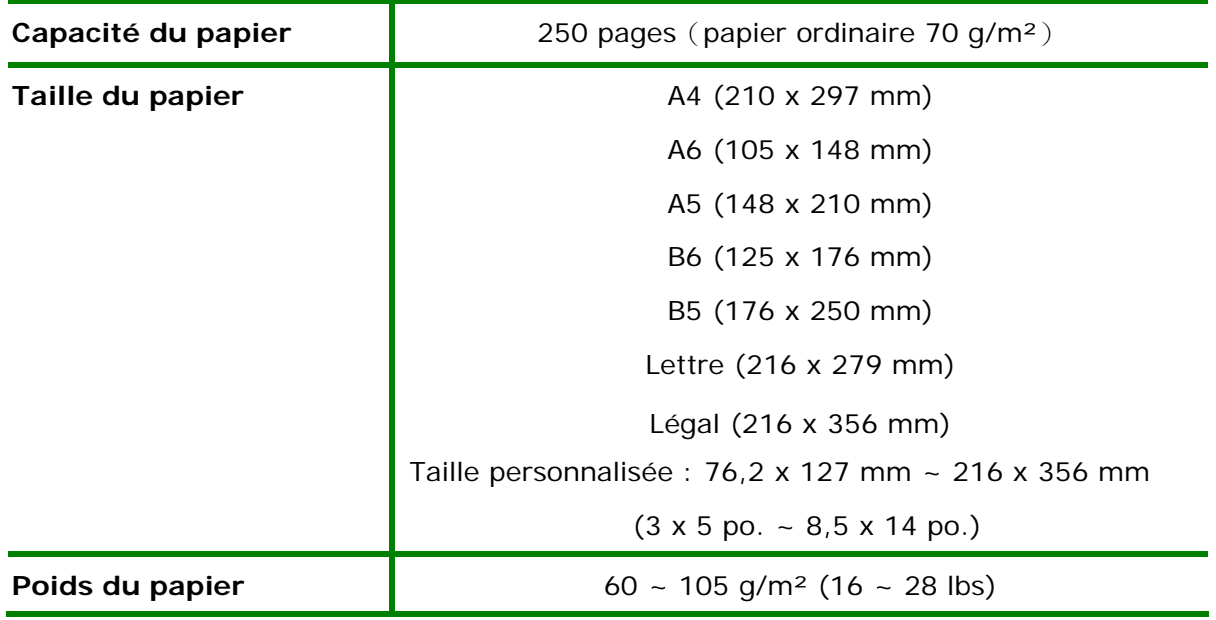

\* L'impression recto verso n'est possible qu'avec du papier au format A4, B5, ou lettre.

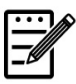

#### **Remarque :**

- Pour assurer la meilleure qualité d'impression et de copie, utilisez le papier ou les supports que nous recommandons.
- Veillez à ventiler votre papier avant de le charger dans le bac à papier.
- Suivez les instructions d'impression se trouvant sur le paquet de papier pour charger correctement le papier avec le bon côté d'impression dans le bac à papier.
- Si la qualité d'impression n'est pas satisfaisante ou si des bourrages papier se produisent facilement, retournez la pile de papier dans le bac à papier.
- Remettez le papier restant dans l'emballage d'origine et le ranger dans un endroit sombre et sec, à l'abri du soleil. Un papier humide provoque des bourrages faciles lors de l'impression.

### **Chargement du bac manuel**

Le bac manuel est utilisé pour imprimer sur du papier de différentes tailles.

**1.** Ouvrez le bac manuel en tirant la poignée.

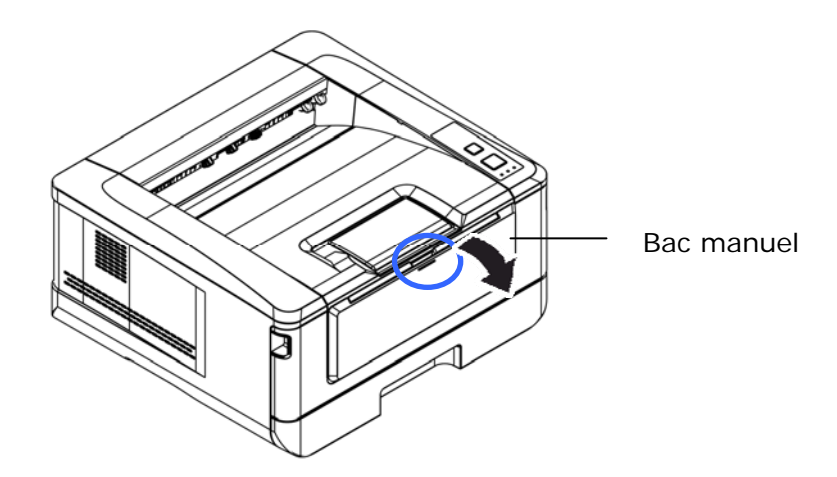

**2.** Tirez l'extension du bac manuel pour tenir compte du format de papier.

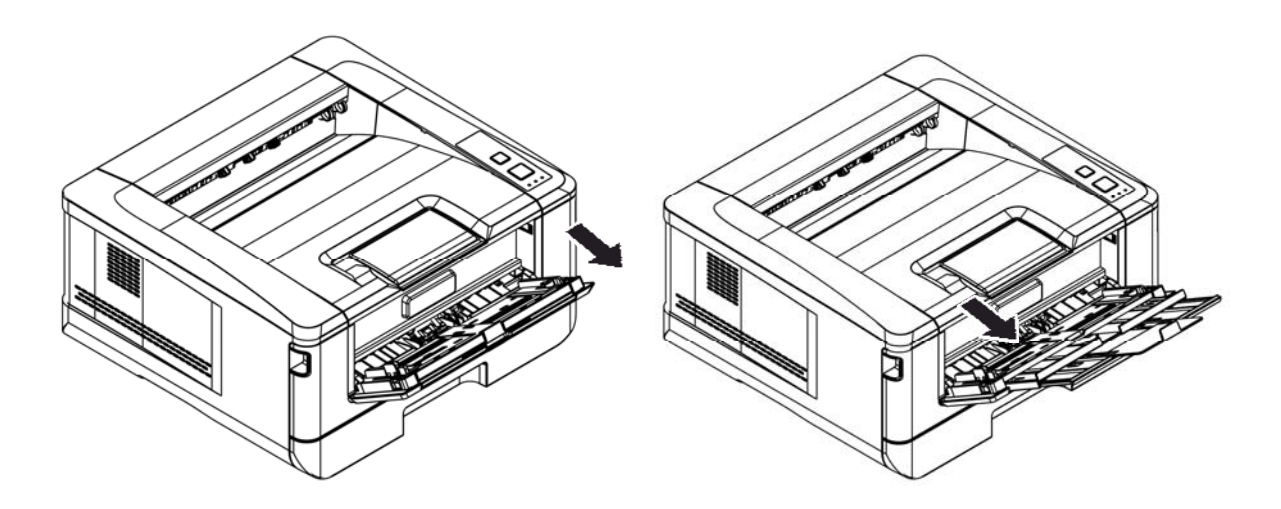

**3.** Ventilez le papier pour s'assurer que les feuilles ne collent pas entre-elles.

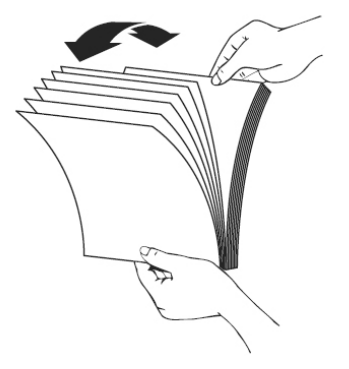

**4.** Alignez les bords des feuilles en tapant le bas de la pile de papier contre la surface d'une table. Retournez la pile de 90 degrés et répétez la même opération.

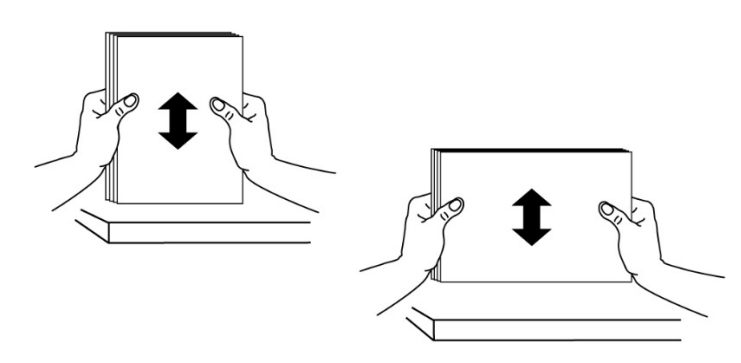

**5.** Chargez la pile de papier avec le côté imprimé **ORIENTÉE VERS LE HAUT** comme illustré.

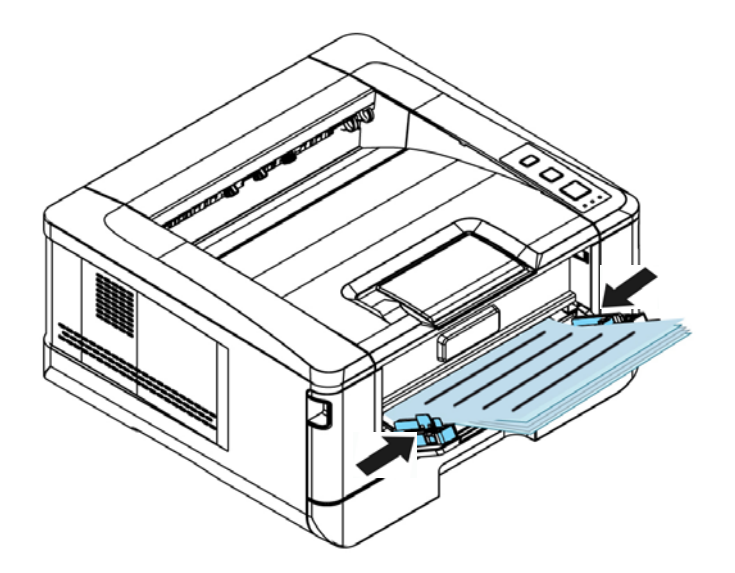

**6.** Faites glisser les guides papier afin qu'ils touchent légèrement la pile de papier.

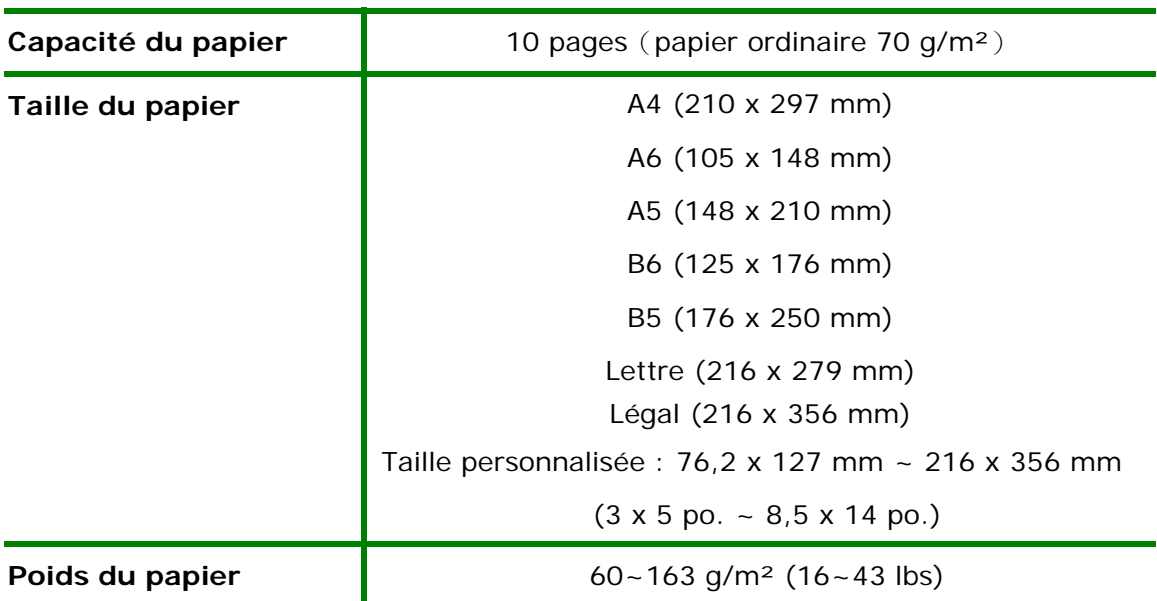

### **Tailles et poids du papier utilisé pour le bac manuel**

\* L'impression recto verso n'est possible qu'avec du papier au format A4, B5, ou lettre.

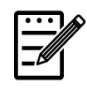

#### **Remarque :**

- Pour assurer la meilleure qualité d'impression et de copie, utilisez le papier ou les supports que nous recommandons.
- Veillez à ventiler votre papier avant de le charger dans le bac à papier.
- Suivez les instructions d'impression se trouvant sur le paquet de papier pour charger correctement le papier avec le bon côté d'impression dans le bac à papier.
- Si la qualité d'impression n'est pas satisfaisante ou si des bourrages papier se produisent facilement, retournez la pile de papier dans le bac à papier.
- Remettez le papier restant dans l'emballage d'origine et le ranger dans un endroit sombre et sec, à l'abri du soleil. Un papier humide provoque des bourrages faciles lors de l'impression.

### **Branchement de l'alimentation**

- **1.** Branchez la petite extrémité du cordon d'alimentation dans la prise d'alimentation de l'imprimante.
- **2.** Branchez l'autre extrémité dans une prise de courant appropriée.

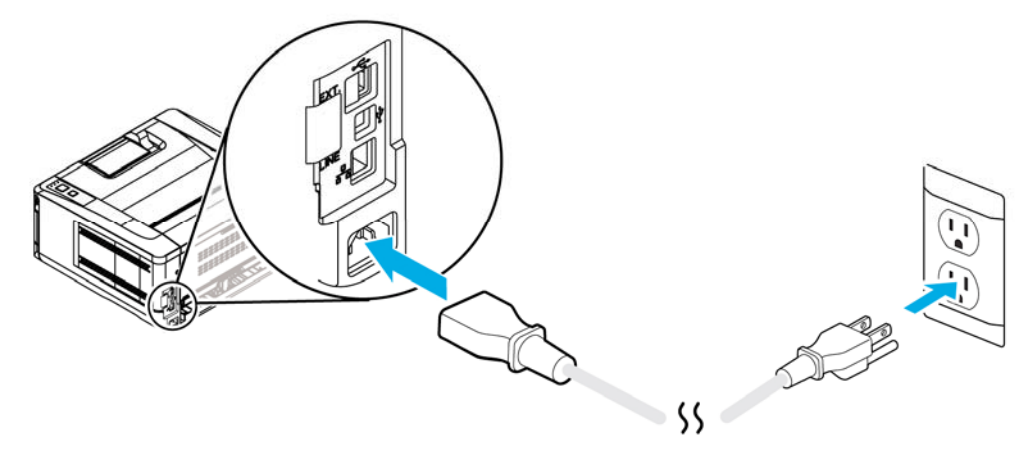

### **Mise en marche de l'imprimante**

Pour allumer l'imprimante, appuyez sur le bouton d'alimentation situé sur le panneau de commande, le voyant s'allume. Pour éteindre l'imprimante, maintenez appuyé le bouton d'alimentation pendant trois secondes, le voyant s'éteint.

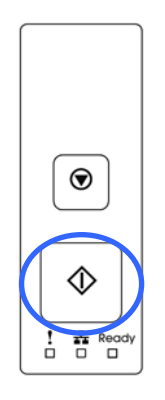

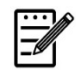

### **Remarque :**

Éteignez l'imprimante lorsqu'elle n'est pas utilisée pour réduire la consommation à zéro.

### **Connexion à un réseau câblé**

**1.** Connectez une extrémité de votre câble réseau à un port disponible de votre Hub Ethernet.

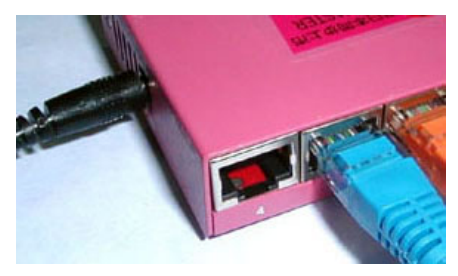

**2.** Connectez l'autre extrémité au port LAN situé à l'arrière de l'imprimante, comme illustré.

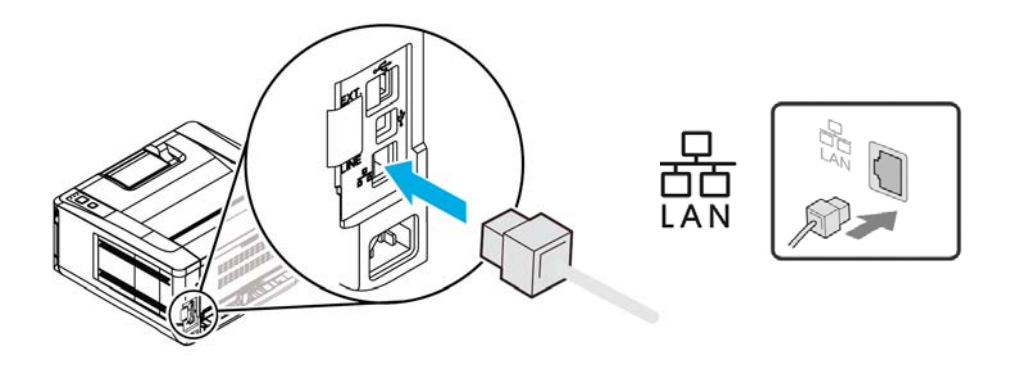

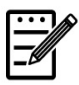

#### **Remarque :**

Pour obtenir l'adresse IP, appuyez sur le bouton Annuler et maintenez-le enfoncé pendant 3 secondes. Un rapport d'utilisation contenant les informations IP sera imprimé.

### **Installation du pilote de l'imprimante (Windows)**

### **Configuration système requise**

Windows XP, Windows Server 2003, Windows Vista, Windows  $7 \sim 10$ 

### **Imprimante connectée via USB**

Suivez les étapes suivantes pour installer le pilote de l'imprimante si elle est connectée à un ordinateur via un câble USB.

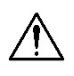

### **Important !**

NE connectez PAS le câble USB avant d'installer le pilote de l'imprimante.

- **1.** Insérez le CD fourni dans le lecteur de CD-ROM. Le menu d'installation apparaît, comme illustré ci-dessous.
- **2.** Cliquez sur **"Install Printer Driver"** («**Installer le pilote de l'imprimante**») et suivez les instructions à l'écran pour installer le programme.
- **3.** Lorsque la boîte de dialogue Type d'installation apparaît, sélectionnez USB.

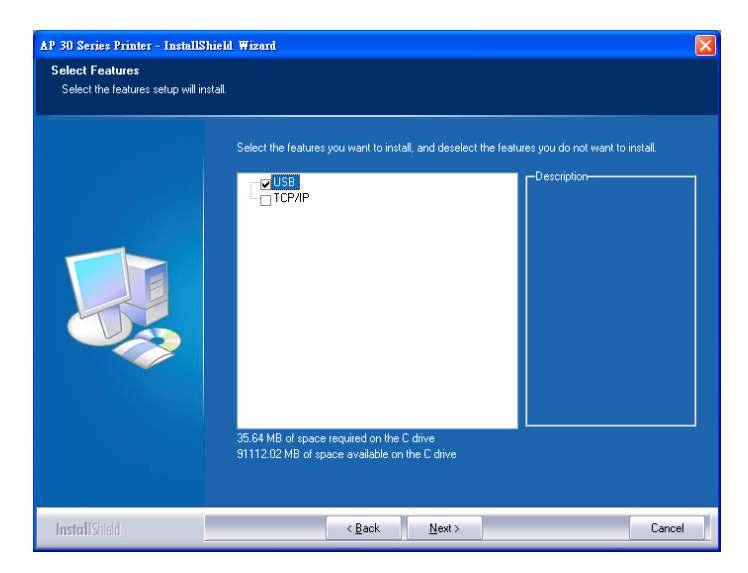

- **4.** Pendant l'installation, la boîte de dialogue Connexion USB apparaît et vous demande de connecter la machine à votre ordinateur à l'aide d'un câble USB.
	- a. Connectez une extrémité du câble USB à votre ordinateur.
	- b. Connectez l'autre extrémité au port USB de votre imprimante.

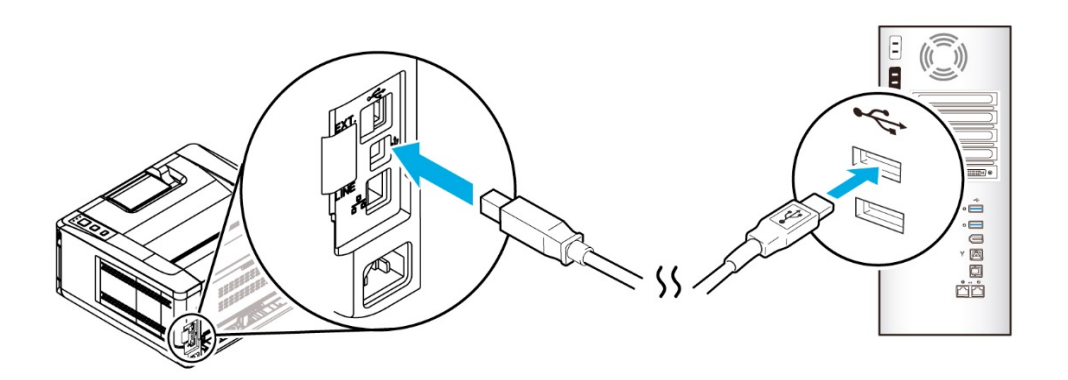

- **5.** Lorsque l'écran «Nouveau matériel détecté» apparaît, cliquez sur **Next** (**Suivant**) et suivez les instructions à l'écran pour poursuivre l'installation.
- **6.** Lorsque la boîte de dialogue **Finish** (**Terminé**) apparaît, cliquez sur **Finish** (**Terminer**) pour quitter.

Si le pilote de l'imprimante est installé avec succès, vous trouverez une imprimante «AP30XX» ajoutée dans la section «Imprimantes et télécopieurs» du Panneau de configuration.

### **Désinstallation du pilote d'imprimante**

- **1.** Assurez-vous que votre câble USB est connecté à votre imprimante.
- **2.** Dans le menu «Démarrer», sélectionnez «Tous les programmes», le modèle de l'imprimante, puis «désinstaller le pilote».

### **Imprimante connectée au réseau**

Suivez les étapes suivantes pour installer les pilotes de scanner, d'imprimante et de télécopieur si elle est connectée à un ordinateur via un réseau.

- **1.** Insérez le CD fourni dans le lecteur de CD-ROM. Le menu d'installation apparaît.
- **2.** Pour installer les pilotes du scanner et de l'imprimante :

Cliquez sur 「**Install Scanner Driver and Printer Driver**」 (I**nstaller le pilote du scanner et le pilote de l'imprimante**) et suivez les instructions à l'écran pour poursuivre l'installation du programme.

**3.** Lorsque la boîte de dialogue **Setup Type** (**Type de configuration**) apparaît, sélectionnez [**TCP/IP**] (**TCP/IP**) et cliquez sur [**Next**] (**Suivant**) pour continuer. Pour connecter l'imprimante à un réseau sans fil, sélectionnez [**USB**] (**USB**) car l'outil de configuration réseau est inclus dans le pilote USB et n'est disponible que lorsque l'imprimante est connectée à l'ordinateur via le câble USB.

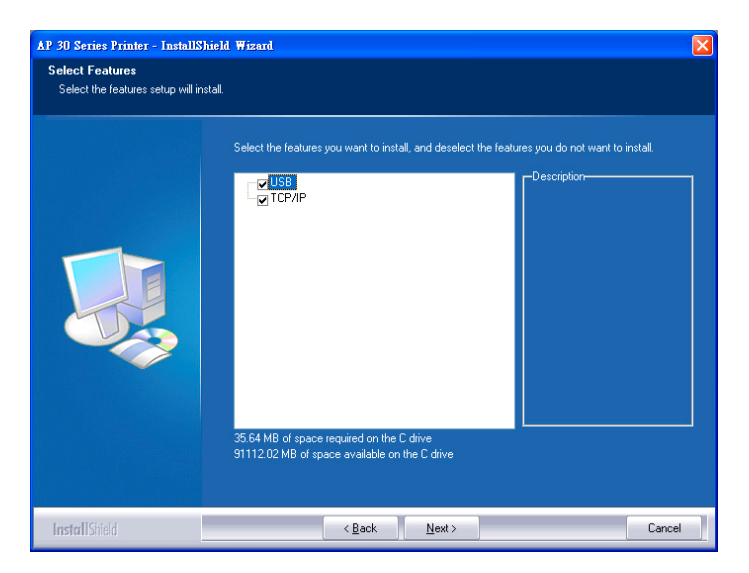

**4.** Lorsque la boîte de dialogue **Set IP** (**Définir IP**) apparaît, sélectionnez l'une des options suivantes et cliquez sur [**>**] (**Ajouter**) pour l'ajouter à la liste des imprimantes. Lorsque la configuration des options souhaitées est terminée, cliquez sur [**OK**] (**OK**). (Suivez les consignes de la section précédente – Sélection de l'adresse IP par défaut de l'imprimante pour obtenir l'adresse IP par défaut.

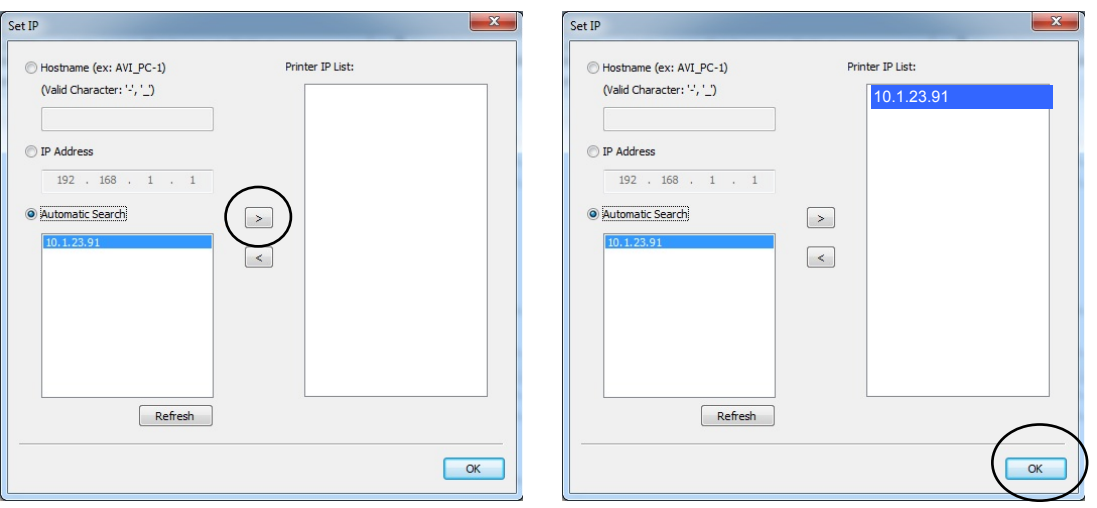

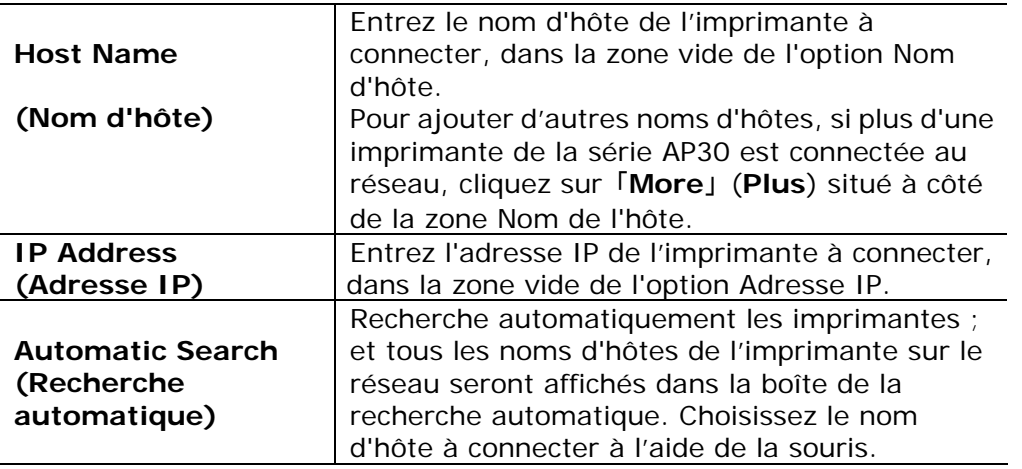

- **5.** Pendant l'installation, la boîte de dialogue [**USB Connection**] (**Connexion USB**) apparaît et vous demande d'allumer le périphérique multifonction et de le connecter à votre ordinateur à l'aide d'un câble USB.
- **6.** Lorsque la boîte de dialogue Finish (Terminé) apparaît, cliquez sur 「**Finish**」 (**Terminer**) pour quitter.

Si le pilote de l'imprimante est installé avec succès, vous trouverez une imprimante 「AP30 Series NetWork」 (Imprimante réseau de la série AP30) ajoutée dans la section «Imprimantes et télécopieurs» du Panneau de configuration.

### **Modification de l'adresse IP de l'imprimante dans un réseau câblé**

Pour modifier l'adresse IP de l'imprimante, vous devez installer **Network Setup Tool** (**Outil de configuration réseau**). **Network Setup Tool** (**Outil de configuration réseau**) est inclus dans le pilote de l'imprimante USB. Une fois l'installation du pilote d'imprimante USB terminée, **Network Setup Tool** (**Outil de configuration réseau**) est automatiquement installé sur votre ordinateur. Suivez les étapes ci-dessous pour mettre à jour l'adresse IP de l'imprimante dans un réseau câblé.

Vous pouvez également choisir votre type de connexion réseau via la page Web. (Voir plus de détails dans la section suivante Personnaliser les paramètres du système via la page Web intégrée au chapitre 3.)

- **1.** Assurez-vous que l'imprimante est connectée à votre ordinateur via un câble USB.
- **2.** Lancez **Network Setup Tool** (**Outil de configuration réseau**) à l'aide du bouton **Démarrer**, puis sélectionnez **All Programs>AP30XX PRINTER>Network Setup Tool**. L'écran suivant de l'outil de configuration de réseau apparaît.

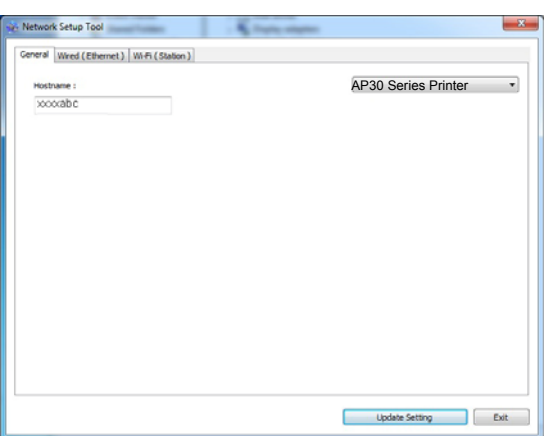

- **3.** Dans la page [**Général**], sélectionnez [**Wired (Ethernet)**] (**Réseau câblé (Ethernet)**).
- **4.** Cliquez sur l'onglet [**Wired (Ethernet)**] (**Réseau câblé (Ethernet)**) pour faire apparaître la page Réseau câblé (**Ethernet**).

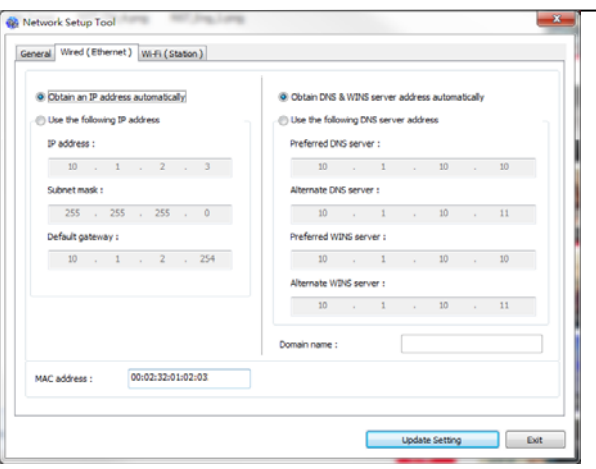

- **5.** Sélectionnez [**Obtain an IP address automatically**] (**Obtenir une adresse IP automatiquement**) pour obtenir l'adresse IP directement à partir du serveur DHCP ou vous pouvez entrer votre adresse IP statique dans les champs [**IP Address**] (**Adresse IP**), [**Subnet Mask**] (**Masque de sous-réseau**) et [**Gateway**] (**Passerelle**) respectivement.
- **6.** Si vous avez attribué une adresse IP spécifique, entrez les noms du serveur de domaine et du serveur WINS, puis cliquez sur [**Update Setting**] (**Mettre à jour les paramètres**) pour mettre à jour les informations IP de l'imprimante.
- **7.** Si la mise à jour est réussie, le message [**Update Device Successfully**] (**Mise à jour du périphérique avec succès**) s'affiche et l'outil de configuration du réseau sera automatiquement fermé.
# **Modification de l'adresse IP de l'imprimante dans un réseau sans fil**

Pour définir une adresse IP de l'imprimante, vous devez installer **Network Setup Tool** (**Outil de configuration réseau**). **Network Setup Tool** (**Outil de configuration réseau**) est inclus dans le pilote de l'imprimante USB. Une fois l'installation du pilote d'imprimante USB terminée, **Network Setup Tool** (**Outil de configuration réseau**) est automatiquement installé sur votre ordinateur. Suivez les étapes ci-dessous pour définir et mettre à jour l'adresse IP de l'imprimante dans un réseau sans fil :

Vous pouvez également choisir votre type de connexion réseau via la page Web. (Voir plus de détails dans la section suivante Personnaliser les paramètres du système via la page Web intégrée au chapitre 5.)

Pour connecter sans fil le produit à un réseau, vous devez installer une clé Wi-Fi sur le produit à l'arrière du port USB.

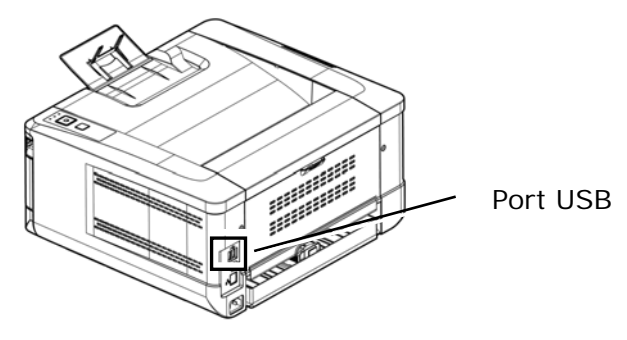

- **1.** Assurez-vous que l'imprimante est connectée à votre ordinateur via un câble USB.
- **2.** Lancez **Network Setup Tool** (**Outil de configuration réseau**) à l'aide du bouton **Start** (**Démarrer**), puis sélectionnez **All Programs>AP30XX PRINTER>Network Setup Tool** (**Tous les programmes> AP30XX PRINTER> (Outil de configuration réseau**). L'écran suivant de l'outil de configuration de réseau apparaît.

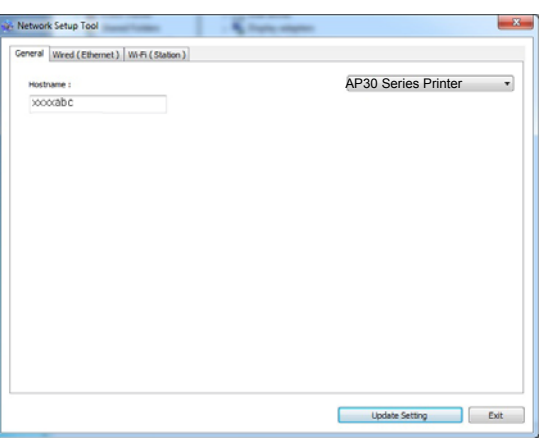

- **3.** Dans la page [**General**] (**Général**), sélectionnez [**Wi-Fi (Station)**] **(Wi-Fi (Station)**).
- **4.** Cliquez sur l'onglet [**Wi-Fi (Station)**] **(Wi-Fi (Station))** pour faire apparaître la page [**Wi-Fi (Station)**] **(Wi-Fi (Station))**.

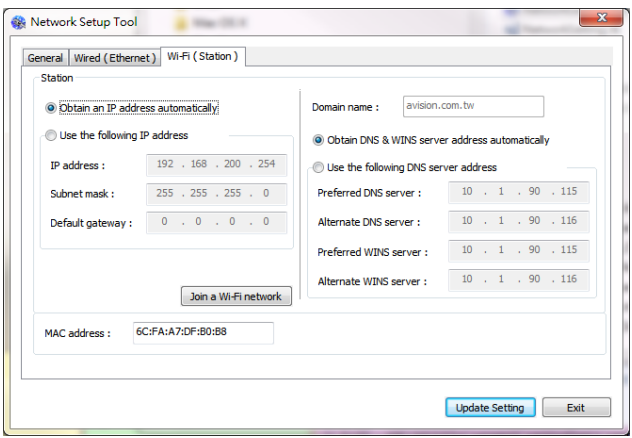

- **5.** Sélectionnez [**Obtain an IP address automatically**] **(Obtenir une adresse IP automatiquement)** pour obtenir l'adresse IP directement à partir du serveur DHCP ou vous pouvez entrer votre adresse IP statique dans les champs [**IP Address**] **(Adresse IP)**, [**Subnet Mask**] **(Masque de sous-réseau)** et [**Gateway**] **(Passerelle)** respectivement.
- **6.** Cliquez sur [**Join a Wi-Fi network**] **(Rejoindre un réseau Wi-Fi)** et les réseaux sans fil actuellement connectés apparaissent. Sélectionnez le réseau sans fil auquel vous souhaitez vous connecter, puis entrez la clé de sécurité si nécessaire.

#### **Personnalisation des paramètres de l'imprimante**

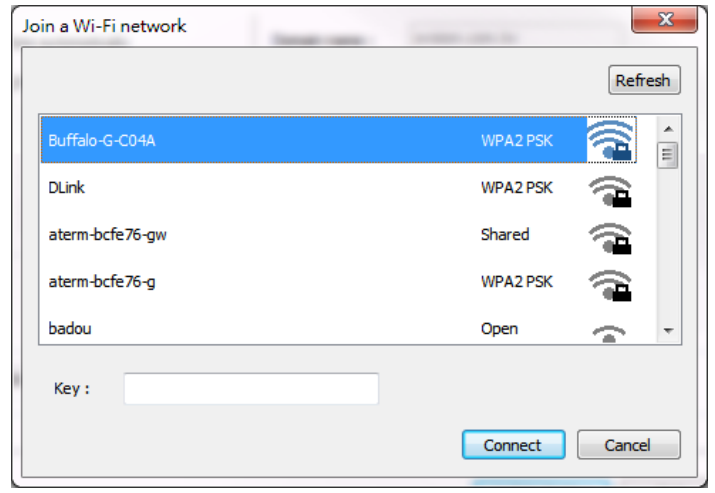

- **7.** Cliquez sur [**Connect**] **(Connecter)** pour connecter le SSID (nom du réseau sans fil), puis mettez à jour les informations IP sur le produit.
- **8.** Si la mise à jour est réussie, le message [**Update Device Successfully**] **(Mise à jour du périphérique avec succès)** s'affiche et l'outil de configuration du réseau sera automatiquement fermé.

# **Désinstallation des pilotes du scanner et de l'imprimante**

**1.** Dans le menu 「**Start**」 **(Démarrer)**, sélectionnez 「**All Programs**」 **(Tous les programmes)**, 「**the AP30 Series PRINTER**」 **(Périphérique multifonction de la série AP30)**, puis 「**Uninstall Driver**」**(Désinstaller le pilote)**.

Ou à partir du menu 「**Start**」 **(Start)**, sélectionnez 「**Control Panel**」 **(Panneau de configuration)**, 「**Add or Remove Programs**」 **(Ajouter ou supprimer des programmes)**, 「**the AP30 Series PRINTER**」 **(Périphérique multifonction de la série AP30)**, puis 「**Remove**」 **(Supprimer)**.

**2.** Suivez les instructions à l'écran pour terminer la suppression des pilotes du scanner et de l'imprimante.

# **Désinstallation du pilote du fax**

**1.** Dans le menu 「**Start**」 **(Démarrer)**, sélectionnez 「**All Programs**」 **(Tous les programmes)**, 「**the AP30 Series fax**」 **(fax de la série AP30)**, puis 「**Uninstall Driver**」 **(Désinstaller le pilote)**.

Ou à partir du menu 「**Start**」 **(Start)**, sélectionnez 「**Control Panel**」 **(Panneau de configuration)**, 「**Add or Remove Programs**」 **(Ajouter ou supprimer des programmes)**, 「**the AP30 Series**」 **(La série AP30)**, puis 「**Remove**」 **(Supprimer)**.

**2.** Suivez les instructions à l'écran pour terminer la suppression du pilote du fax.

# **Installation du pilote de l'imprimante facultatif (Mac OS)**

# **Configuration système requise**

## **Système d'exploitation :**

• Mac OS X 10.11 ou version ultérieure

### **Ordinateur :**

- Recommandé : Processeur Intel<sup>®</sup> Core<sup>™</sup> Duo 2,4 GHz ou plus
- Minimum : Processeur Intel® Core™ Duo 1,83 GHz
	- PowerPC G5 1,6 GHz

### **Mémoire :**

- Recommandée : 1 Go ou plus
- Minimum : 512 Mo

### **Mise en marche de l'imprimante**

Appuyez sur le bouton d'alimentation **Power(Power)** du panneau avant, le voyant d'alimentation se met à clignoter. Dès que la machine est prête pour le scannage, le voyant cesse de clignoter et reste allumé. Pour éteindre le scanner, maintenez appuyé le bouton d'alimentation **Power(Power)** pendant trois secondes, le voyant s'éteint.

# **Installation du pilote d'imprimante**

**REMARQUE :** Les écrans d'illustration de cette section sont basés sur Mac OS 10.11. Les écrans de votre Macintosh varient en fonction de votre système d'exploitation.

Suivez la procédure ci-dessous pour installer le pilote d'imprimante de la série AP30 d'Avision sur un ordinateur Macintosh à partir du CD-ROM fourni avec l'imprimante.

- **1.** Allumez votre ordinateur et ouvrez une session avec un compte doté de droits d'administrateur.
- **2.** Insérez le CD-ROM de logiciel fourni dans le lecteur CD-ROM. Le programme de l'imprimante - Avision AP30...pkg apparaît.

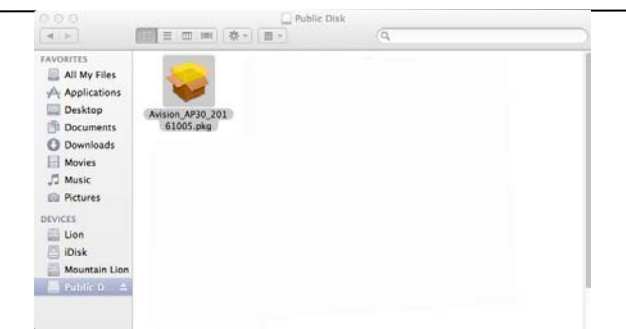

- **3.** Double-cliquez sur l'icône [**Avision AP30…**]( **Avision AP30…)**.
- **4.** Cliquez sur le bouton [**Continue**] (**Continuer**) dans la fenêtre de bienvenue.

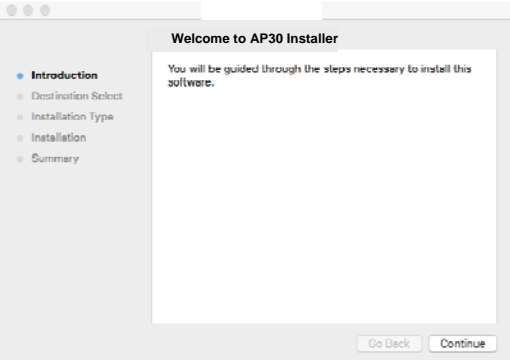

**5.** Pour changer le disque d'installation par défaut, cliquez sur [**Change Install Location…**] (**Changer l'emplacement d'installation...**) ou cliquez sur le bouton [**Install**] (**Installer**) pour poursuivre l'installation du programme.

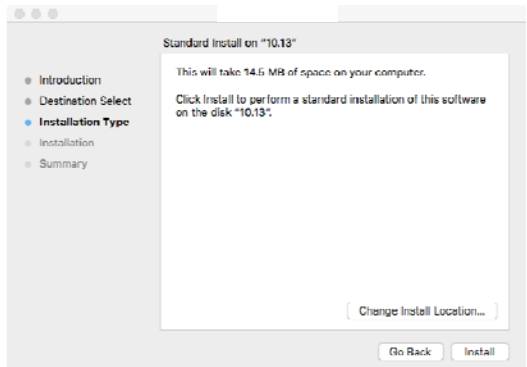

**6.** Connectez-vous avec un compte doté des droits d'administrateur et cliquez sur le bouton [**Install Software**] (**Installer le logiciel**).

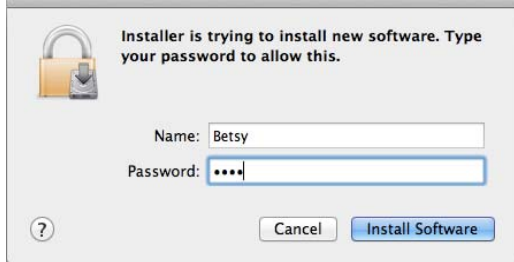

**7.** L'installation du logiciel démarre immédiatement.

**8.** Lorsque l'écran suivant apparaît, saisissez l'adresse IP de l'imprimante et cliquez sur [**Add**] (**Ajouter**). **\***Si vous souhaitez connecter l'imprimante à votre ordinateur avec un câble USB, ignorez l'adresse IP et cliquez sur [**Exit**] (**Quitter**) pour continuer.

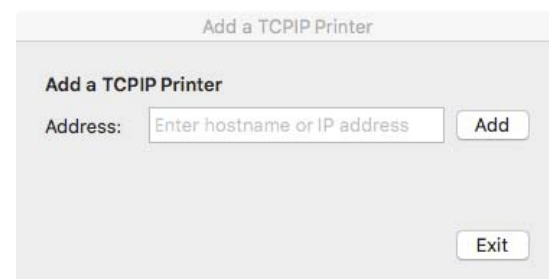

- **9.** Lorsque le message [**Add Printer AP30\_Net Successful**] (**Ajout imprimante AP30\_Net effectué avec succès**) s'affiche, cliquez sur [**Exit**] (**Quitter**) pour continuer. (Si vous souhaitez ajouter une autre imprimante AP30, saisissez à nouveau l'adresse IP puis cliquez sur [**Add**] (**Ajouter**) pour continuer.)
- **10.** Lorsque l'écran [**The installation was successful**] (**L'installation a été effectuée avec succès**) apparaît, cliquez sur le bouton [**Close**] (**Fermer**) pour fermer l'installation.

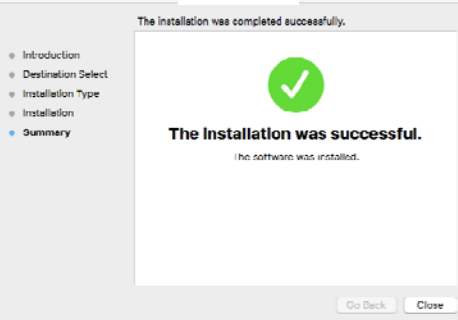

- **11.** Retirez le CD-ROM de configuration du lecteur de CD-ROM. **\***Si vous souhaitez connecter l'imprimante à votre ordinateur avec un câble USB, raccordez maintenant l'imprimante avec le câble USB. Si vous l'avez déjà fait, débranchez et rebranchez le connecteur USB.
- **12.** Sélectionnez l'icône **A** Apple dans le coin supérieur gauche, puis cliquez sur **[System Preferences] (Préférences système)**, puis sur **[Print & Scan] (Imprimer et Scanner)**.

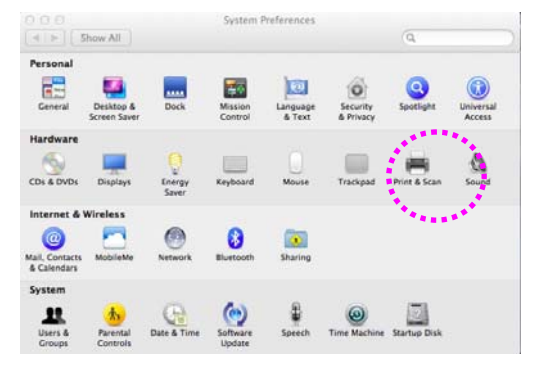

Ou cliquez sur l'icône **[System Preferences] (Préférences système)** sur votre dock, puis sur **[Print & Scan] (Imprimer et Scanner)**.

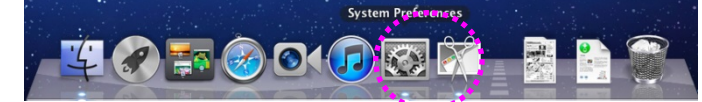

**13.** Maintenant, votre imprimante apparaît dans le coin supérieur gauche de la liste, comme illustré ci-dessous.

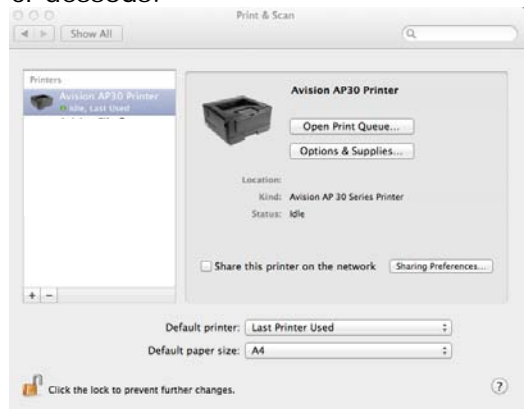

## **Ajout d'une nouvelle imprimante**

Suivez les étapes ci-dessous pour ajouter une nouvelle imprimante :

**1.** Sélectionnez l'icône **A** Apple dans le coin supérieur gauche, puis cliquez sur **[System Preferences] (Préférences système)**, puis sur **[Print & Scan] (Imprimer et Scanner)**.

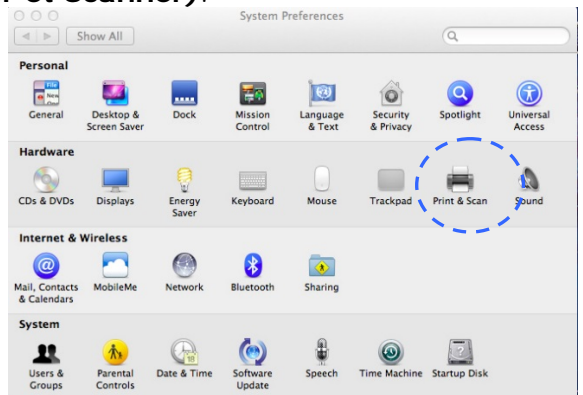

Ou cliquez sur l'icône **[System Preferences] (Préférences système)** sur votre dock, puis sur **[Print & Scan] (Imprimer et Scanner)**.

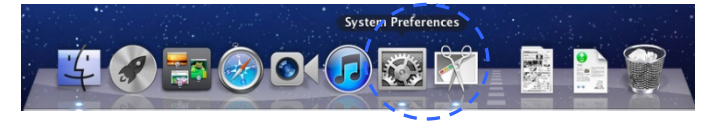

**2.** Cliquez sur **F** puis sur **[Add Other Printer or Scanner] (Ajouter d'autres imprimantes ou Scanners)** pour ajouter l'imprimante.

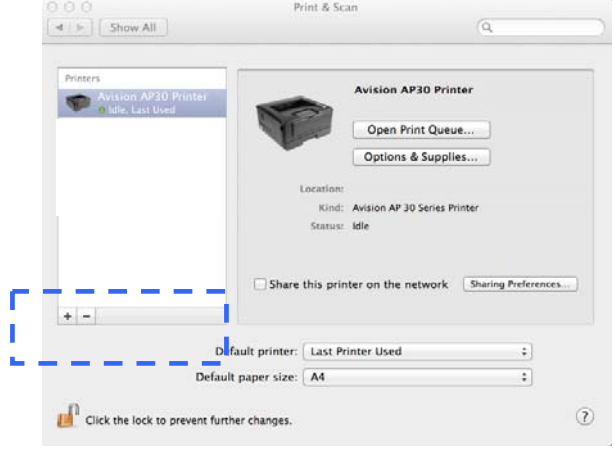

**3.** Une boîte de dialogue apparaît listant les imprimantes se trouvant sur votre réseau local. Cela peut prendre une minute ou deux pour que votre imprimante apparaisse. Sélectionnez votre imprimante lorsqu'elle apparaît dans la liste.

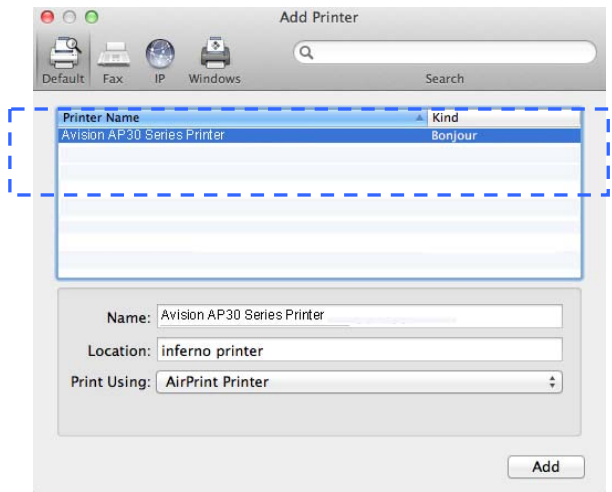

Si votre imprimante n'apparaît pas dans la liste, essayez de l'ajouter à l'aide de son adresse IP. Cliquez sur l'icône IP pour entrer l'adresse IP, veillez à inclure (: 9101) dans l'adresse, par exemple, 192.168.1.100:9101.

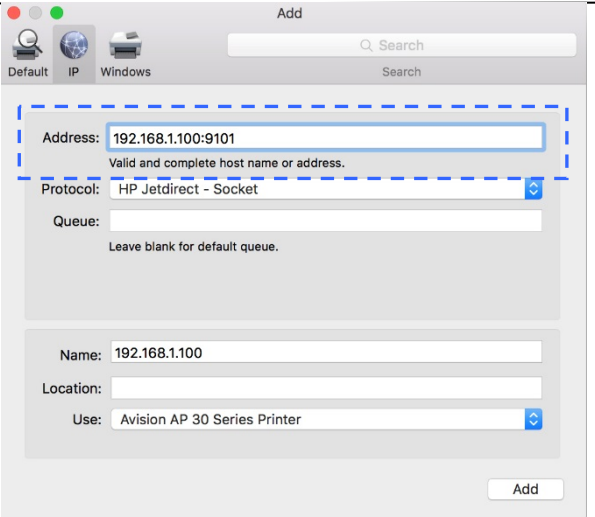

**4.** Localisez le pilote de l'imprimante en utilisant sur les boutons fléchés de l'option [**Print Using**] (**Imprimer en utilisant**), puis sélectionnez [**Select Printer Software**] (**Sélectionner le logiciel de l'imprimante**).

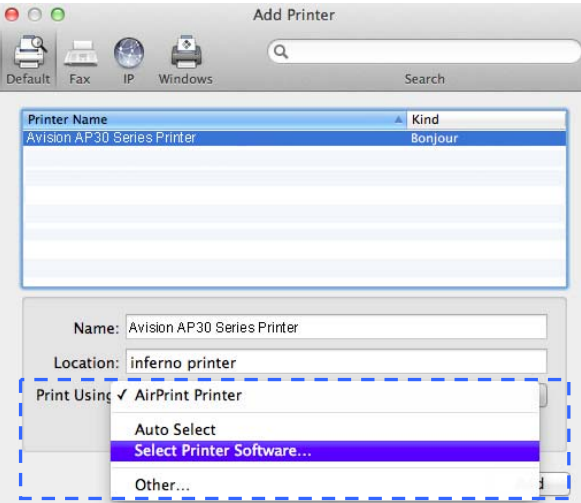

**5.** Une boîte de dialogue apparaît listant les pilotes d'imprimante installés sur votre ordinateur. Sélectionnez votre imprimante et cliquez sur [**OK**](OK). Votre option [**Print Using**] (**Print Using**) affiche l'imprimante que vous avez sélectionnée.

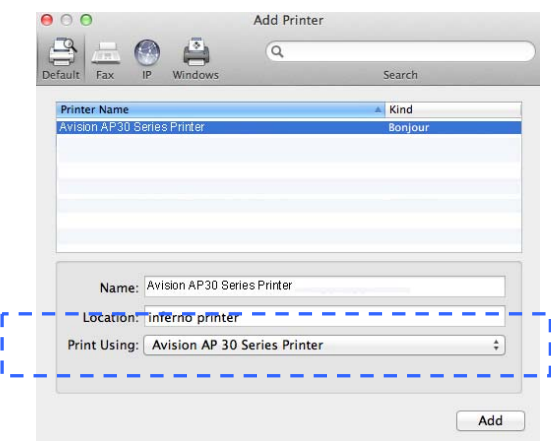

**6.** Cliquez sur le bouton [**Add**] (**Ajouter**) pour ajouter l'imprimante. Maintenant, votre imprimante apparaît dans le coin supérieur gauche de la liste, comme illustré ci-dessous.

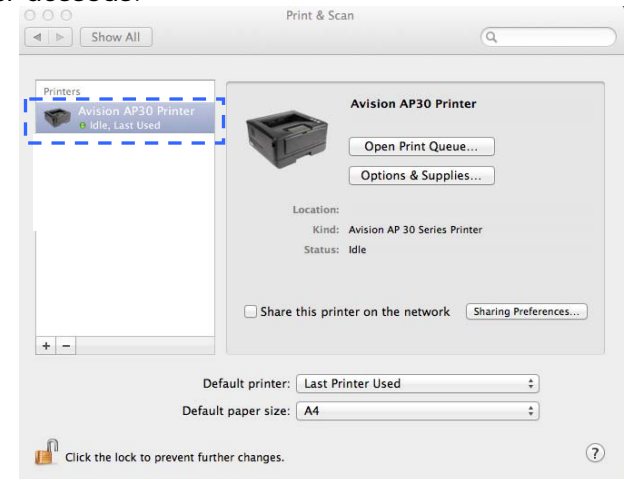

**7.** Fermez la fenêtre [**Print & Scan]** (**Imprimer et Scanner**).

# **Utilisation du module de scannage optionnel (CSA6) pour les cartes d'identité**

Il suffit de charger votre carte d'identité dans le module de scannage (CSA6) pour que l'impression démarre, et les faces avant et arrière de la carte d'identité seront imprimées sur une face d'une feuille.

#### **Description du module de scannage :**

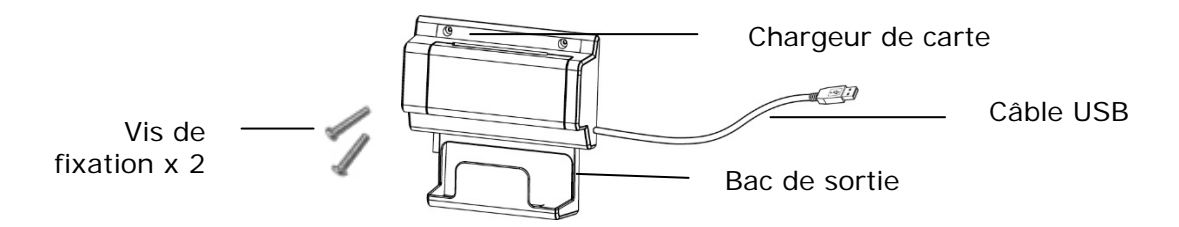

#### **Enlever le Mylar:**

Localisez le mylar pour les trous réservés sur le couvercle latéral et retirez-le avec un cutter.

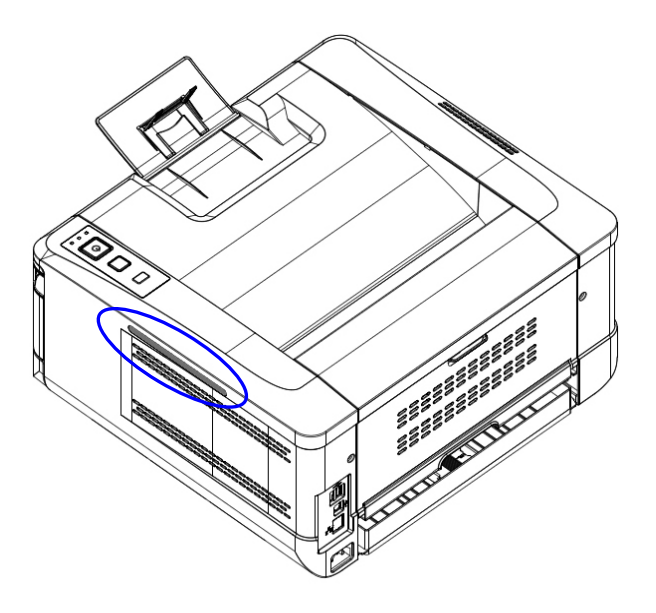

#### **Installation du module de scannage :**

- 1. Fixez le module de scannage dans deux trous réservés sur la paroi latérale sous le panneau de commande avec deux vis de fixation, comme illustré.
- 2. Connectez le câble USB au port USB situé à l'arrière.

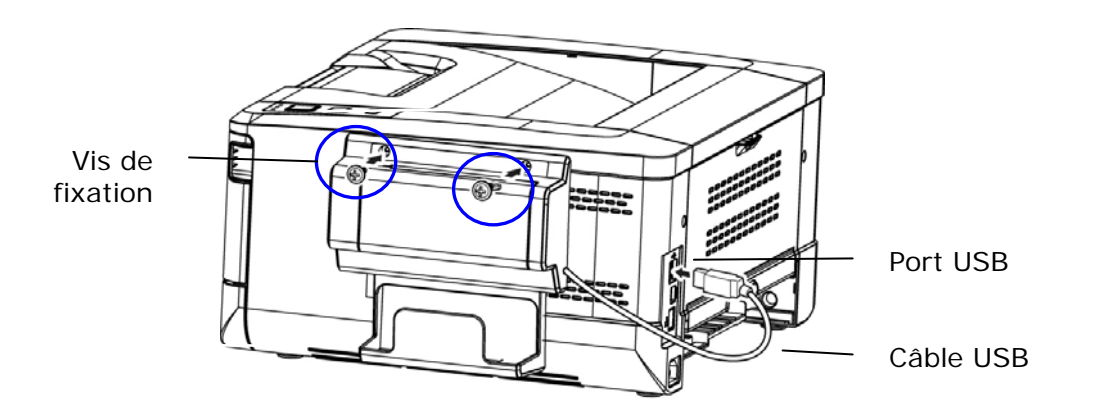

#### **Copie de carte d'identité :**

1. Insérez une carte **FACE OUTWARD (face vers l'extérieur)** dans le chargeur de carte avec le bas de la carte en premier, comme illustré.

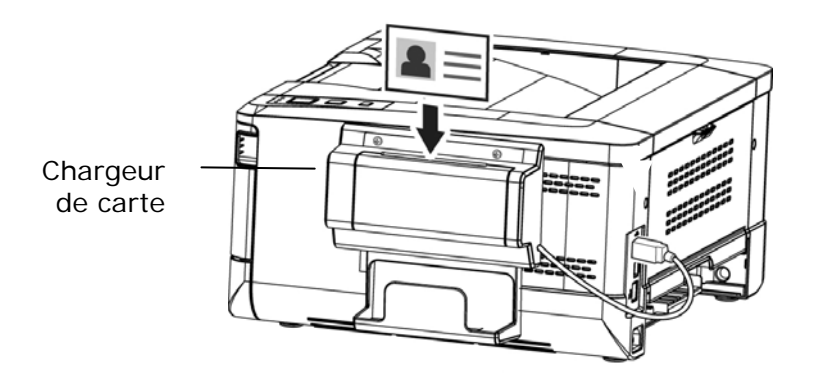

2. Les faces avant et arrière de la carte d'identité seront copiées sur une face d'une feuille.

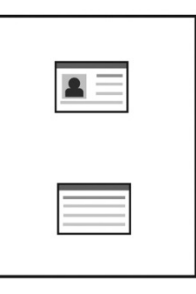

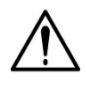

#### **Remarque :**

- Une seule carte peut être insérée à la fois. Le module de scannage ne peut recevoir qu'une carte à la fois.
- Les paramètres de copie de carte d'identité peuvent également être appliqués au module CSA6. Vous pouvez modifier les paramètres du module CSA6 en modifiant ceux de copie de carte d'identité via la page Web de l'imprimante ou via le panneau de commande comme décrit dans la section suivante, **ID Card Copy Settings (Paramètres de copie de carte d'identité)**.

# **3. Configuration du pilote d'imprimante**

# **Affichage de la boîte de dialogue Propriétés du pilote de l'imprimante (Windows)**

Pour fficher la boîte de dialogue Propriétés du pilote de l'imprimante,

- **1.** Cliquez sur **Start** (**Démarrer**) dans la barre d'état système et choisissez **Printers and Faxes** (**Imprimantes et télécopieurs**).
- **2.** Cliquez avec le bouton droit sur le nom de l'imprimante et choisissez **Properties** (**Propriétés**).

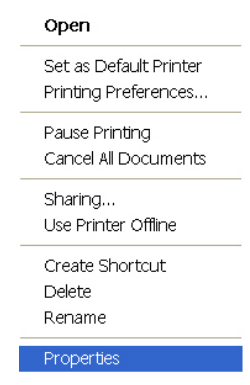

**3.** La boîte de dialogue Propriétés de l'imprimante apparaît.

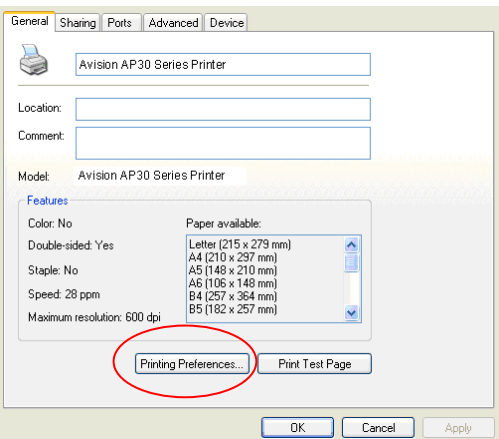

**4.** Cliquez sur **Printing Preferences** (**Préférences d'impression**) pour afficher la boîte de dialogue **Printing Preferences (Préférences d'impression)** suivante.

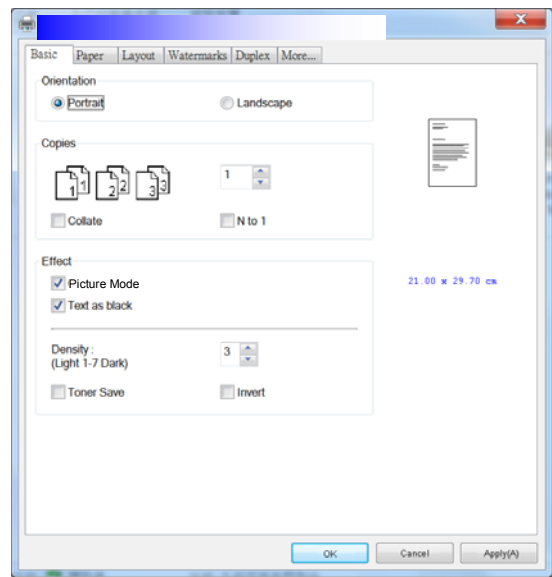

# **Configuration des paramètres du pilote de l'imprimante**

La boîte de dialogue Préférences d'impression se compose des onglets Général, Papier, Mise en page, Filigrane, Recto-verso et Plus. Le contenu de chaque onglet est expliqué dans les sections suivantes.

# **L'onglet Général**

L'onglet Général contient les paramètres d'Orientation, Copies, Effets, Densité, Économie de toner et Inversion.

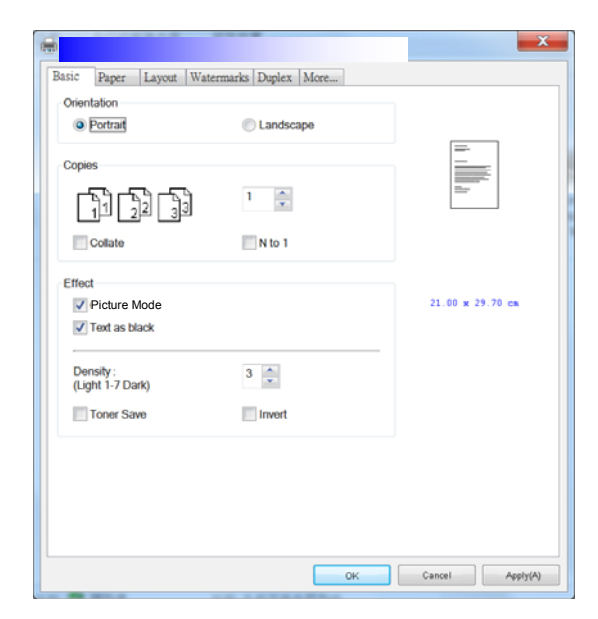

# **Orientation**

Choisir l'orientation. **Choice: Portrait, Landscape (Choix : Portrait, paysage)** 

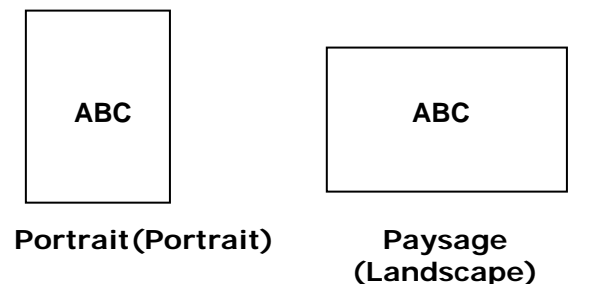

# **Copies**

Choisir le nombre d'exemplaires à imprimer. Vous pouvez entrer jusqu'à 999.

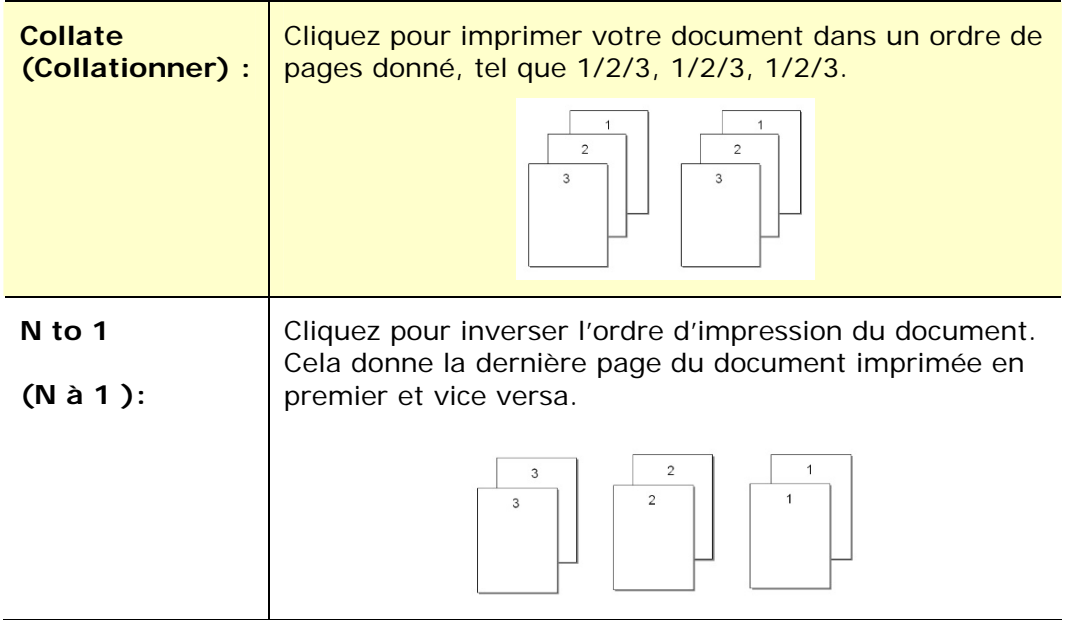

# **Effets**

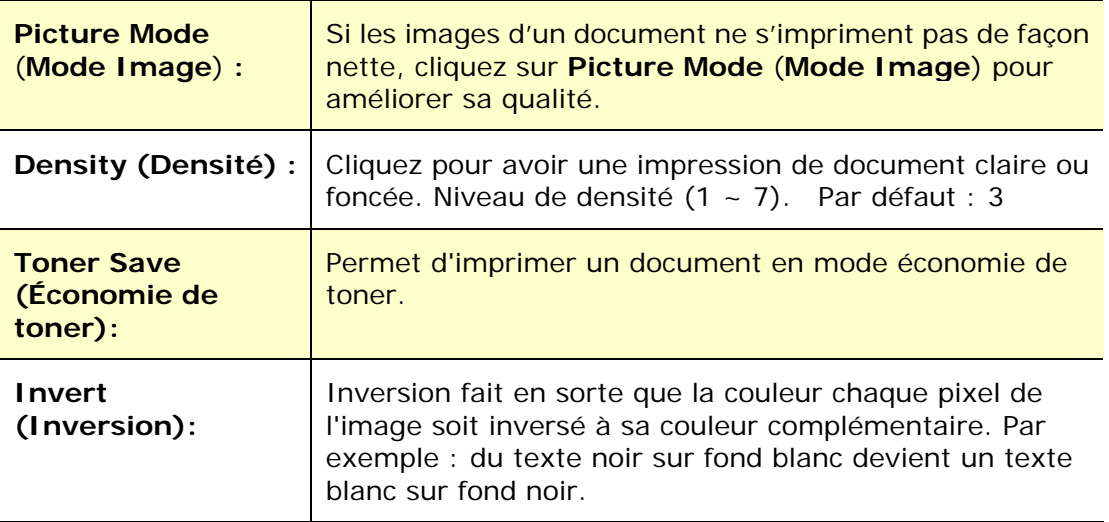

# **L'onglet Papier**

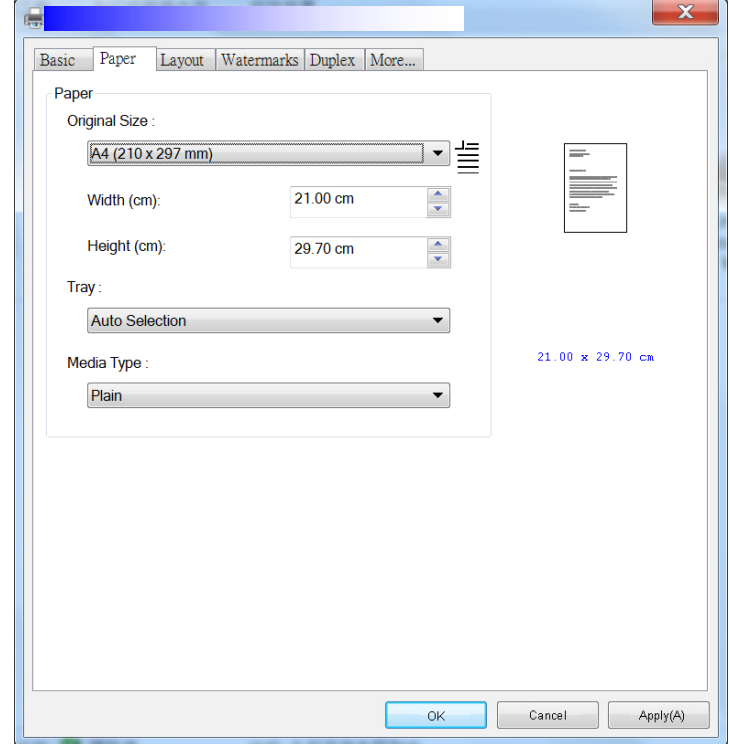

L'onglet Papier contient des paramètres sur la Taille d'origine, Bac et type de support.

# **Papier**

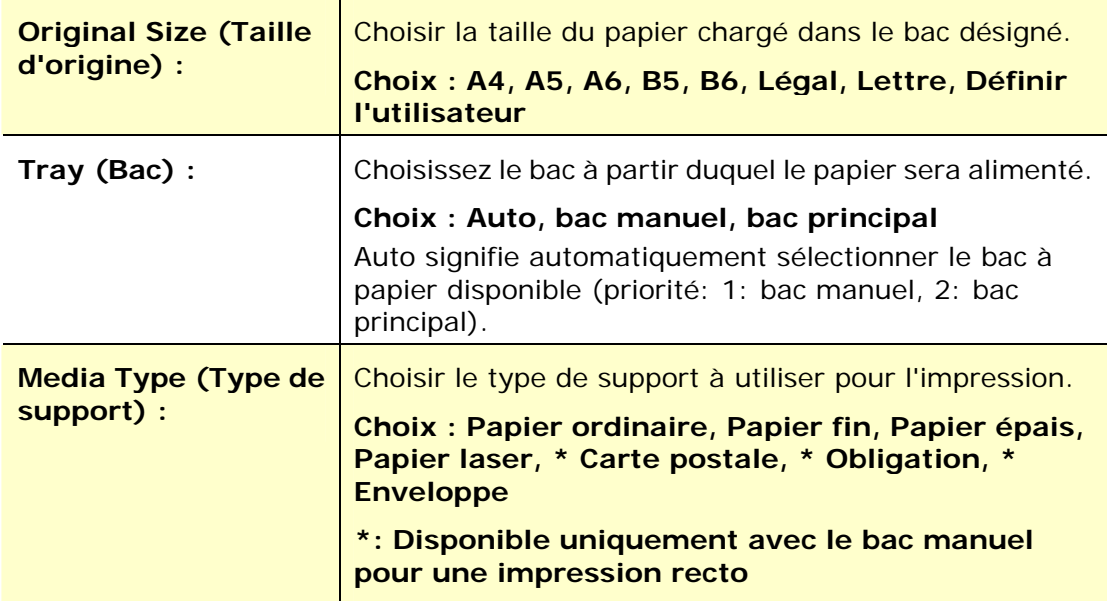

# **L'onglet Mise en page**

L'onglet Mise en page contient les paramètres N-up et Taille du papier de sortie.

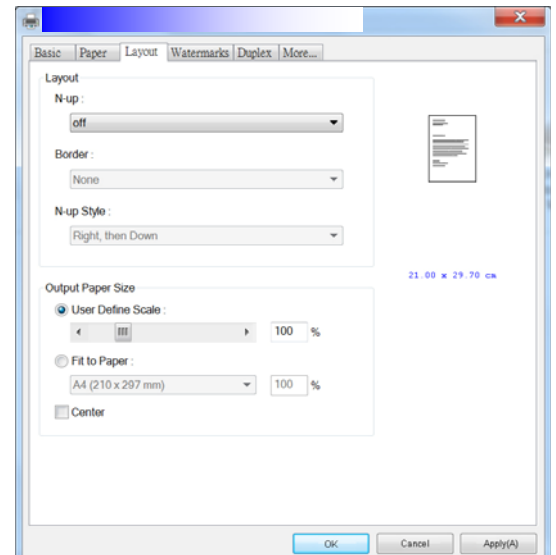

#### **N-up**

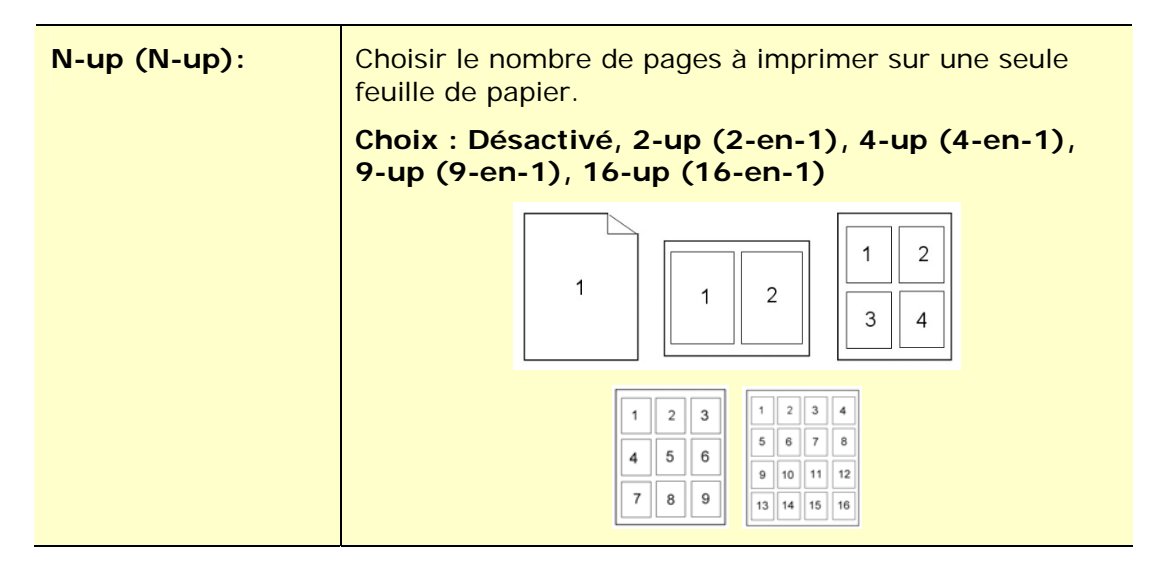

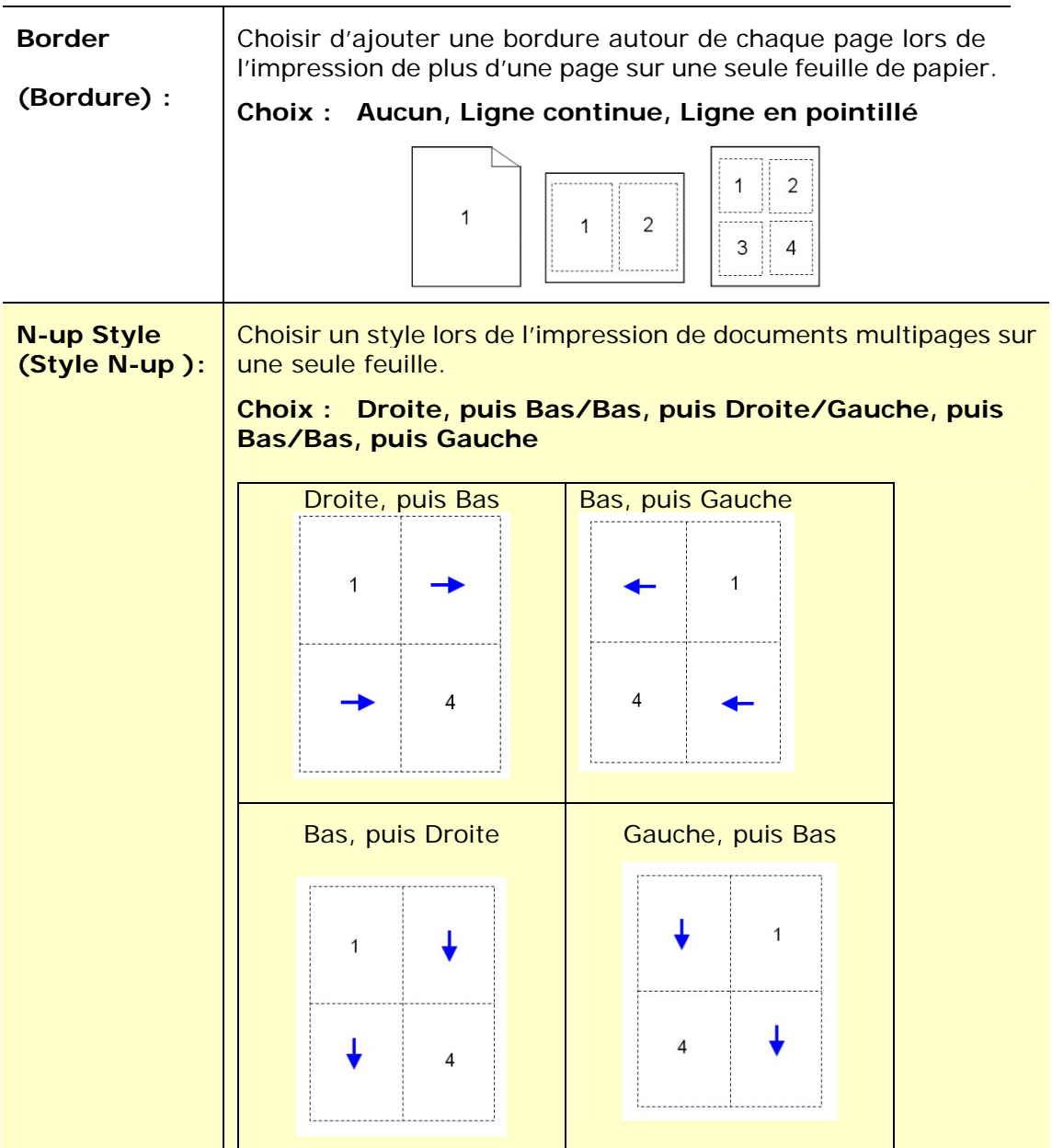

# **Taille du papier de sortie**

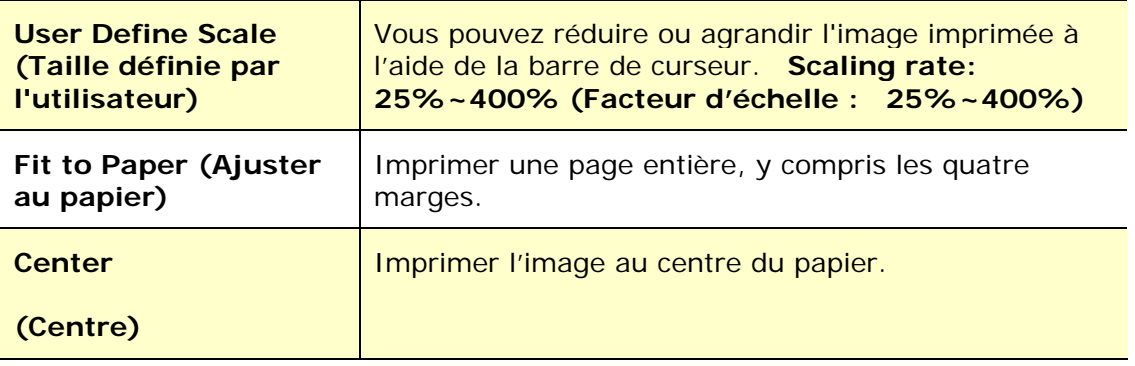

# **L'onglet Filigrane**

L'onglet Filigrane permet d'ajouter à un document du texte ou des images (tels que CONFIDENTIEL, IMPORTANT, PROJET, etc.).

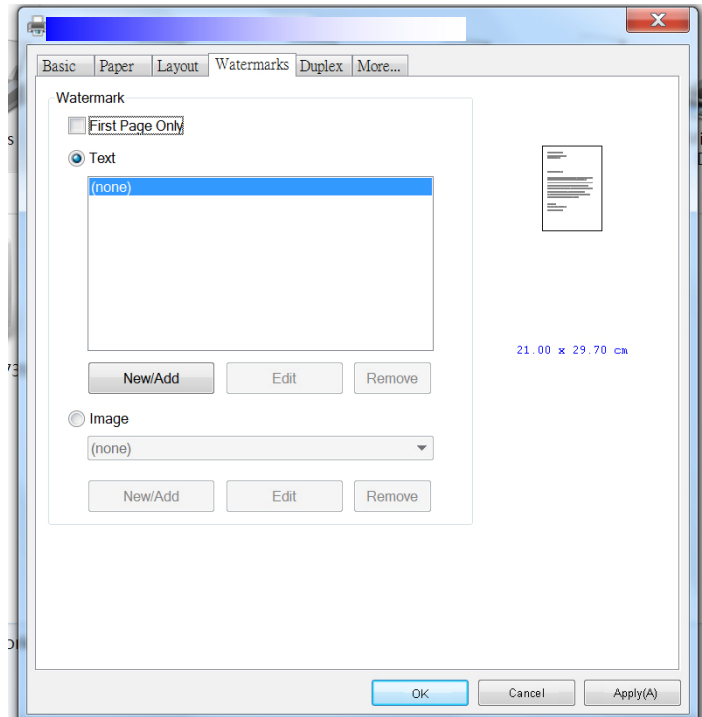

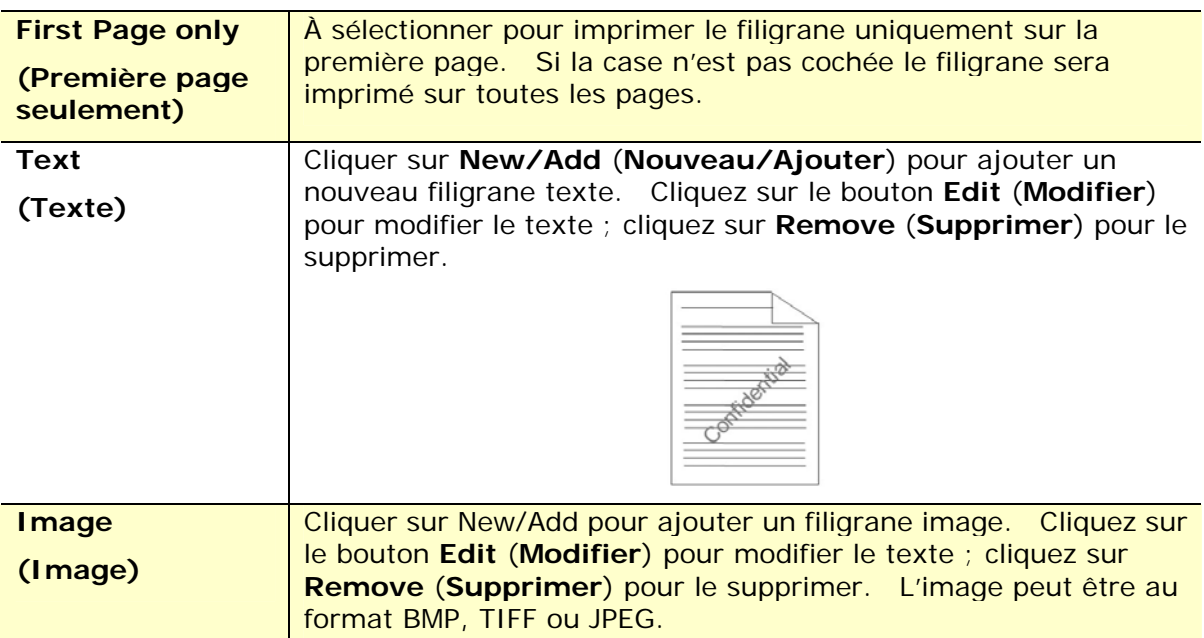

### **Ajout d'un filigrane texte**

Pour ajouter un filigrane texte,

**1.** Choisir **Text** (**Texte**), puis cliquer sur le bouton **Add/New**

(**Ajouter/Nouveau**). La boîte de dialogue Filigrane suivante apparaît.

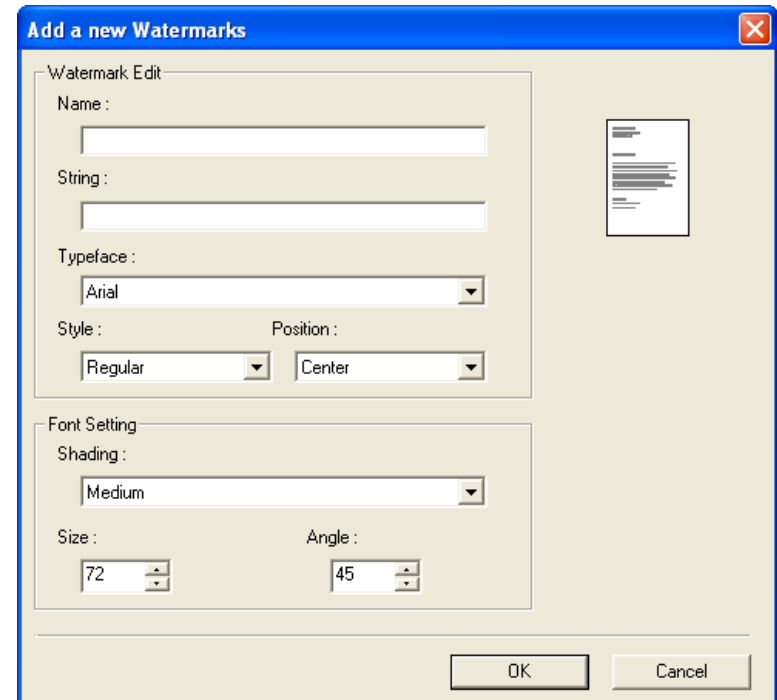

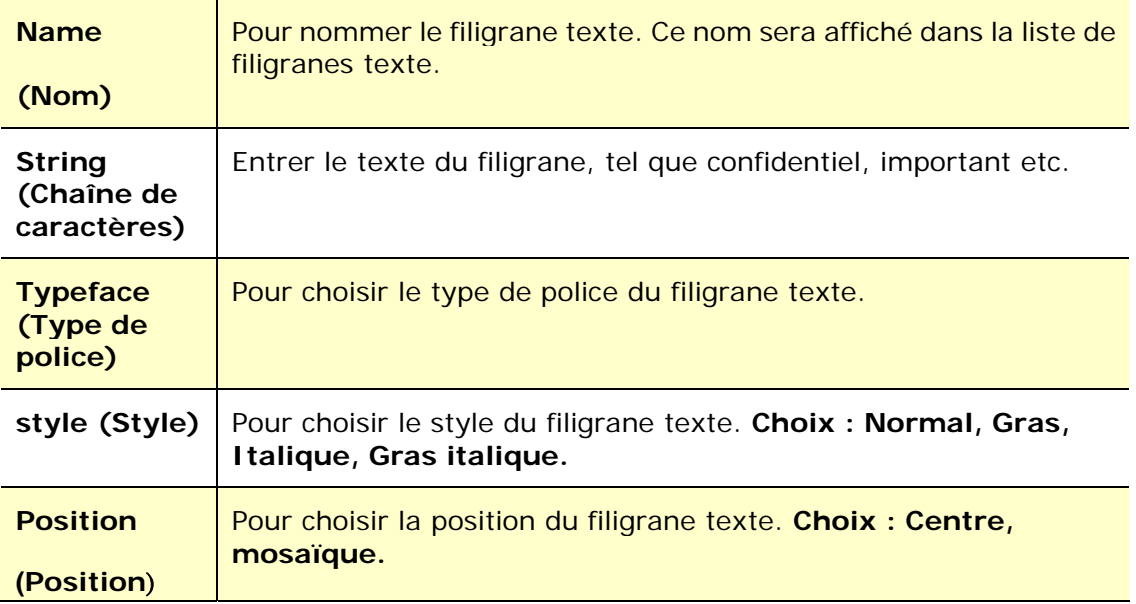

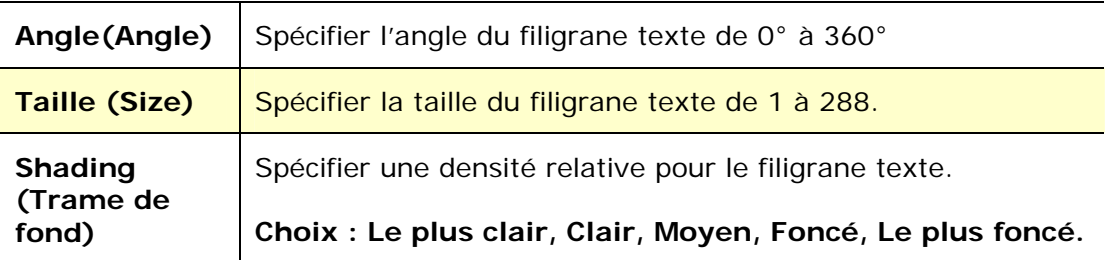

**2.** Cliquer sur le bouton **OK** (**OK**)pour enregistrer les paramètres. Si le nouveau filigrane texte est créé avec succès, le nom du filigrane sera affiché dans la liste de textes.

#### **Modification d'un filigrane texte**

Pour modifier un filigrane texte,

- **1.** Choisir le nom du filigrane à modifier dans la liste de textes.
- **2.** Cliquer sur le bouton **Edit** (**Modifier**). La boîte de dialogue Modification de Filigrane suivante apparaît.
- **3.** Modifier les paramètres du filigrane texte sélectionné puis cliquer sur **OK** (**OK**)pour terminer.

#### **Suppression d'un filigrane texte**

Pour supprimer un filigrane texte,

- **1.** Choisir le nom du filigrane à supprimer dans la liste de textes.
- **2.** Cliquer sur le bouton **Remove** (**Supprimer**). Le filigrane texte sera supprimé.

#### **Ajout d'un filigrane image**

Pour ajouter un filigrane image,

**1.** Choisir **Image** (**Image**), puis cliquer sur le bouton **Add/New** (**Ajouter/Nouveau**). La boîte de dialogue Filigrane suivante apparaît.

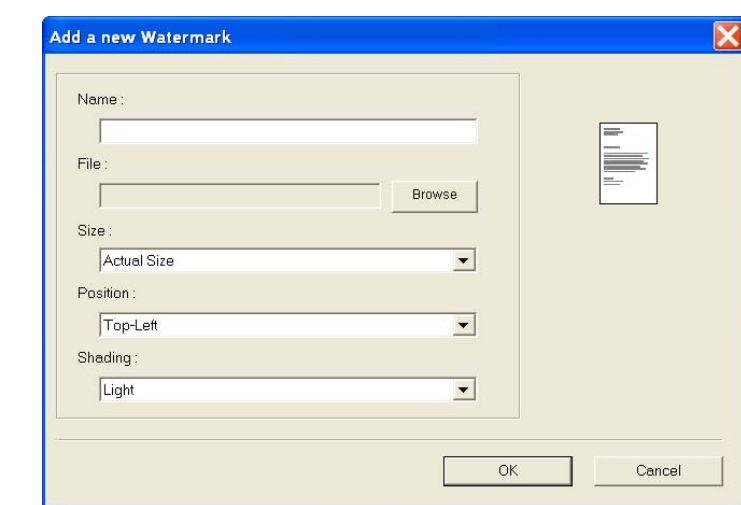

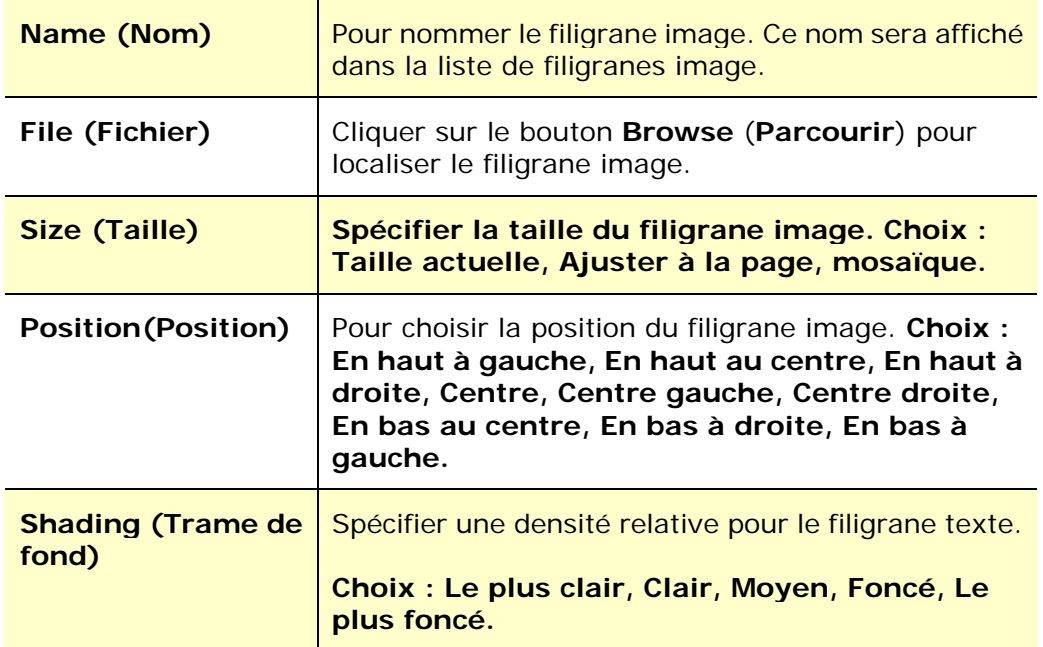

**2.** Cliquer sur le bouton **OK** (**OK**) pour enregistrer les paramètres. Si le nouveau filigrane image est créé avec succès, le nom du filigrane sera affiché dans la liste d'images.

#### **Modification d'un filigrane image**

Pour modifier un filigrane image,

- **1.** Choisir le nom du filigrane à modifier dans la liste d'images.
- **2.** Cliquer sur le bouton **Edit** (**Modifier**). La boîte de dialogue Modification de Filigrane suivante apparaît.
- **3.** Modifier les paramètres du filigrane image sélectionné puis cliquer sur **OK** (**OK**)pour terminer.

#### **Suppression d'un filigrane image**

Pour supprimer un filigrane image,

- **1.** Choisir le nom du filigrane à supprimer dans la liste d'images.
- **2.** Cliquer sur le bouton **Remove** (**Supprimer**). Le filigrane image sera supprimé.

# **L'onglet Recto-verso**

L'onglet Recto-verso permet d'imprimer un document sur les deux faces du papier.

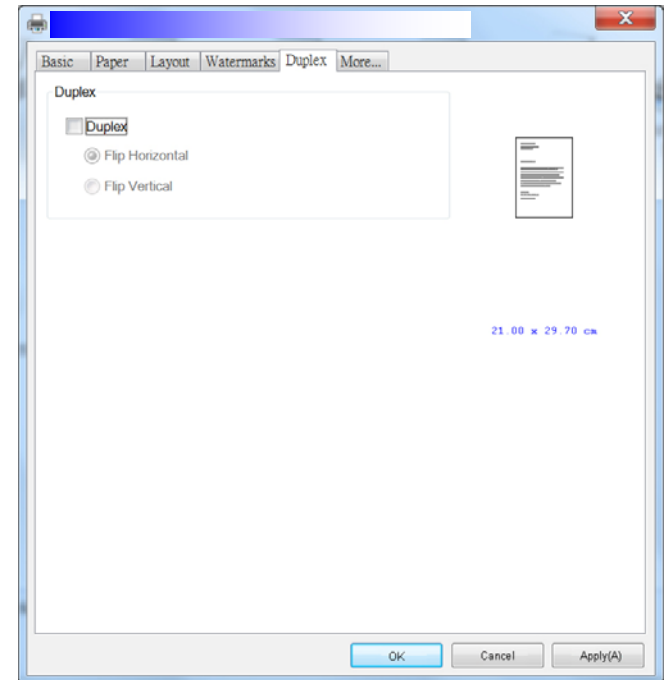

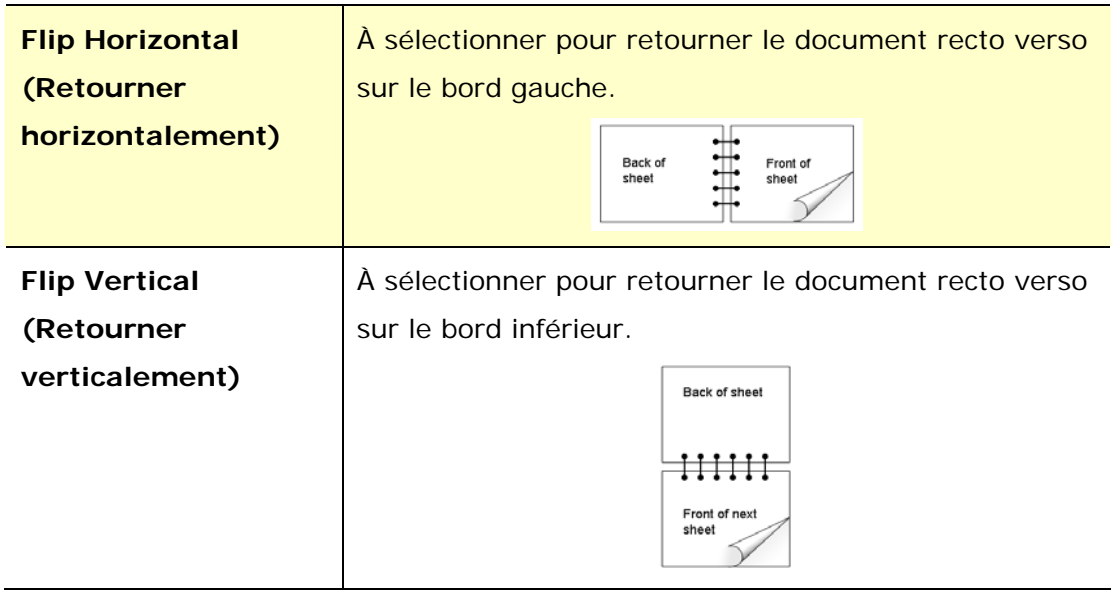

**Remarque :** La fonction recto-verso ne peut être utilisée qu'avec du papier de A4, B5, ou lettre de poids 60  $\sim$  105 g/m<sup>2</sup>.

# **L'onglet Plus**

Dans l'onglet **More** (**Plus**), l'option **Wait Timeout** (**Délai d'attente**) sert à définir le temps que le (Périphérique multifonctio doit attendre pour que les données proviennent de l'ordinateur pendant un travail. Si le flux de données s'arrête pendant une durée supérieure au nombre de secondes spécifié, le travail est annulé.

Délai d'expiration permis : 60 ~ 1800 secondes, valeurs par défaut : 300 secondes

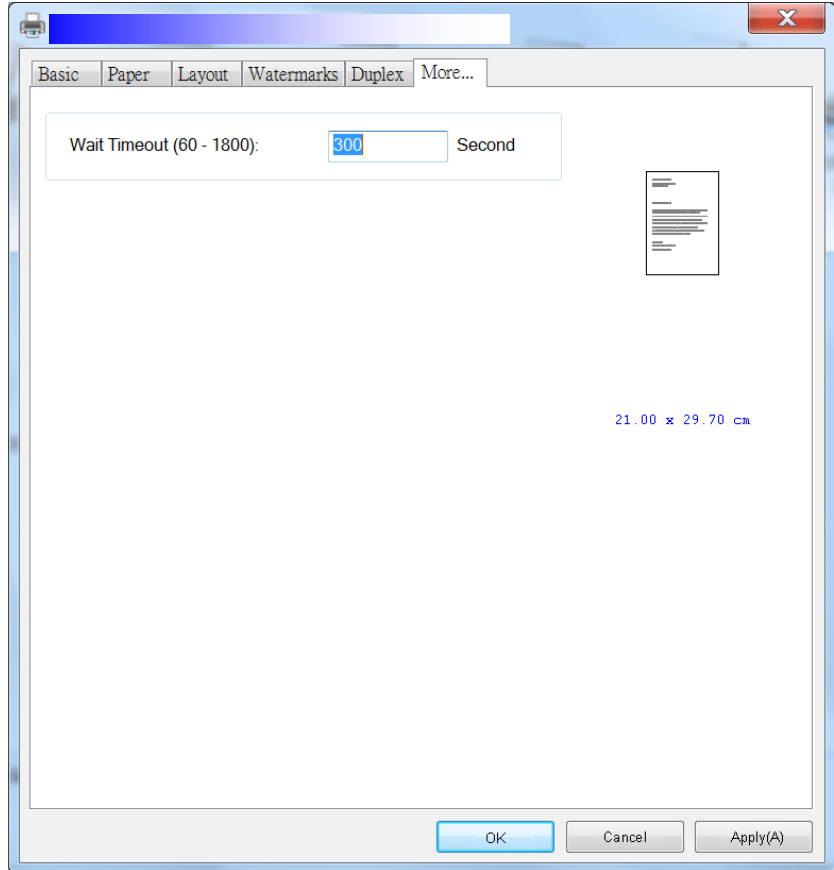

# **Accès aux fonctions du pilote de l'imprimante (Mac OS)**

L'imprimante de la série AP30 d'Avision offre les fonctions d'impression suivantes. Vous pouvez modifier les paramètres d'impression suivants lorsque vous imprimez à partir de votre ordinateur.

## **Choix des options de mise en page**

Ouvrez votre document, cliquez sur **File** (**Fichier**), puis sur **Page(Page)**. Assurez-vous que l'imprimante XXXX (où XXXX est le nom de votre modèle) est sélectionnée dans le menu contextuel **Printer** (**Imprimante**). Vous pouvez modifier les paramètres : **Copies** (**nombre de copies**), **Two-Sided** (**recto-verso**), **Paper Size** (**taille du papier**) et **Orientation** (**orientation**).

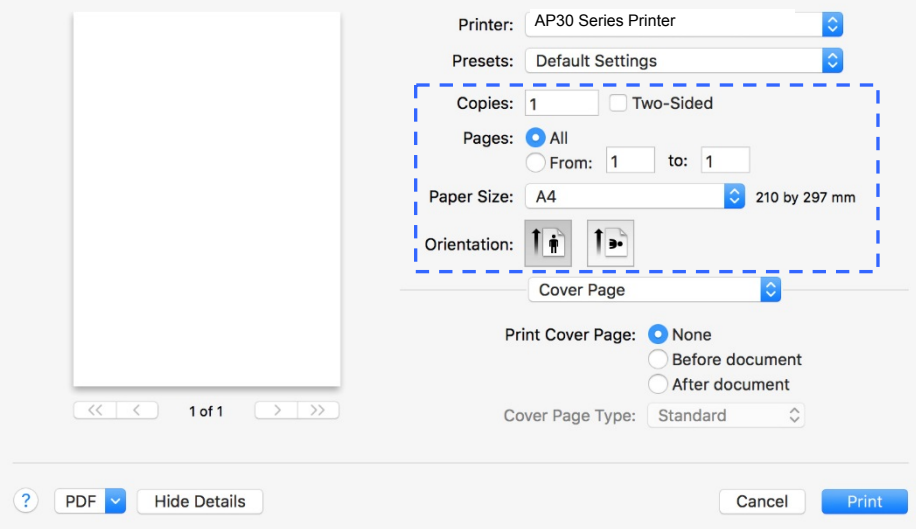

#### **Choix des options d'impression**

Pour plus d'options de mise en page, cliquez sur la flèche déroulante vers le bas

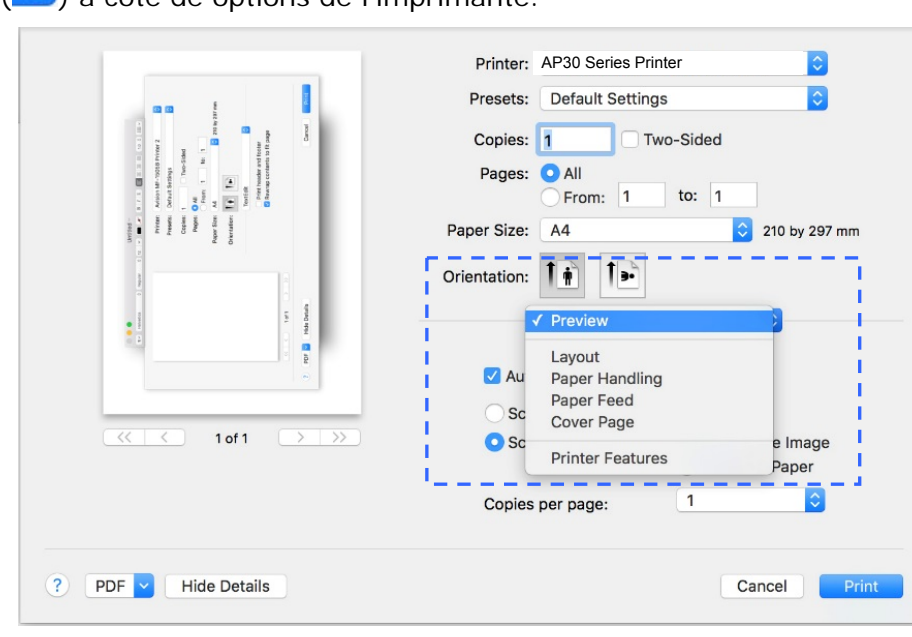

# $\langle \rangle$  à côté de options de l'imprimante.

#### **Pages de garde**

Vous pouvez définir les paramètres suivants de la page de garde :

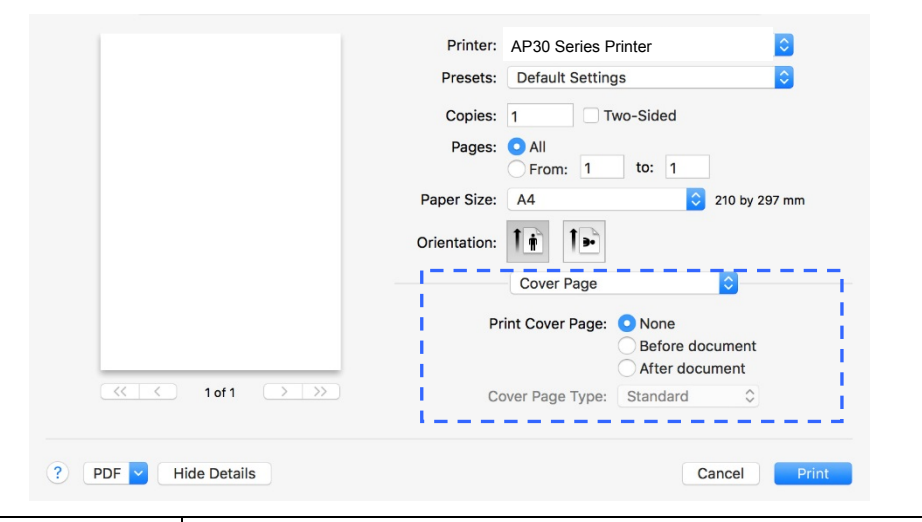

 **Print Cover page (Imprimer une page garde) :** 

Utilisez cette fonction pour ajouter une page de garde à votre document.

**Choix : Aucun, au début du document, à la fin du document** 

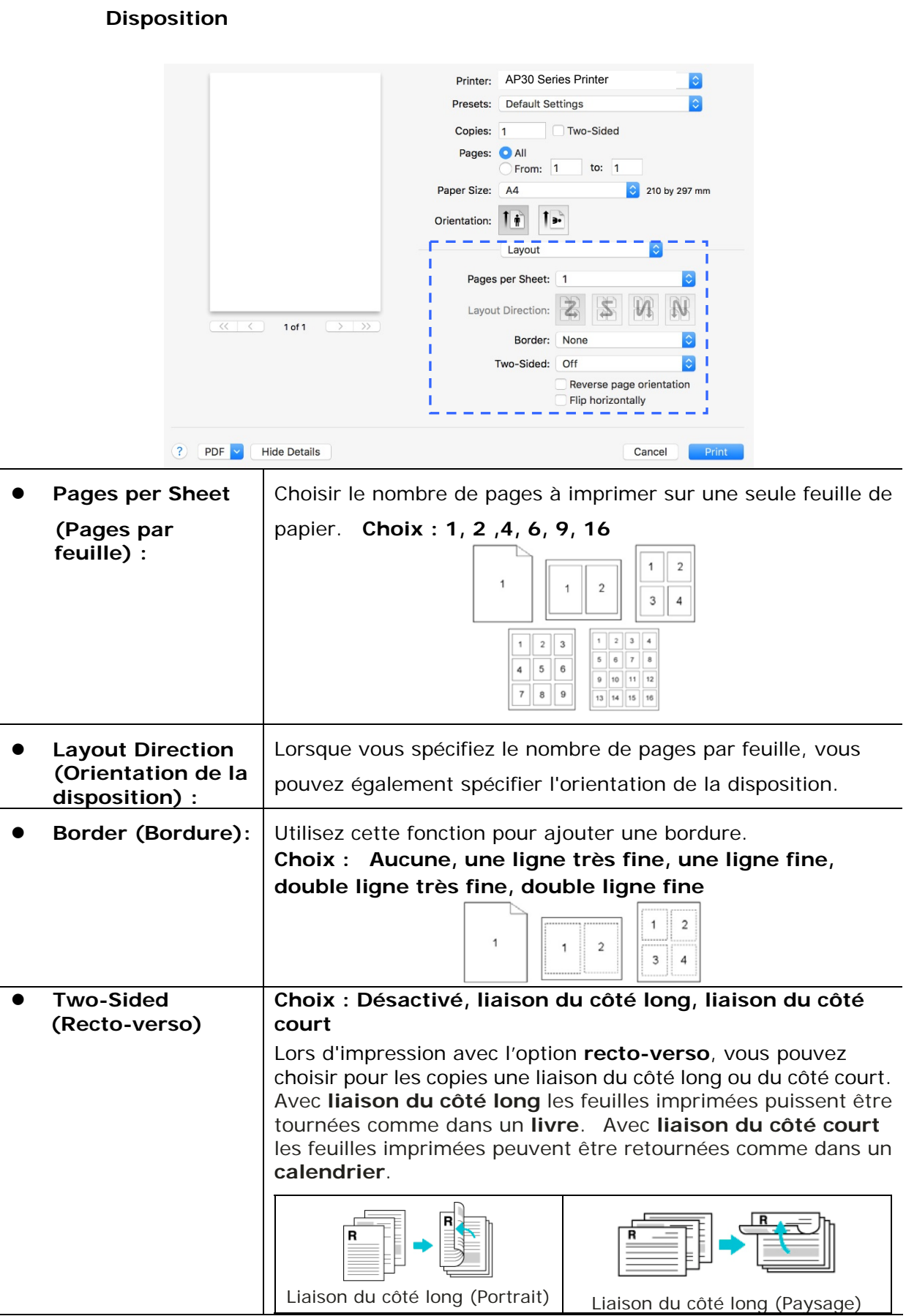

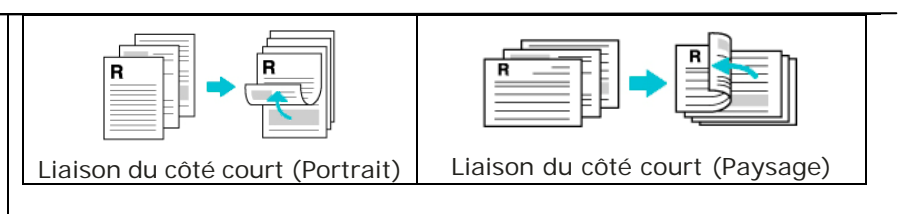

**Remarque :** La fonction recto-verso ne marche qu'avec des feuilles de format A4 et lettre avec du papier de poids compris entre 60g/m<sup>2</sup> et 105g/m<sup>2</sup>.

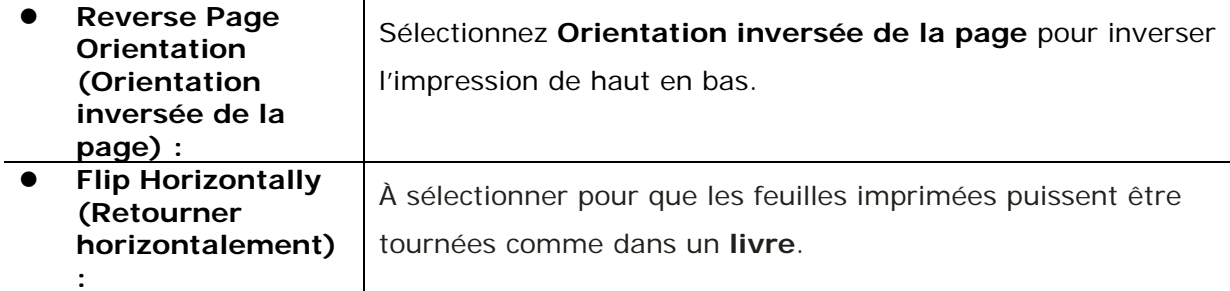

#### **Alimentation du papier**

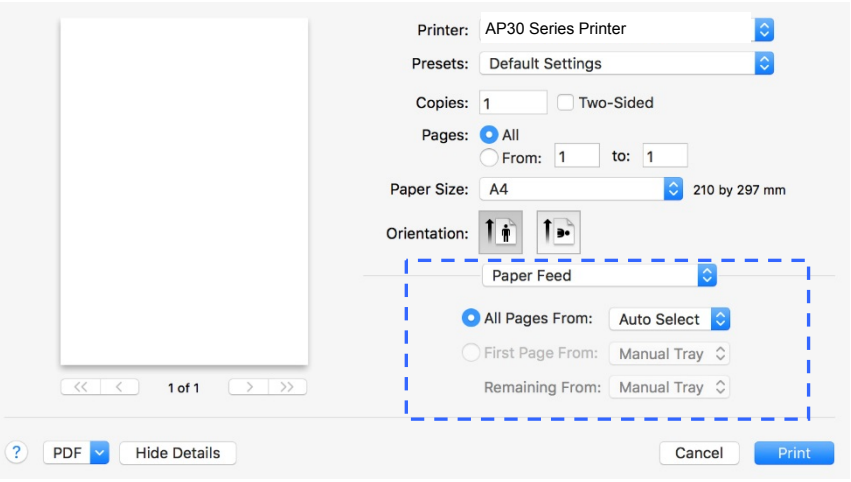

 **All pages From (Toutes les pages à partir de ):**  Choisissez le bac à partir duquel le papier sera alimenté. **Choix : Auto, bac manuel, bac principal**  Auto signifie sélection automatique du bac à papier qui correspond au format de papier du document à imprimer.

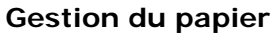

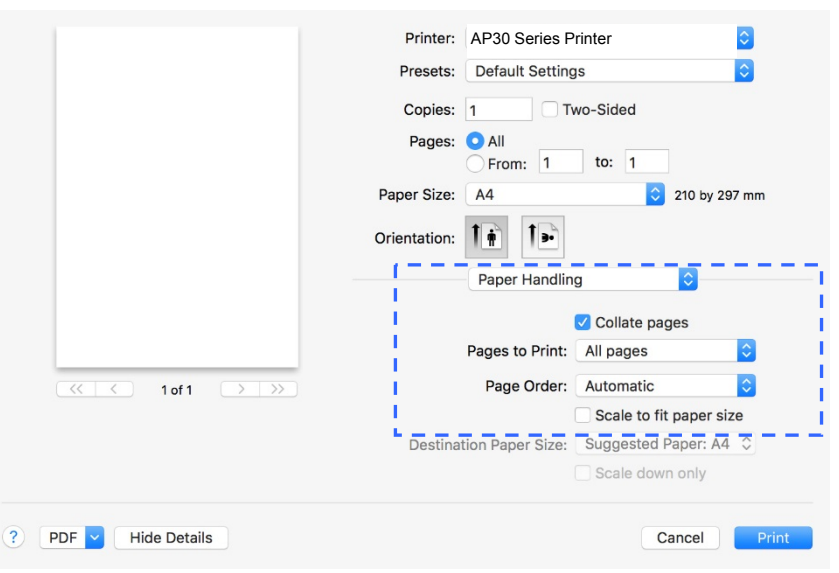

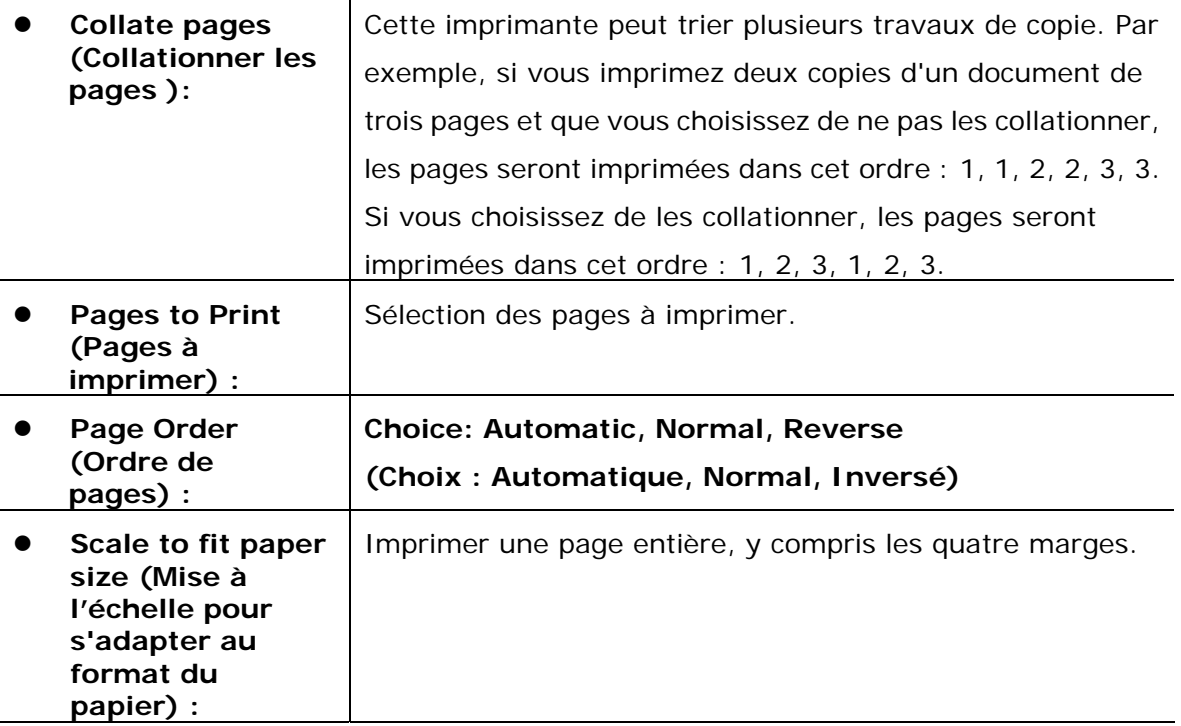

## **Fonctions de l'imprimante**

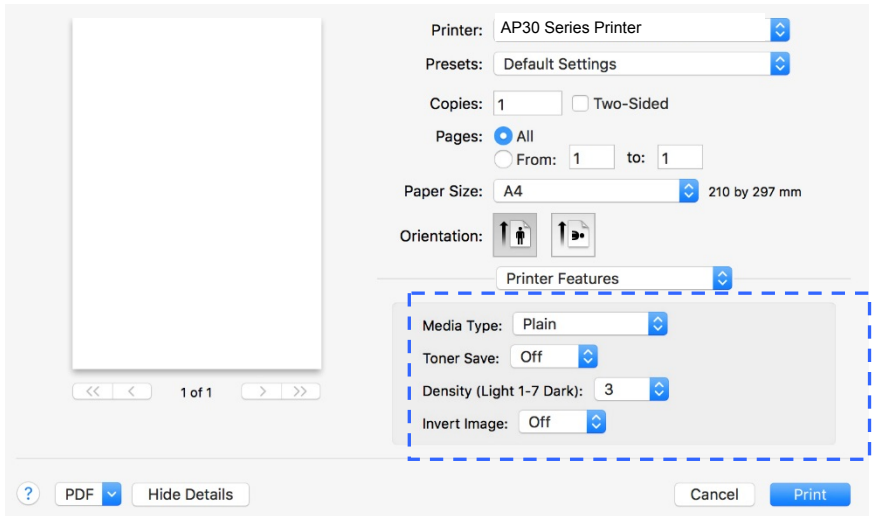

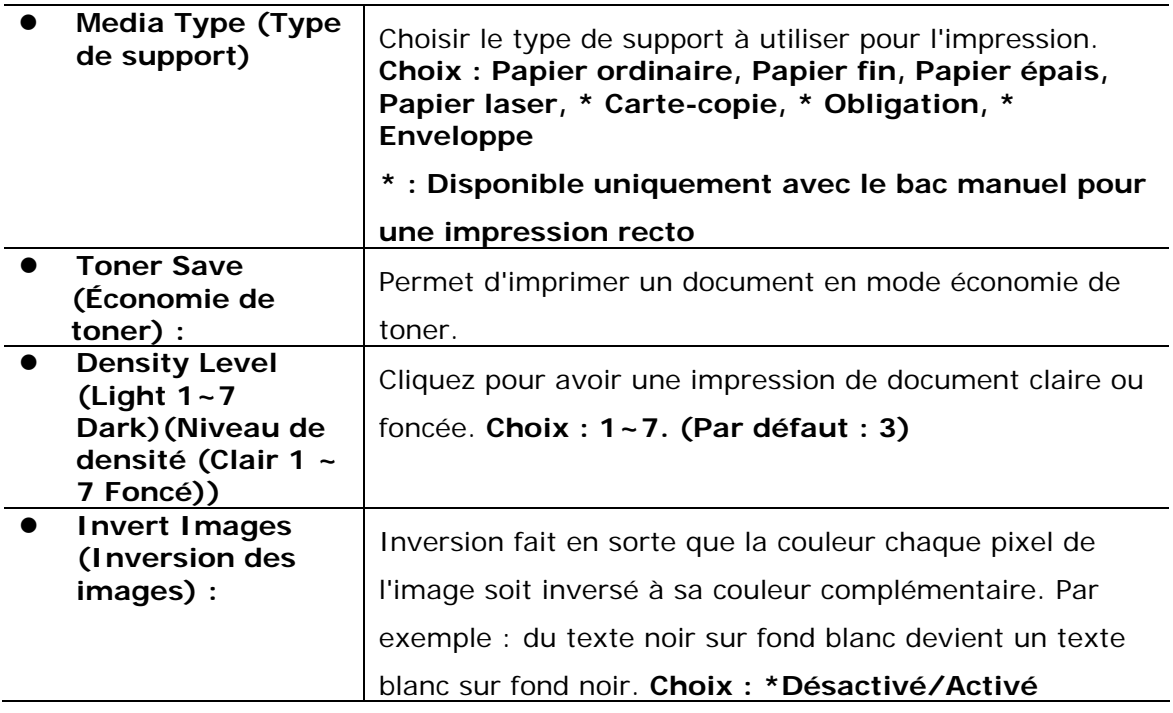

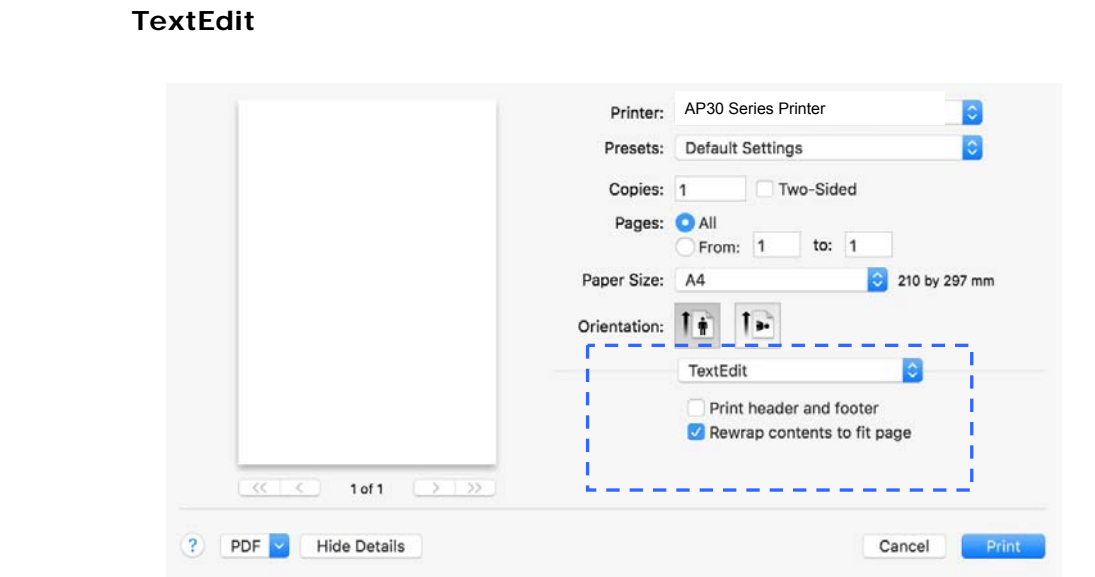

- **Print Header and Footer (Imprimer l'entête et le pied de page) :**  Utilisez cette fonction pour imprimer l'entête et le pied de page.
- **Rewarp contents to fit page (Ajuster le contenu à la page) :**  Ajuste le contenu à la page.

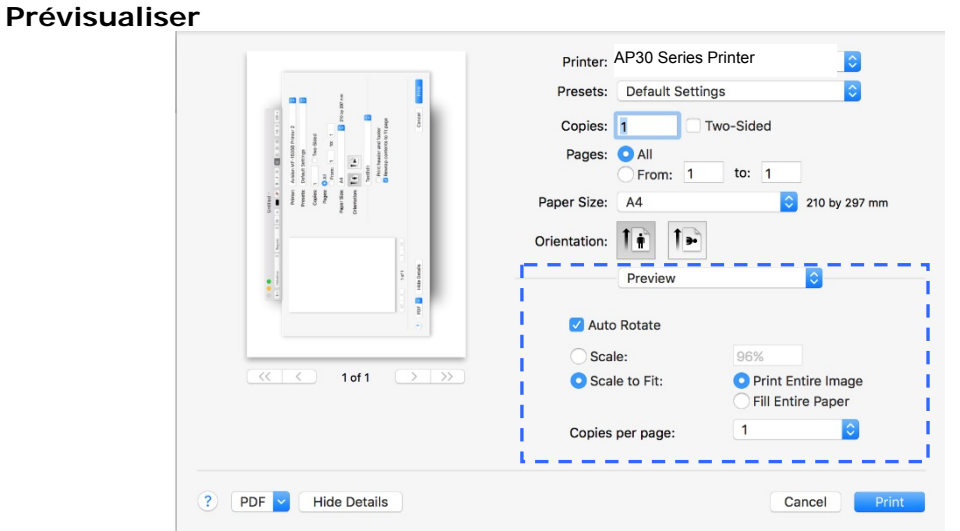

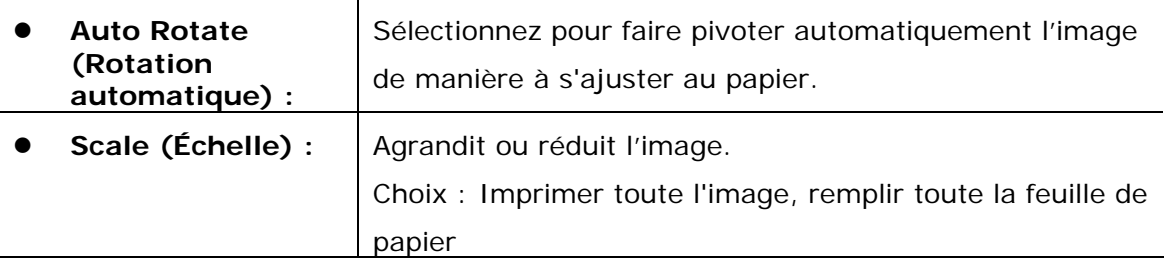

# **4. Impression de documents à partir d'un appareil portable**

En connectant un dongle USB externe (module Wi-Fi) au produit et en installant l'application Mopria™ sur un appareil portable Android, vous pouvez imprimer des e-mails et des documents en appuyant simplement Imprimer dans le menu de votre appareil portable.

# **Préparation**

Préparez les éléments suivants pour connecter le produit à un réseau local sans fil :

 **Un environnement dans lequel un réseau local sans fil est disponible** 

Lorsque vous connectez le scanner à un réseau local sans fil, vous aurez besoin d'informations sur un point d'accès sans fil tel qu'un SSID (nom de réseau) et une clé de sécurité (mot de passe). Pour plus d'informations, contactez votre administrateur réseau ou consultez le manuel sur le point d'accès sans fil.

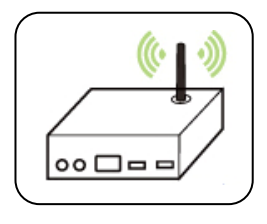

#### **Attention!**

Évitez les obstacles qui risquent de bloquer les ondes radio (ex. murs ou plaques métalliques) ou des appareils qui provoquent des interférences radio (ex. téléphones sans fil) à moins de 100 mm du produit ou à proximité de votre point d'accès sans fil.

#### **Service d'impression Mpria**

Le service d'impression Mopria (application) peut être téléchargé à partir de Google Play Store pour pouvoir imprimer à partir de tout téléphone ou tablette Android (version Android 4.4 ou versions ultérieures). Une fois l'application installée, il suffit de connecter votre appareil au même réseau que l'imprimante pour pouvoir imprimer.
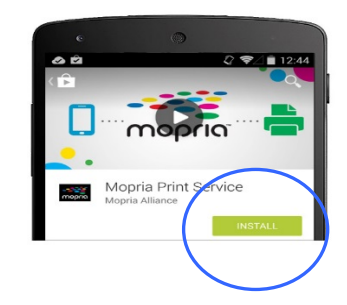

## **Connexion d'un dongle USB**

Insérez le dongle USB fourni (module Wi-Fi) dans le port USB situé à l'arrière du produit, puis allumez le produit.

## **Connexion à un réseau sans fil via l'outil de configuration réseau**

**Avant de commencer !**  Assurez-vous que l'imprimante est connectée à votre ordinateur via un câble USB. Assurez-vous que l'adaptateur branché et que le produit a été allumé.

**Network Setup Tool** (**L'outil Configuration réseau**) est une application qui permet de configurer les paramètres requis pour la connexion du produit via un réseau local sans fil. **Network Setup Tool** (**L'outil de configuration réseau**) permet de configurer les paramètres suivants d'un réseau sans fil ou filaire :

- Connexion du produit à un point d'accès sans fil
- Connexion de l'appareil à un réseau filaire
- Définir l'adresse IP du scanner

**1.** Lancez le programme en cliquant sur **Start>All Programs>Avision AP30 Series PRINTER>Network Setup Tool (Démarrer> Tous les programmes> PRINTER Avision série AP30> Outil de configuration réseau)**. La fenêtre principale apparaît.

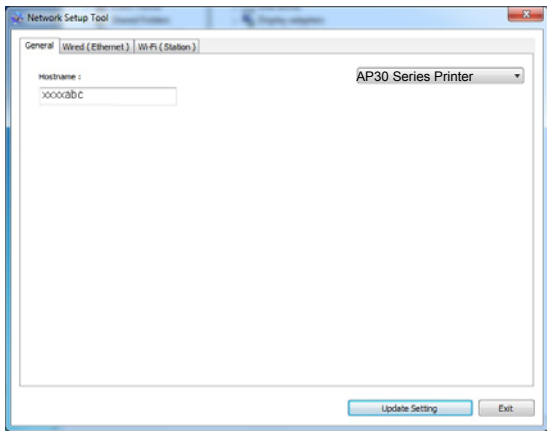

**2.** Dans la page [**General**] (**Général**), sélectionnez [**Wi-Fi (Station)**] (**Wi-Fi (Station)**).

**3.** Cliquez sur l'onglet [**Wi-Fi (Station)**] (**Wi-Fi (Station)**) pour faire apparaître la page [**Wi-Fi (Station)**] (**Wi-Fi (Station)**).

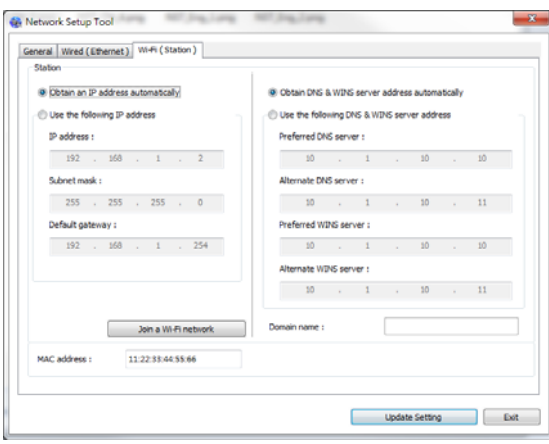

- **4.** Sélectionnez [**DHCP(DHCP)**] pour obtenir l'adresse IP directement à partir du serveur DHCP ou vous pouvez entrer votre adresse IP statique dans les champs [**IP Address**] (**Adresse IP**), [**Subnet Mask**] (**Masque de sous-réseau**) et [**Gateway**] (**Passerelle**) respectivement.
- **5.** Cliquez sur [**Connect to SSID**] (**Se connecter à SSID**) et les réseaux sans fil actuellement connectés apparaissent. Sélectionnez le réseau sans fil auquel vous souhaitez vous connecter, puis entrez la clé de sécurité si nécessaire.

#### **Personnalisation des paramètres de l'imprimante**

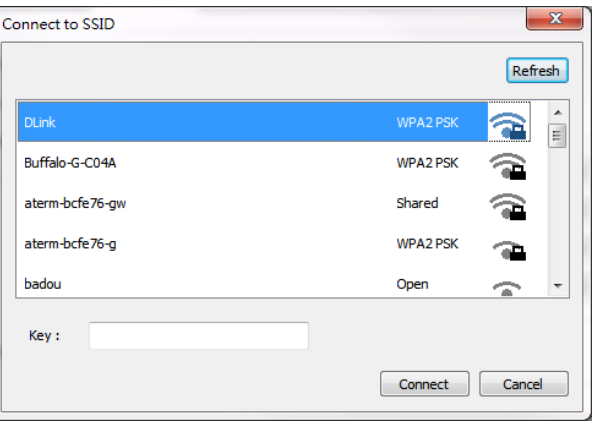

- **6.** Cliquez sur [**Connect**] (**Connecter**) pour connecter le SSID (nom du réseau sans fil), puis mettez à jour les informations IP sur le produit.
- **7.** Si la mise à jour est réussie, le message [**Update Device Successfully**] (**Mise à jour du périphérique avec succès**) s'affiche et l'outil de configuration du réseau sera automatiquement fermé.

## **Impression de fichiers à partir d'un appareil portable Android**

Assurez-vous que le service d'impression Mopria (Application d'impression) a été installé sur votre appareil portable Android. **Mopria Print App ( L'application Mopria Print)** peut être téléchargée gratuitement à partir d'une boutique d'applications telle que Google Play.

#### **1. Sélection du même réseau sans fil que votre imprimante.**

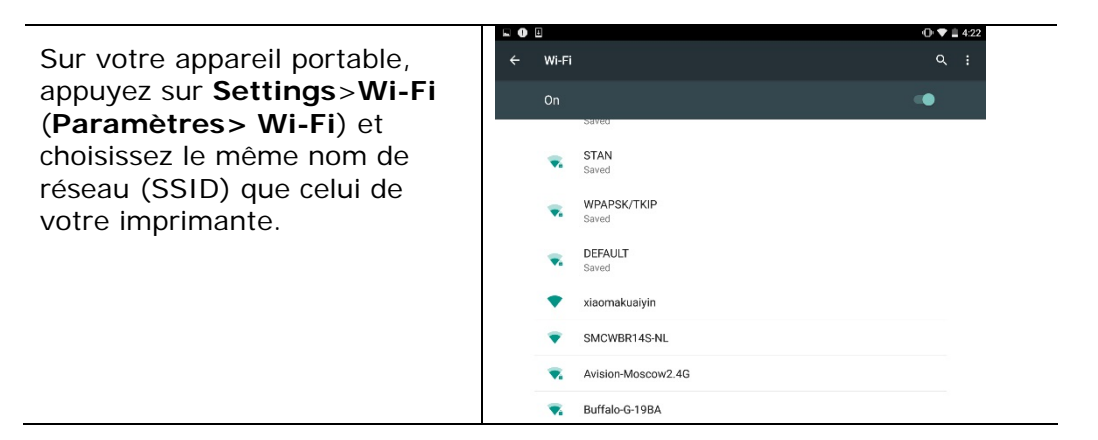

**2. Activer le service d'impression Mopria.** L'appareil portable recherche les imprimantes disponibles.

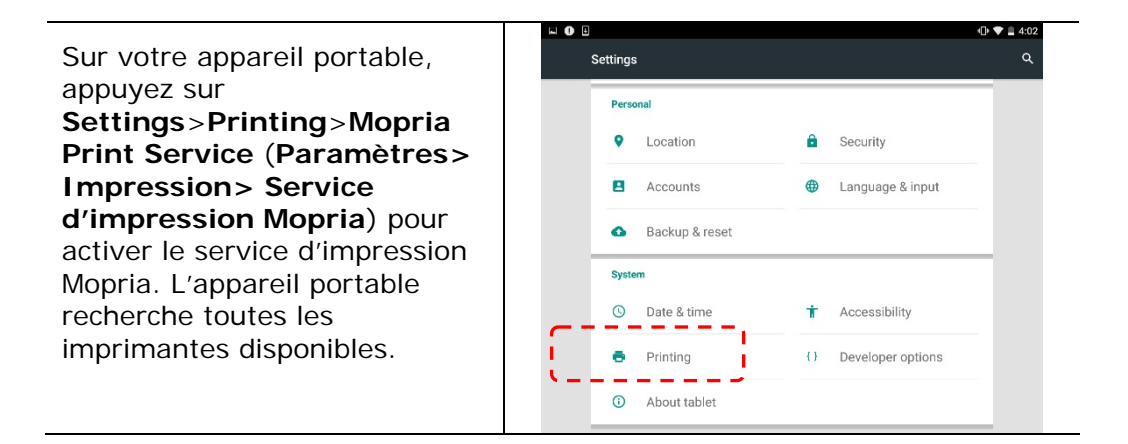

#### **Personnalisation des paramètres de l'imprimante**

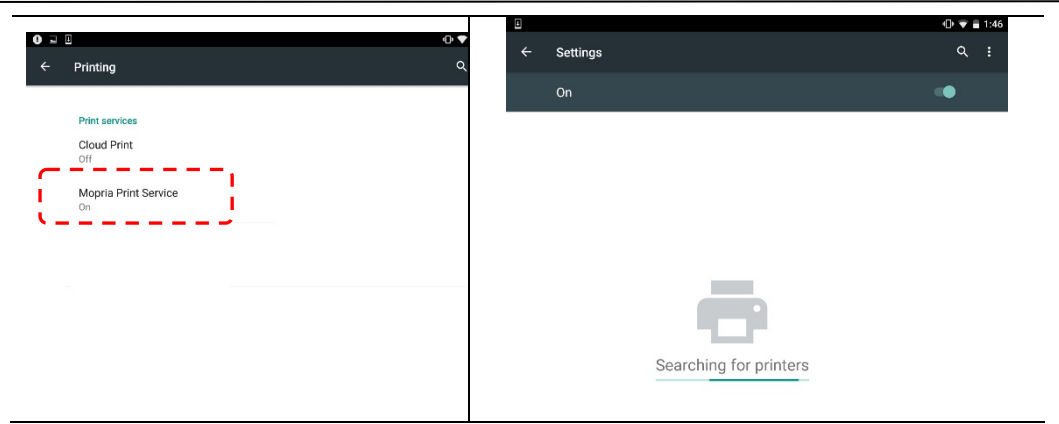

Sélectionnez votre imprimante.

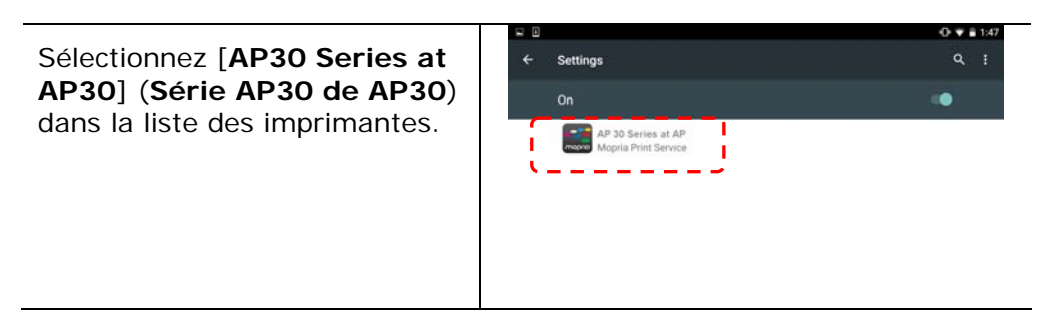

**3.** Ouvrir le fichier à imprimer.

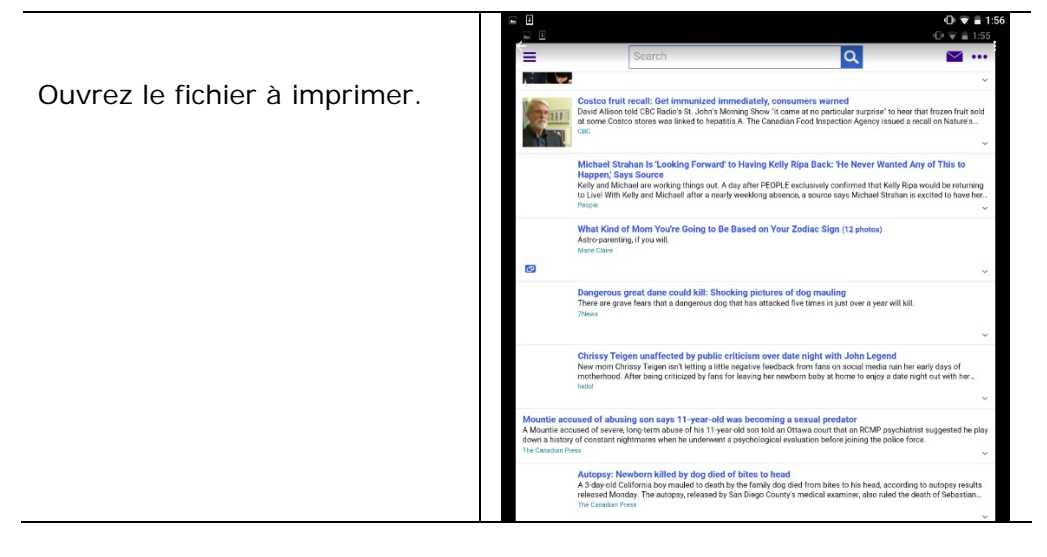

**4.** Sélectionnez [**Print**] (**Imprimer**) dans le menu et sélectionnez votre imprimante.

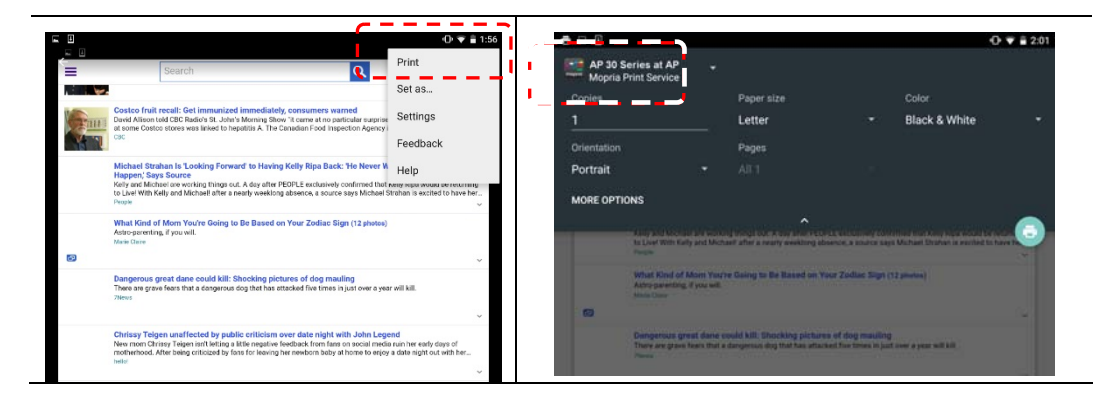

- **5.** Réglez les paramètres d'impression et imprimez.
- Si vous n'avez pas besoin de - AP 30 Series at AP modifier les options d'impression, appuyez sur **Print** (**Imprimer**) pour envoyer le travail d'impression à l'imprimante. Pour modifier des options

#### d'impression, allez à la section suivante.

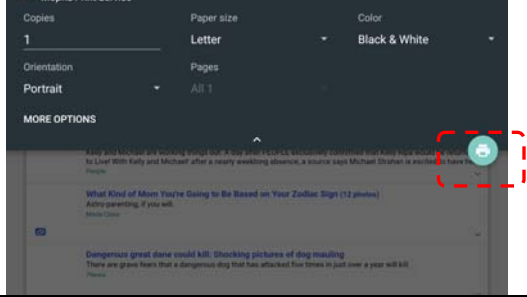

## **Modifier les paramètres d'impression**

Le service d'impression Mopria permet d'imprimer des pages Web, documents, e-mails, photos etc. à partir d'applications compatibles avec l'impression Android. Les paramètres d'impression peuvent varier selon l'application et l'imprimante sélectionnée. Les options d'impression suivantes peuvent apparaître :

### **Nombre d'exemplaires à imprimer**

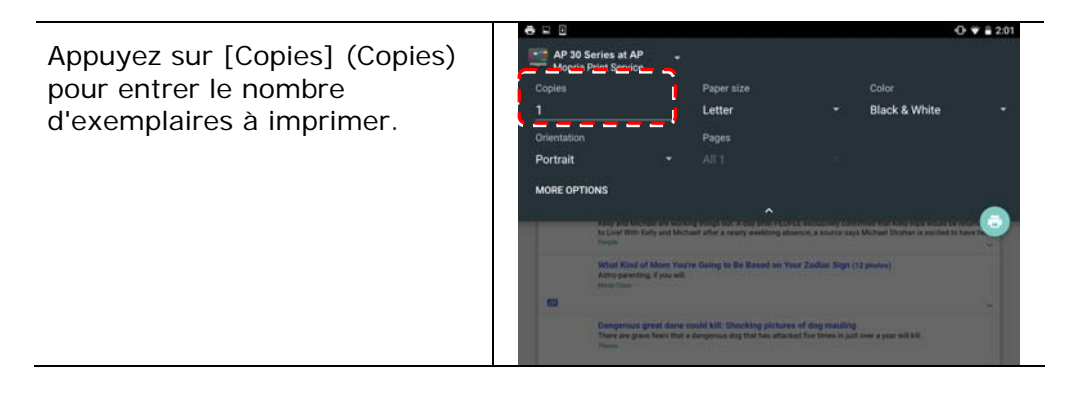

### **Modification de la taille du papier**

Dans le menu des paramètres d'impression, appuyez sur [**Paper size**] (**Taille du papier**), puis sélectionnez l'option **paper size** (**Taille du papier**) : Lettre, A4 peuvent être proposées selon l'application et l'imprimante.

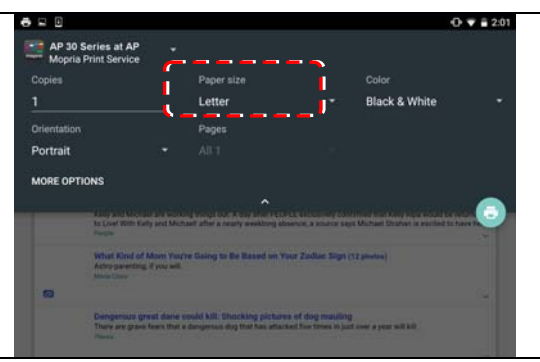

### **Changement de l'orientation**

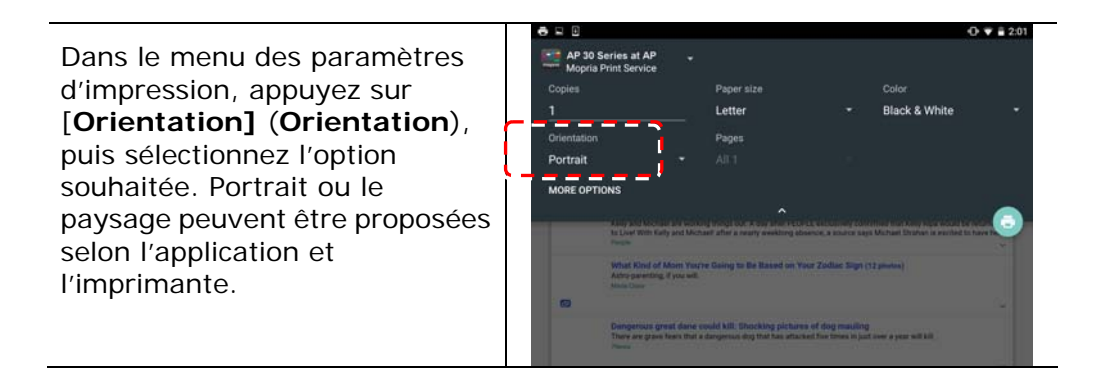

## **Définition de la plage de pages**

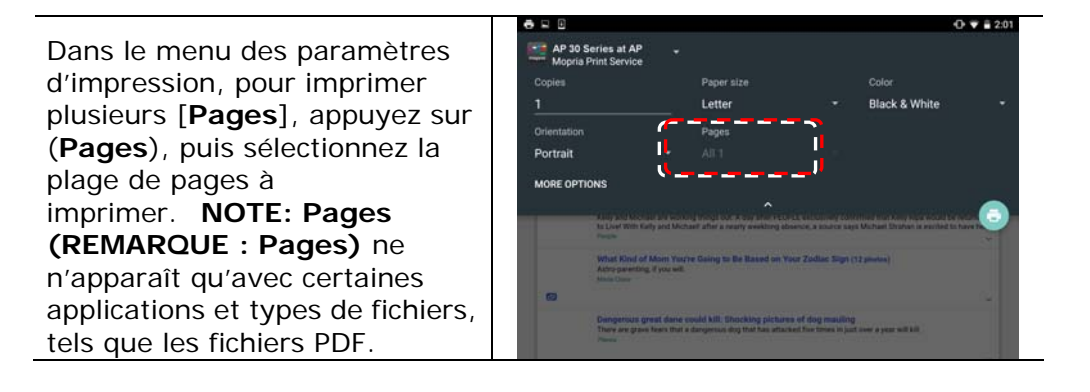

## **Comment utiliser AirPrint depuis un iPhone un iPad**

- 1. Allumez votre appareil mobile tel qu'un iPhone ou un iPad.
- 2. Appuyez sur 「**Paramètres**」 puis ouvrez Wi-Fi. Sélectionnez le même réseau que votre imprimante.
- 3. Ouvrez l'image ou le document que vous voulez imprimer. Appuyez sur l'icône

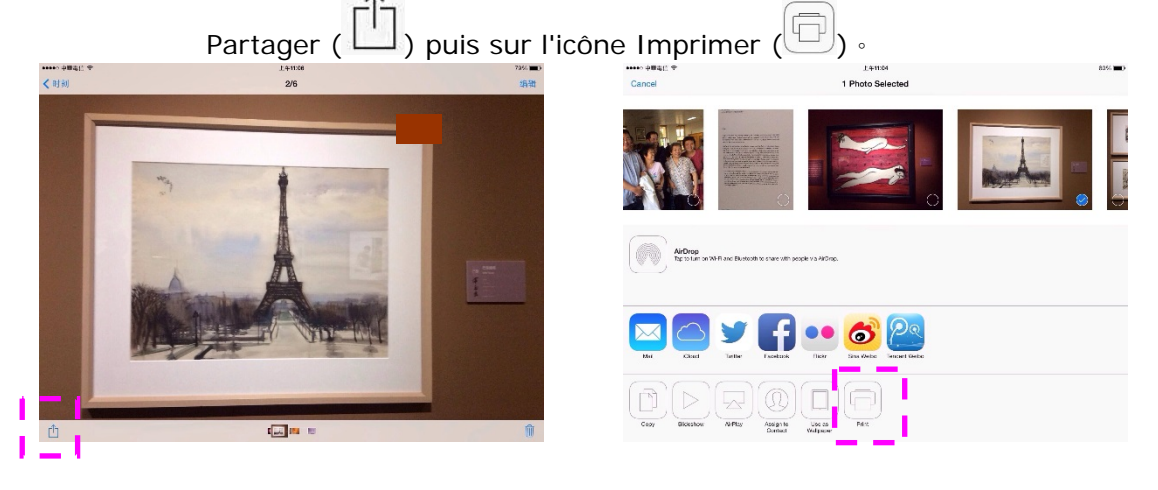

4. Appuyez sur [**Select Printer**] (**Sélectionner imprimante**) et choisissez l'imprimante souhaitée.

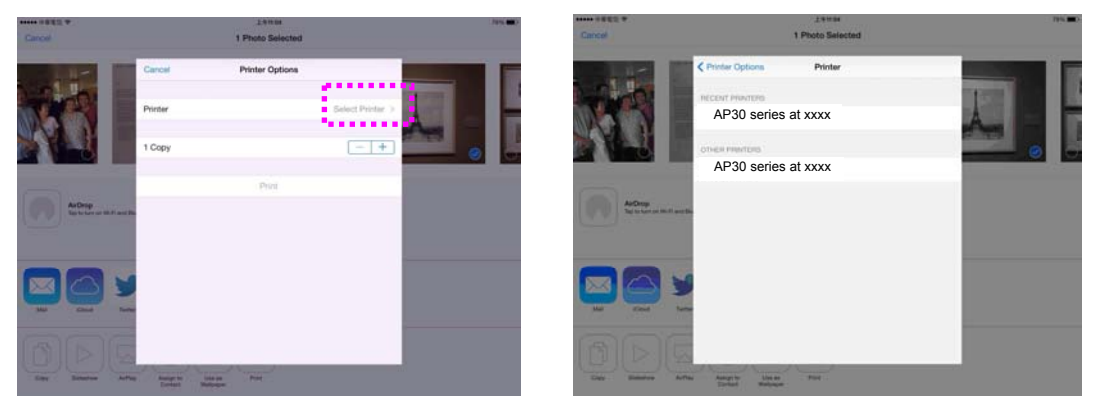

5. Appuyez sur [**Print**] (**Imprimer**) pour lancer l'impression.

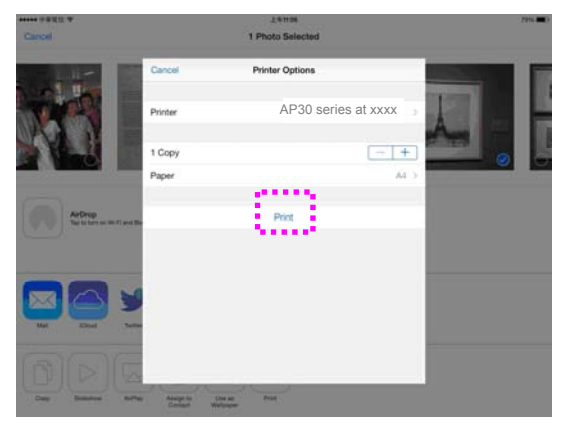

# **5. Personnalisation des paramètres de l'imprimante**

Ce chapitre s'adresse spécifiquement aux personnes responsables de l'administration de l'imprimante. Il est recommandé à l'administrateur de lire ce chapitre avant d'installer l'imprimante.

Les paramètres de l'imprimante peuvent être personnalisés via la page Web intégrée de l'imprimante. La personnalisation des paramètres de l'imprimante via ces deux méthodes sera décrite dans les sections suivantes.

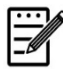

#### **Remarque :**

Lors de la première installation de l'imprimante, il est recommandé que l'administrateur conserve les paramètres système par défaut. Les paramètres peuvent être personnalisés ultérieurement une fois l'utilisation et le fonctionnement de l'imprimante maîtrisés.

#### **Personnalisation de paramètres via la page Web intégrée**

Notes: Toute mise à jour de la page Web nécessite la connexion de l'administrateur. Vous pouvez également choisir votre type de connexion réseau via la page Web.

- **1.** Reportez-vous à la section précédente pour configurer les paramètres réseau de l'imprimante.
- **2.** Ouvrez votre navigateur et entrez l'adresse IP de l'imprimante dans l'adresse URL $\bullet$ , par exemple, [http://10.1.23.73](http://10.1.23.73/) et appuyez sur Entrer. La page Web intégrée s'affiche immédiatement  $\bullet$ .

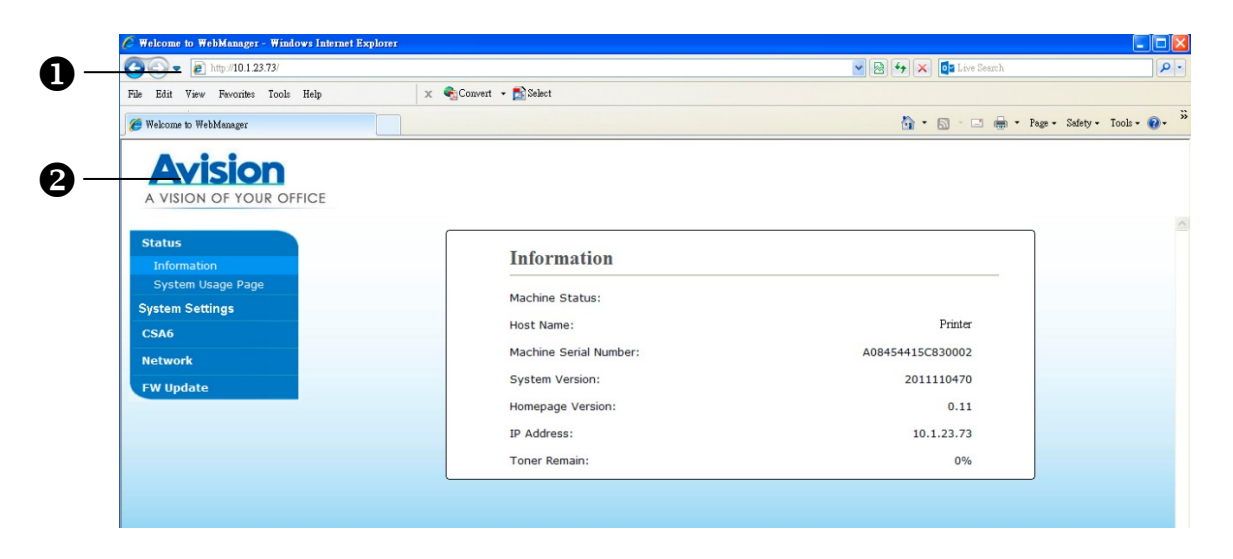

**3.** Entrez les paramètres correspondants à vos éléments sélectionnés.

### **Choix des éléments à personnaliser**

### **État**

Affiche l'état et les informations de base de l'imprimante.

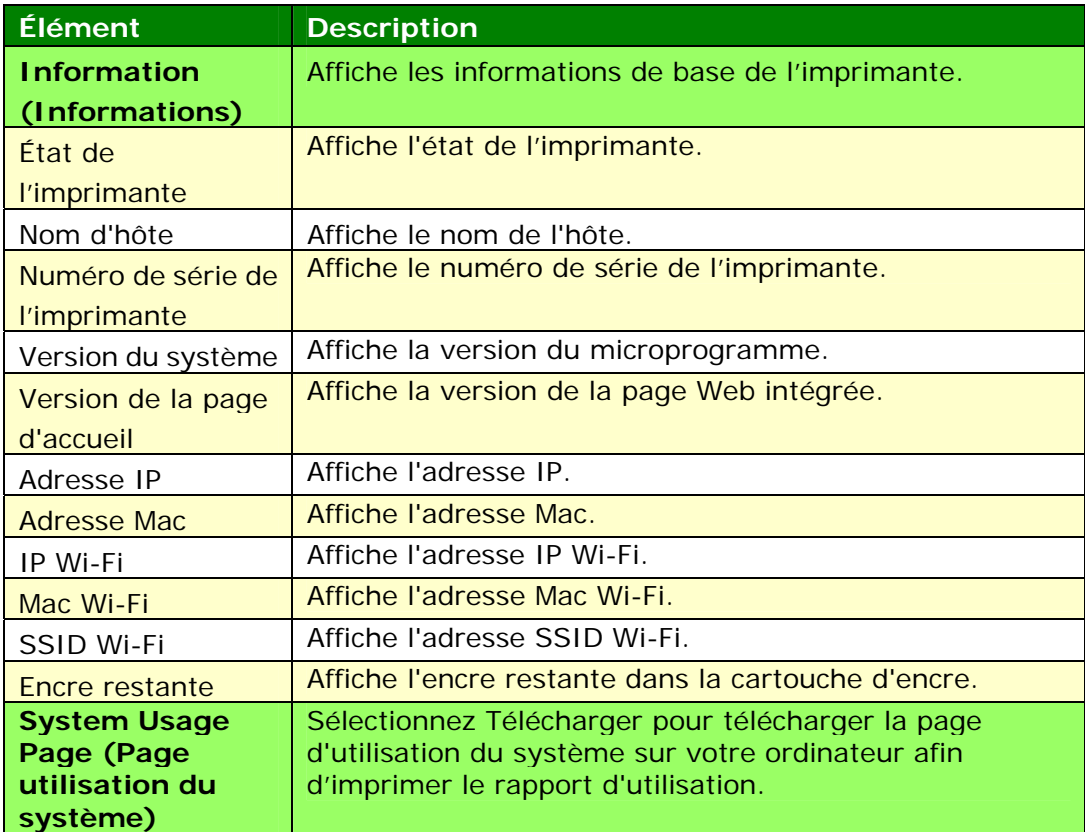

## **Paramètres du système**

#### \*Paramètres par défaut

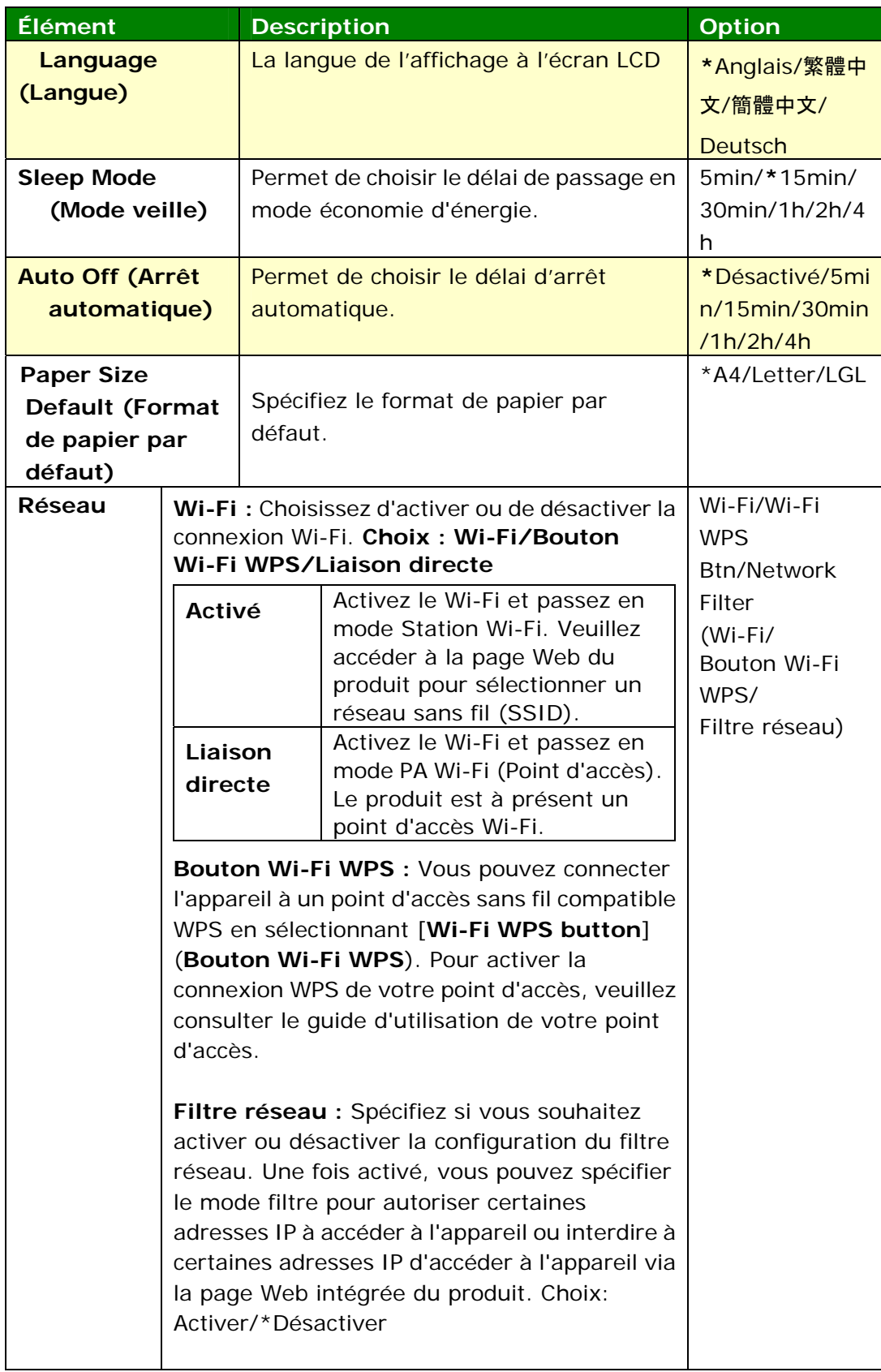

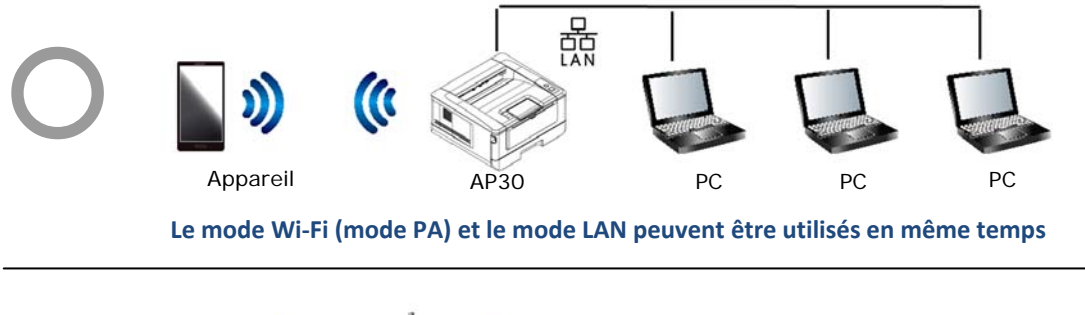

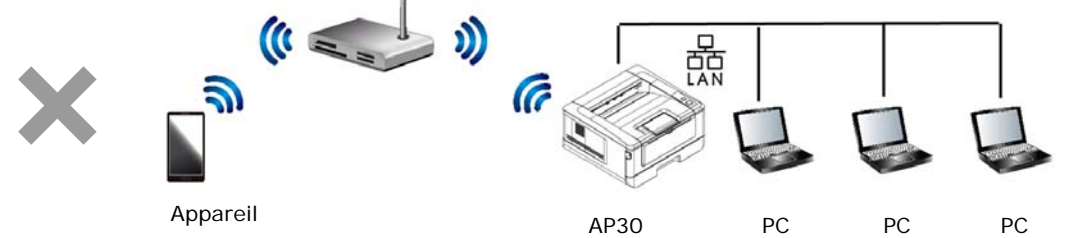

**Le mode Wi‐Fi (mode Station) et le mode LAN ne peuvent pas être utilisés en même temps**

#### **Connexion Wi-Fi :**

- **LAN filaire :** Si l'appareil est connecté à un LAN filaire via un câble Ethernet, la connexion Wi-Fi passe automatiquement en mode PA. Un LAN filaire et un mode PA Wi-Fi peuvent fonctionner en même temps.
- **Réseau sans fil :** Si le SSID a été connecté avec succès, le LAN filaire ne fonctionne pas. Si l'appareil ne peut pas se connecter à un réseau sans fil (SSID), l'appareil passe automatiquement en mode PA Wi-Fi (l'appareil lui-même est un PA).

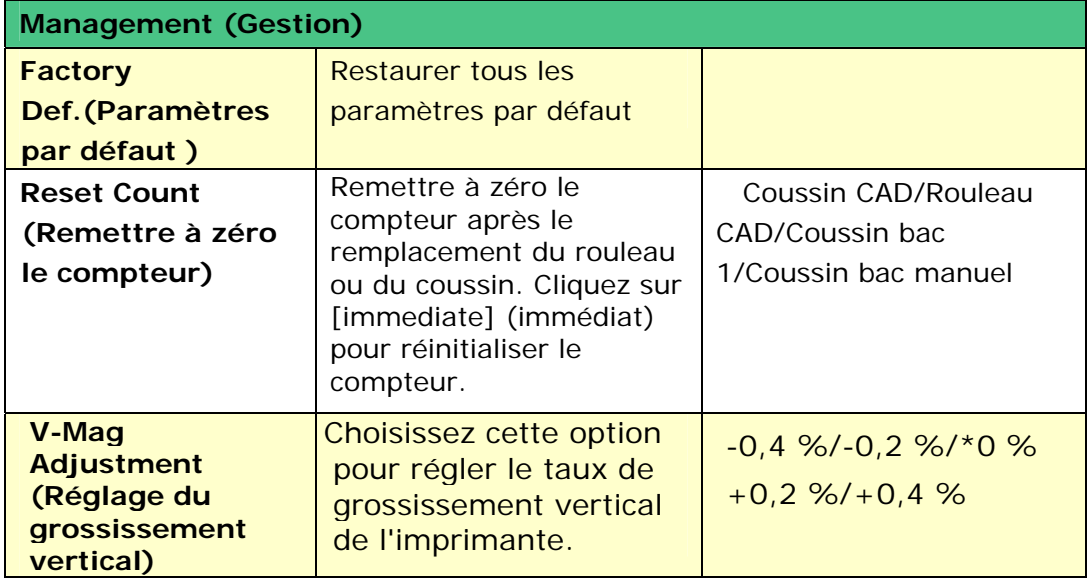

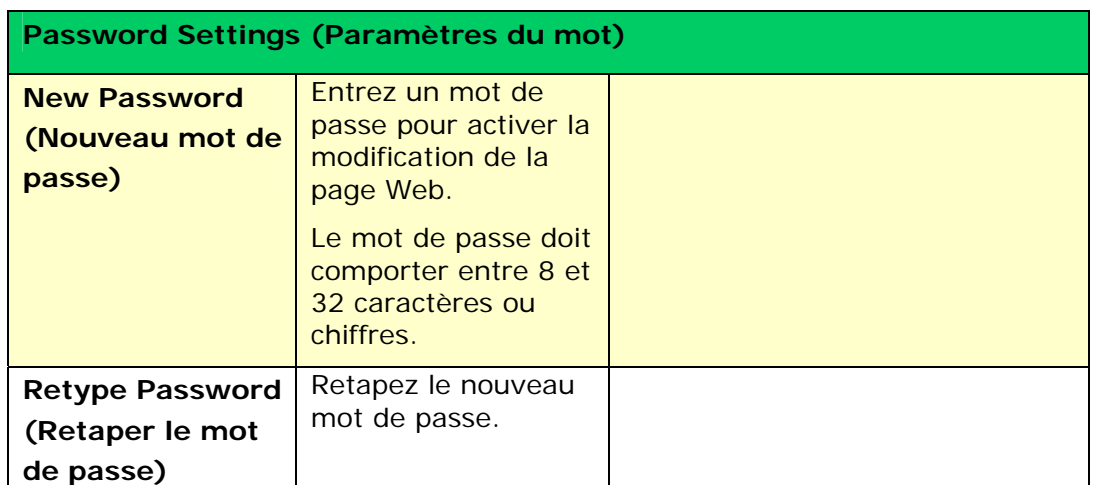

### **CSA6**

Affiche les paramètres par défaut pour CSA6 (en option) lors de l'impression de carte d'identité ou d'insigne nominatif.

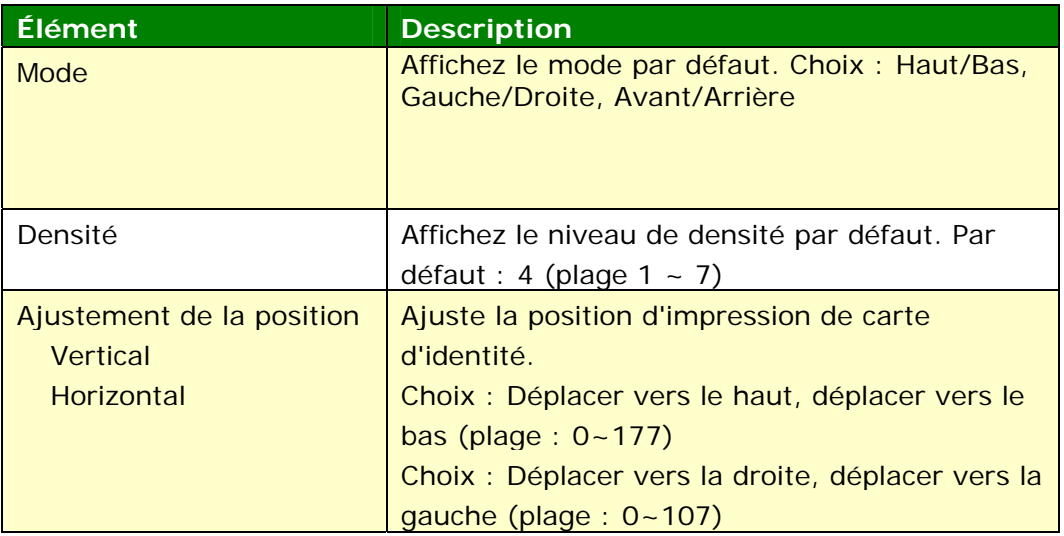

### **Paramètres de sécurité réseau**

Affiche les informations réseau de l'imprimante. **\***Paramètres par défaut

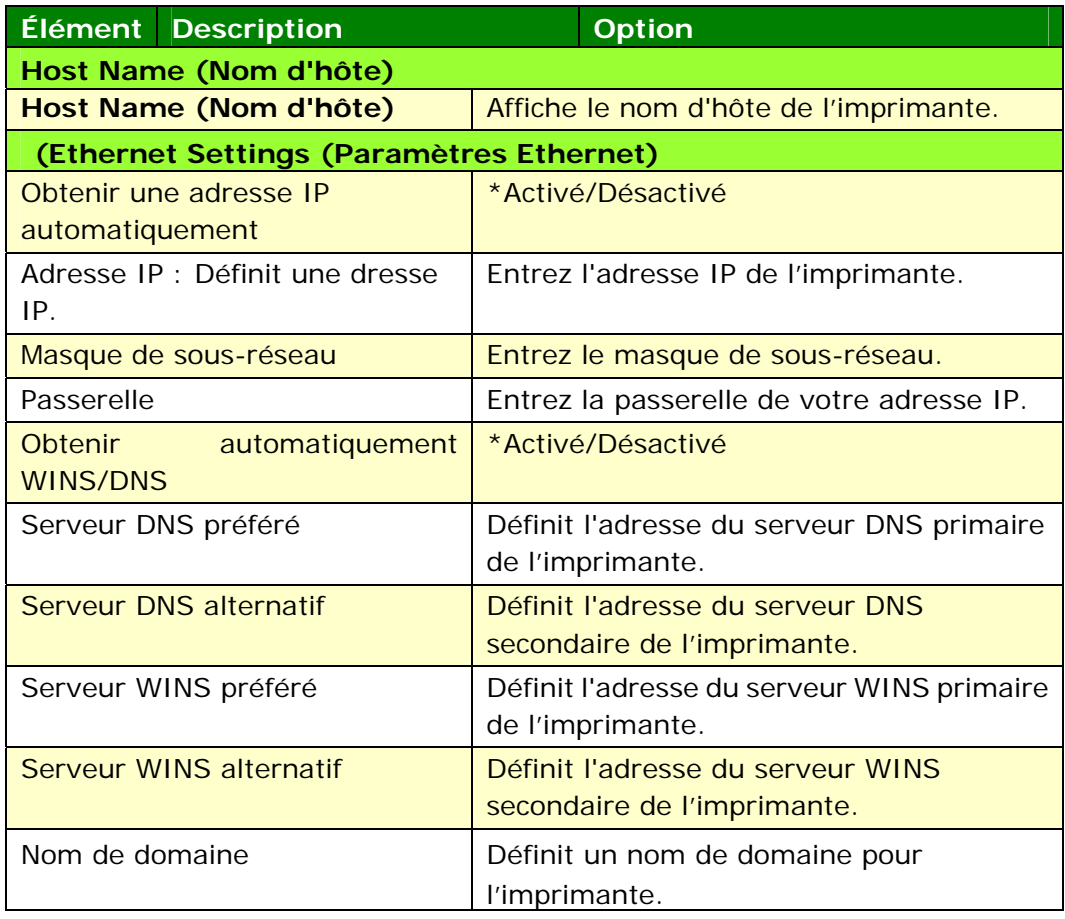

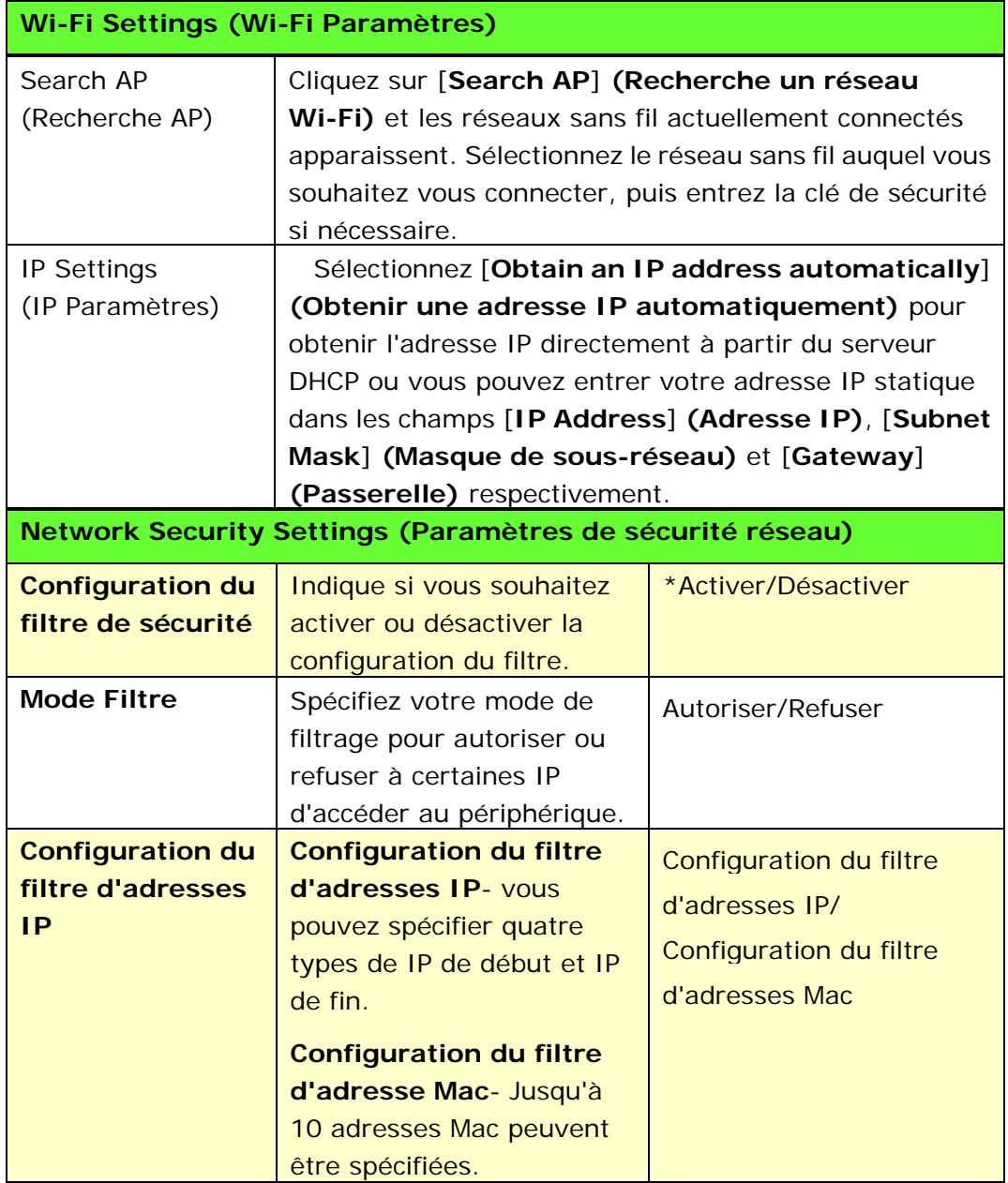

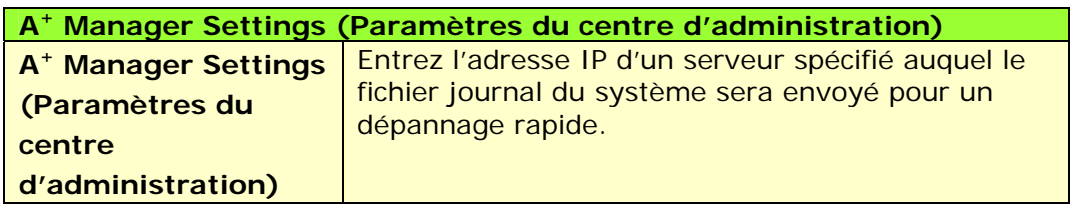

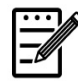

#### **Remarque :**

- **1.** Serveur DHCP : Avec DHCP (Dynamic Host Configuration Protocol), un hôte peut recevoir automatiquement une adresse IP unique chaque fois qu'il se connecte à un réseau, cela facilite la gestion des adresses IP pour les administrateurs réseau. Si le serveur DHCP est disponible sur votre réseau, vous n'avez pas besoin d'entrer les informations relatives à TCP/IP, masque de sous-réseau, passerelle et DNS. Ces informations seront affectées automatiquement à l'imprimante.
- **2.** Adresse IP : Une adresse IP (protocole Internet) identifie de manière unique une connexion hôte à un réseau IP. L'administrateur système ou l'administrateur réseau attribue l'adresse IP. L'adresse IP se compose de deux parties, l'une identifiant le réseau et l'autre identifiant le nœud auquel vous êtes connecté.

#### **Mise à jour du microprogramme de l'imprimante**

Avant de mettre à jour le microprogramme de l'imprimante, vous devez d'abord le télécharger sa dernière version à partir de notre site Web [www.avision.coms](http://www.avision.com/)ur votre ordinateur.

Pour mettre à jour le microprogramme de l'imprimante :

- **1.** Reportez-vous à la section précédente, **Knowing the Product's Default IP Address (Connaitre l'adresse IP par défaut de l'imprimante)**, pour obtenir l'adresse IP de l'imprimante à partir du serveur DHCP.
- **2.** Ouvrez votre navigateur.
- **3.** Entrez l'adresse IP de l'imprimante dans le champ URL de votre navigateur. Par exemple, 10.1.23.73. La page Web intégrée suivante sera affichée

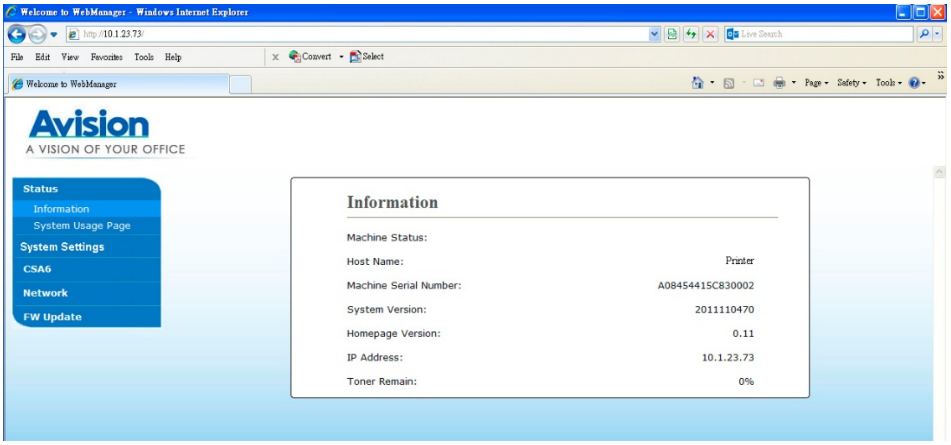

- **4.** Sur la page Web de l'imprimante, sélectionnez [**FW Update**] (**Mise à jour du microprogramme**) situé à gauche. La page [**FW Update**] (**Mise à jour du microprogramme**) sera affichée.
- **5.** Sélectionnez [**Browse**] (**Parcourir**) pour localiser le fichier du microprogramme sur votre ordinateur.
- **6.** Sélectionnez [**Update**] (**Mise à jour**) pour lancer la mise à jour du microprogramme de l'imprimante.

## **Annulation d'une impression**

Vous pouvez arrêter une requête d'impression en utilisant le panneau de commande ou en utilisant le logiciel. Pour obtenir des instructions sur la manière d'arrêter une requête d'impression à partir d'un ordinateur en réseau, consultez l'aide en ligne sur le logiciel réseau spécifique.

## **Arrêt du travail d'impression en cours à partir du panneau de commande**

Appuyez sur le bouton Annuler du panneau de commande.

## **Arrêt du travail d'impression en cours à partir du logiciel**

Lorsque vous envoyez un travail d'impression, une boîte de dialogue apparaît brièvement à l'écran. Vous pouvez annuler le travail d'impression à partir de la boîte de dialogue.

Si plusieurs requêtes ont été envoyées à l'imprimante via votre logiciel, elles pourraient être mises dans une file d'attente d'impression (par exemple, dans Windows le Gestionnaire d'impression). Reportez-vous à la documentation du logiciel pour obtenir des instructions spécifiques sur l'annulation d'une requête d'impression à partir de l'ordinateur.

Vous pouvez supprimez un travail d'impression s'il se trouve dans une file d'attente d'impression ou un spouleur d'impression.

**1.** Windows XP et Windows Server 2003 (utilisant le menu Démarrer par défaut) : Sélectionnez **Start>Printers and Faxes** (**Démarrer > Imprimantes et télécopieurs**).

#### **ou**

Windows 2000, Windows XP et Windows Server 2003 (utilisant le menu Démarrer classique) : Sélectionnez **Start>Settings>Printers** (**Démarrer > Paramètres > Imprimantes**).

#### **ou**

Windows Vista (utilisant le menu Démarrer classique) : Sélectionnez **Start>Settings>Printers** (**Démarrer > Paramètres >** 

#### **Imprimantes**).

#### **ou**

Windows Vista (utilisant le menu Démarrer par défaut) : Sélectionnez **Start>Control Panel>Hardware and Sound>Printers** (**Démarrer > Panneau de configuration> Matériel et audio > Imprimantes**.)

**ou** 

Windows 7 : Sélectionnez **Start>Control Panel>Hardware and Sound>Printers** (**Démarrer > Panneau de configuration> Matériel et audio > Périphériques et Imprimantes**).

- **2.** Dans la liste des imprimantes, double-cliquez sur le nom de cette imprimante pour ouvrir la file d'attente ou le spouleur d'impression.
- **3.** Sélectionnez le travail d'impression à annuler, puis appuyez sur **Delete** (Supprimer) dans le menu **Document**.

# **7. Dépannage**

## **Surveillance de l'état de fonctionnement votre imprimante à l'aide du moniteur d'état Avision**

Le moniteur d'état Printer permet de surveiller l'état de fonctionnement de votre imprimante, de donner des informations sur les consommables et de vous avertir lorsque des erreurs d'imprimante se produisent.

Le moniteur d'état Printer est lancé lorsque l'imprimante est connectée directement à un ordinateur hôte via le port USB ou un port réseau.

Le moniteur d'état Printer est installé en même temps que le pilote d'imprimante comme décrit dans la section précédente.

### **Accès au moniteur d'état Avision**

Double-cliquez sur l'icône **Printer Status Monitor** (**moniteur d'état Printer**) dans la barre d'état système. La fenêtre d'état de l'imprimante suivante apparaît.

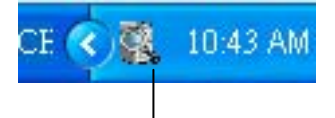

**Printer Status Monitor icon (Icône du moniteur d'état Printer)** 

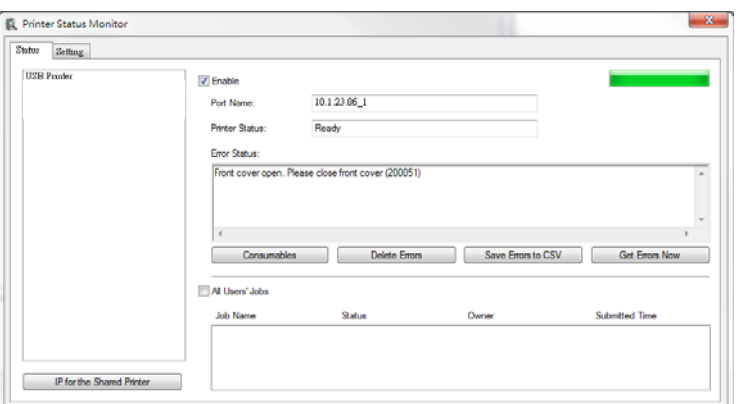

**Printer Status Window (Fenêtre d'état de l'imprimante)**

## **Obtenir des détails sur l'état de l'imprimante**

Vous pouvez surveiller l'état de l'imprimante et obtenir des informations sur les consommables à l'aide de la boîte de dialogue Moniteur d'état Avision.

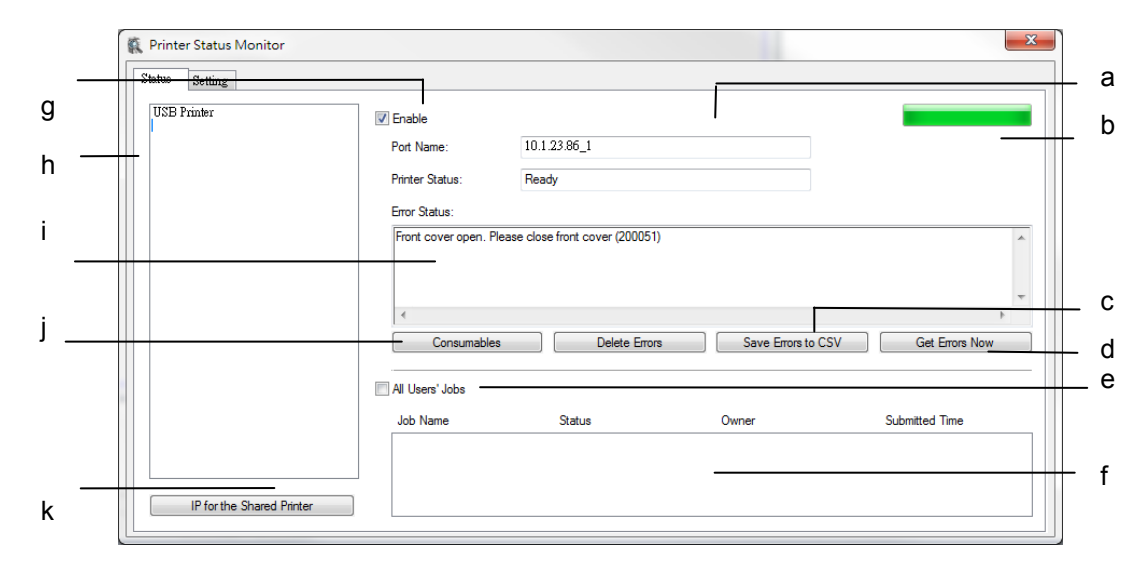

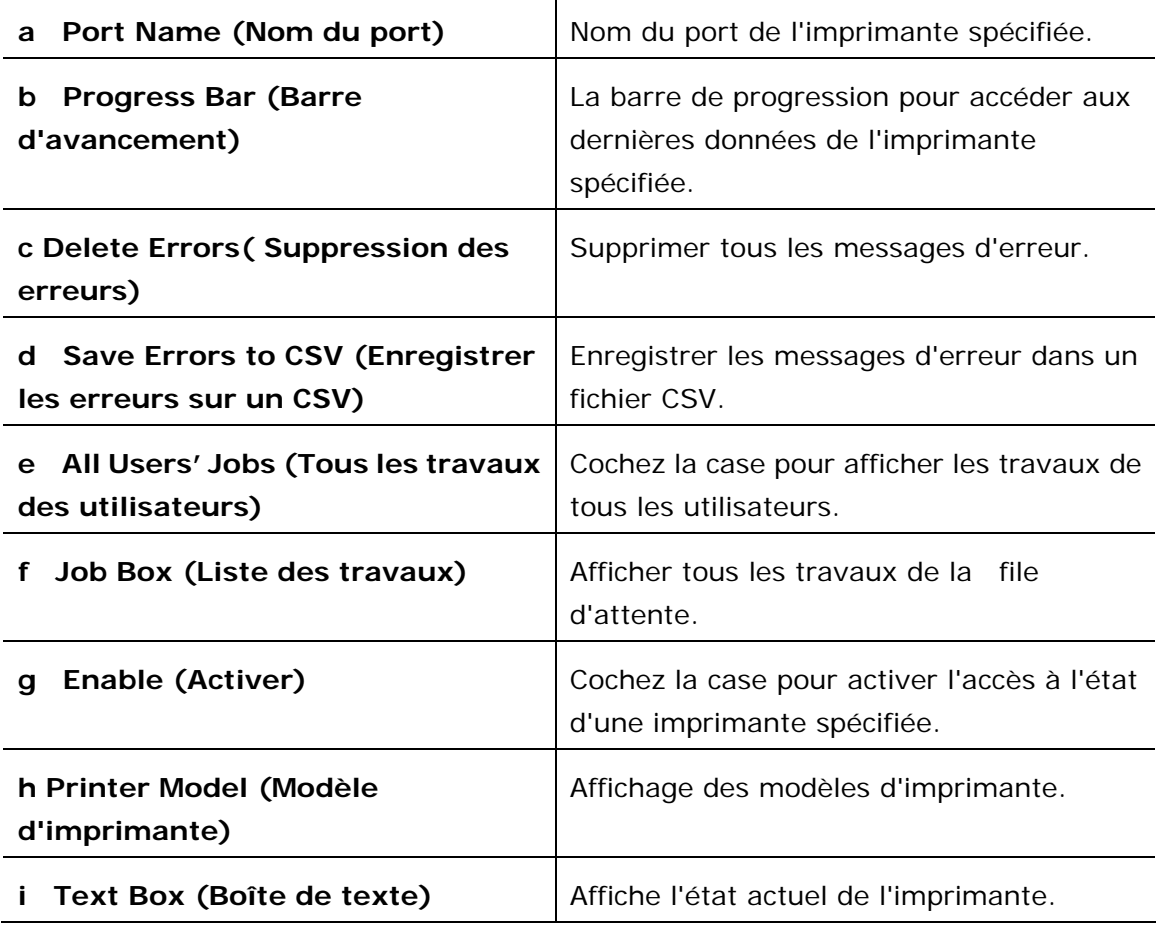

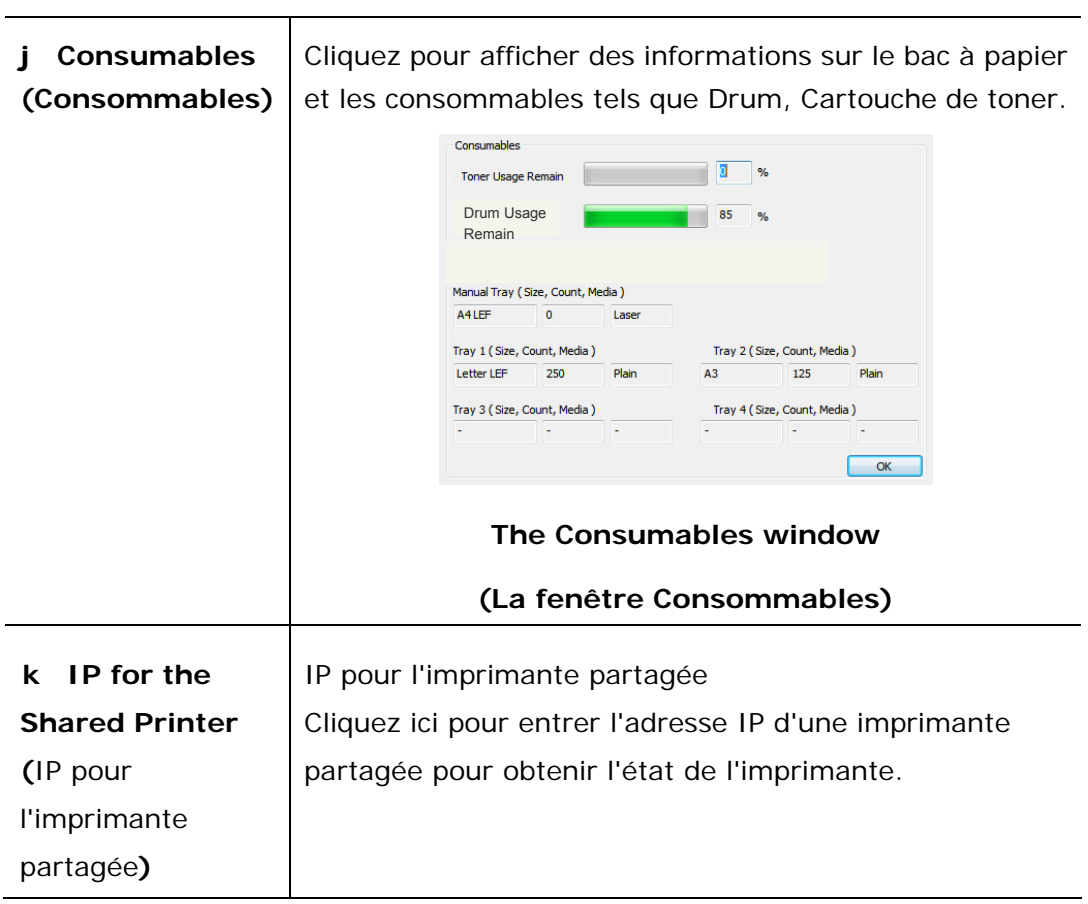

### **Configuration des préférences de surveillance**

Pour ajuster des paramètres de surveillance spécifiques, cliquez sur l'onglet Configuration de la fenêtre Moniteur d'état Avision.

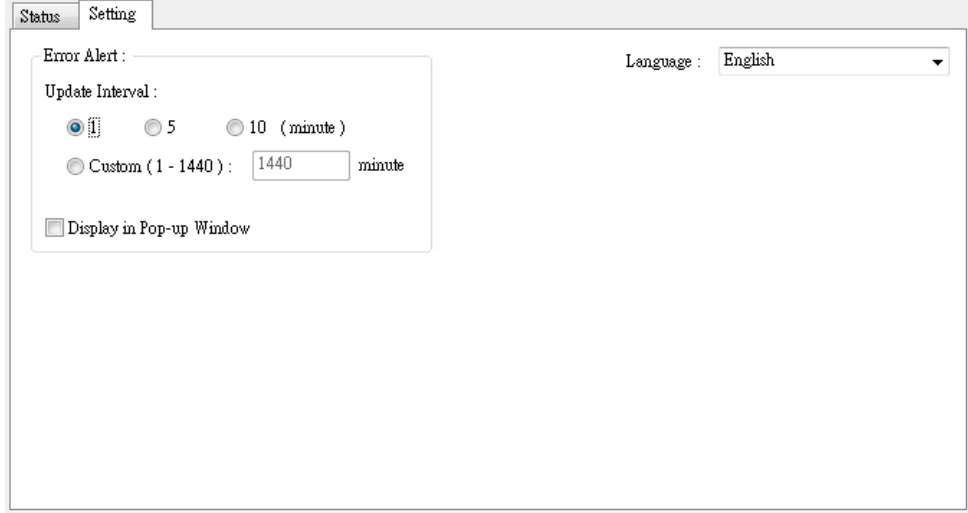

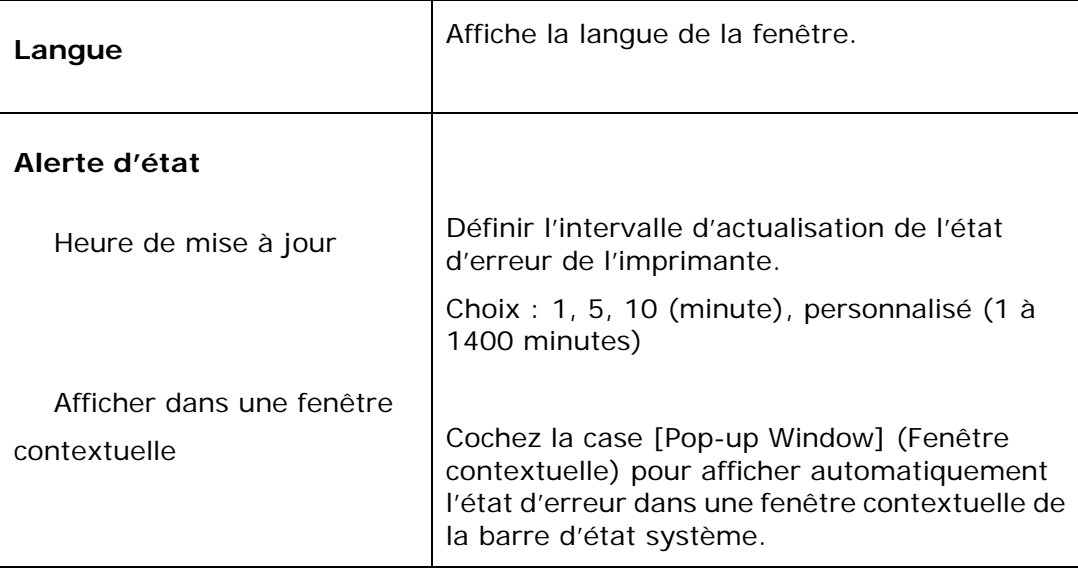

## **Effacer un message d'avertissement ou d'erreur**

Le témoin d'erreur clignote ou reste allumé pour indiquer un avertissement ou un état d'erreur. Reportez-vous au tableau suivant pour savoir comment résoudre les problèmes.

#### **Message d'avertissement**

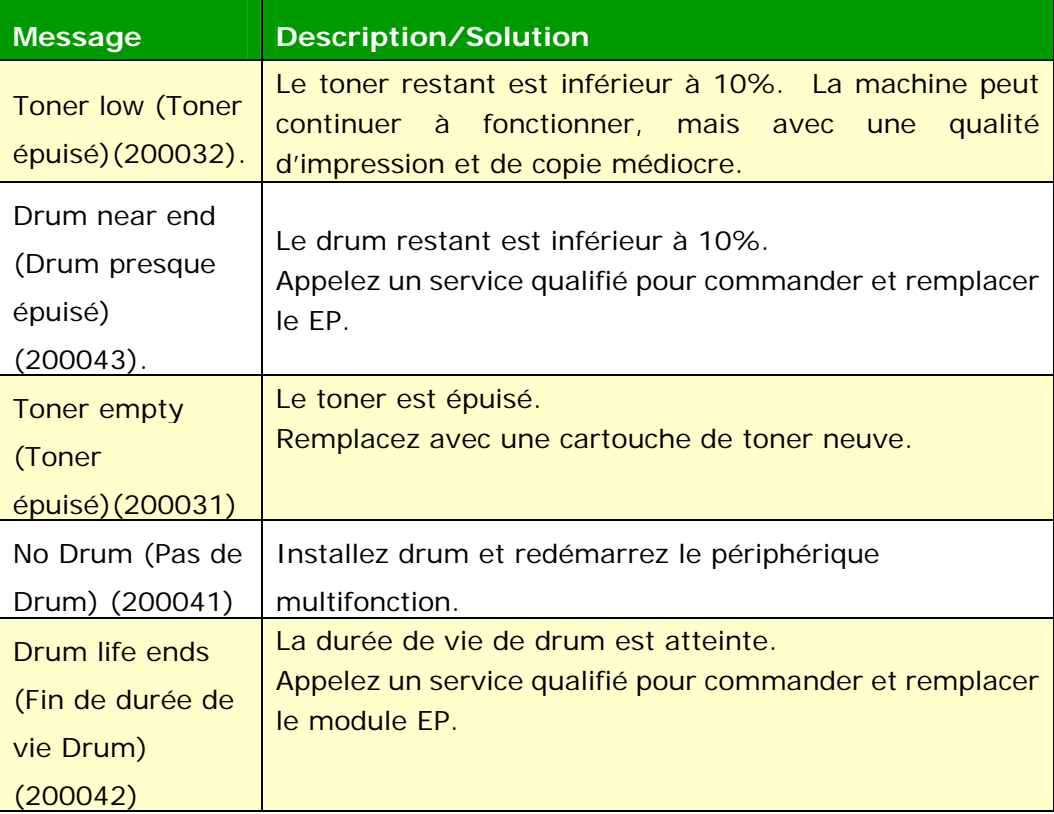

#### **Messages d'erreur**

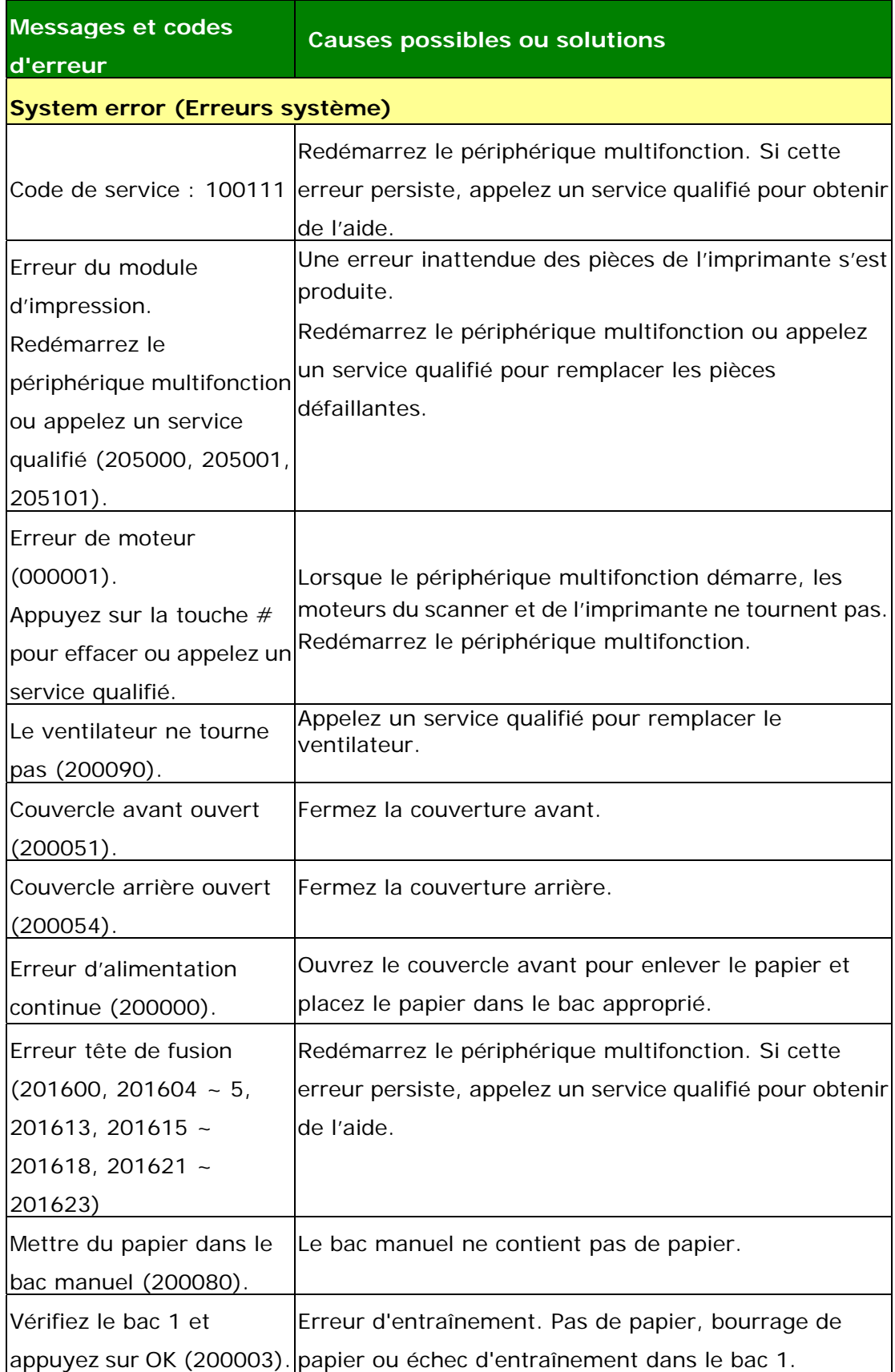

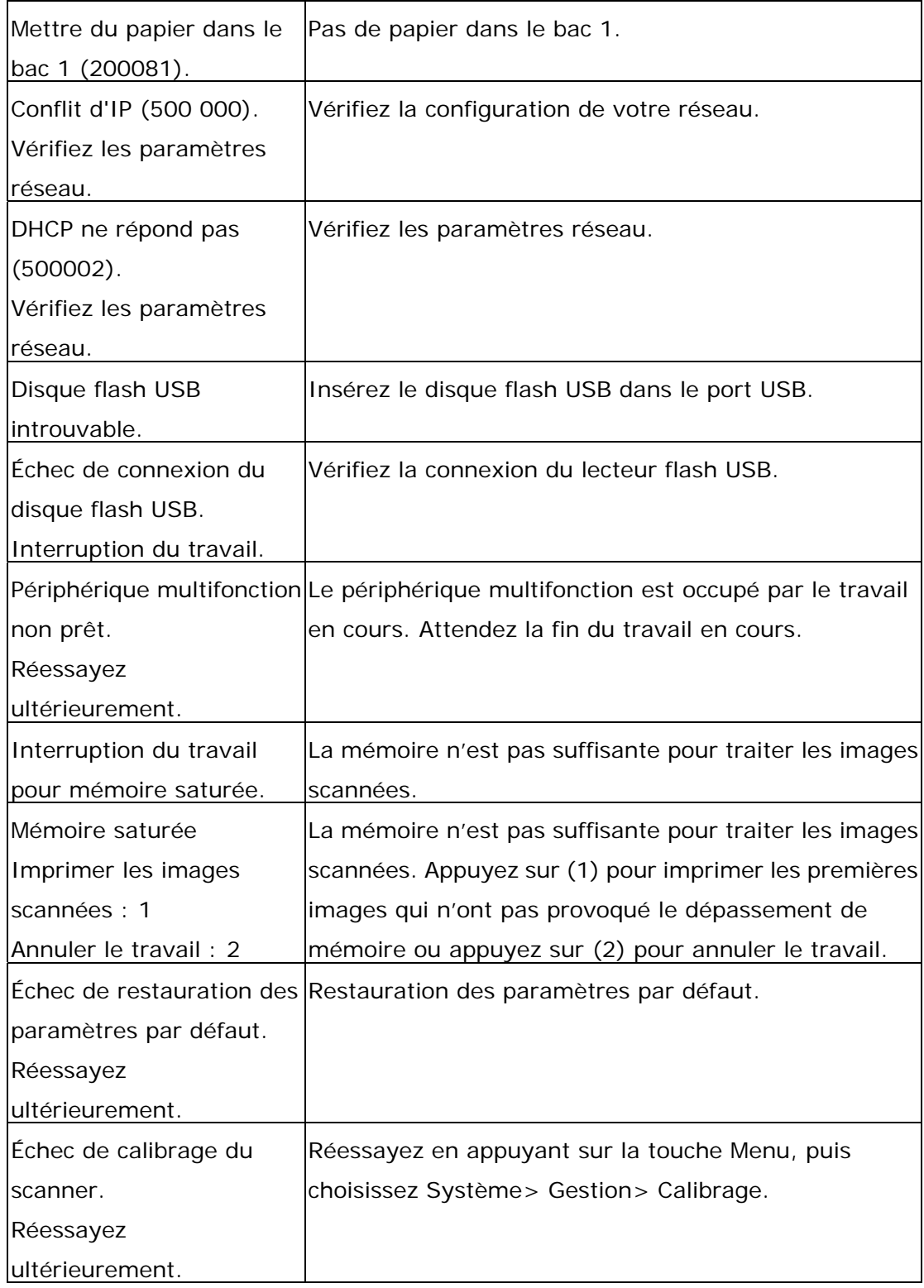

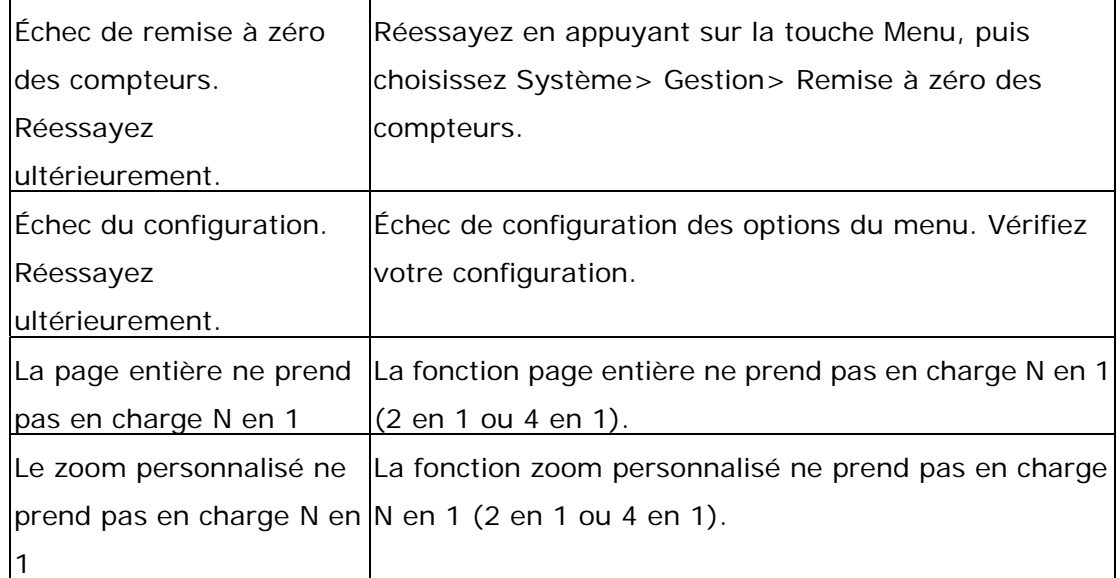

#### **Paper Jam (Bourrage de papier)**

Bourrage de papier du chargeur automatique de documents (002013).

1. Ouvrez le couvercle du chargeur automatique de documents et enlevez le papier coincé.

2. Fermez le couvercle du chargeur automatique de documents.

Bourrage de papier (200301). Vérifiez le bac manuel.

Bourrage de papier (200302, 200324). Ouvrez le couvercle avant du bac 1 et enlevez le papier coincé.

Bourrage de papier (200325). Ouvrez le couvercle avant du bac 1, sortez le module drum unit et enlevez le papier coincé.

Bourrage de papier (200326). Ouvrez le couvercle avant du bac 1, sortez le module drum unit et enlevez le papier coincé.

Bourrage de papier (200327). Ouvrez le couvercle avant du bac 1, sortez le module drum unit et enlevez le papier coincé.

Bourrage de papier (200328). Ouvrez le couvercle avant du bac 1, sortez le module drum unit et enlevez le papier coincé.

Bourrage de papier (200329). Ouvrez le couvercle avant du bac 1, sortez le module drum unit et enlevez le papier coincé.

Bourrage de papier (200330). Ouvrez les couvercles avant et arrière et enlevez le papier coincé.

Bourrage de papier (200331). Ouvrez les couvercles avant et arrière et enlevez le papier coincé.

Bourrage de papier (200332). Ouvrez les couvercles avant et arrière et enlevez le papier coincé.

Bourrage de papier (200333). Ouvrez les couvercles avant et arrière et enlevez le papier coincé.

Bourrage de papier (200334). Vérifiez le tiroir recto-verso, ouvrez les couvercles avant et arrière et enlevez le papier coincé.

Bourrage de papier (200335). Vérifiez le tiroir recto-verso, ouvrez les couvercles avant et arrière et enlevez le papier coincé.

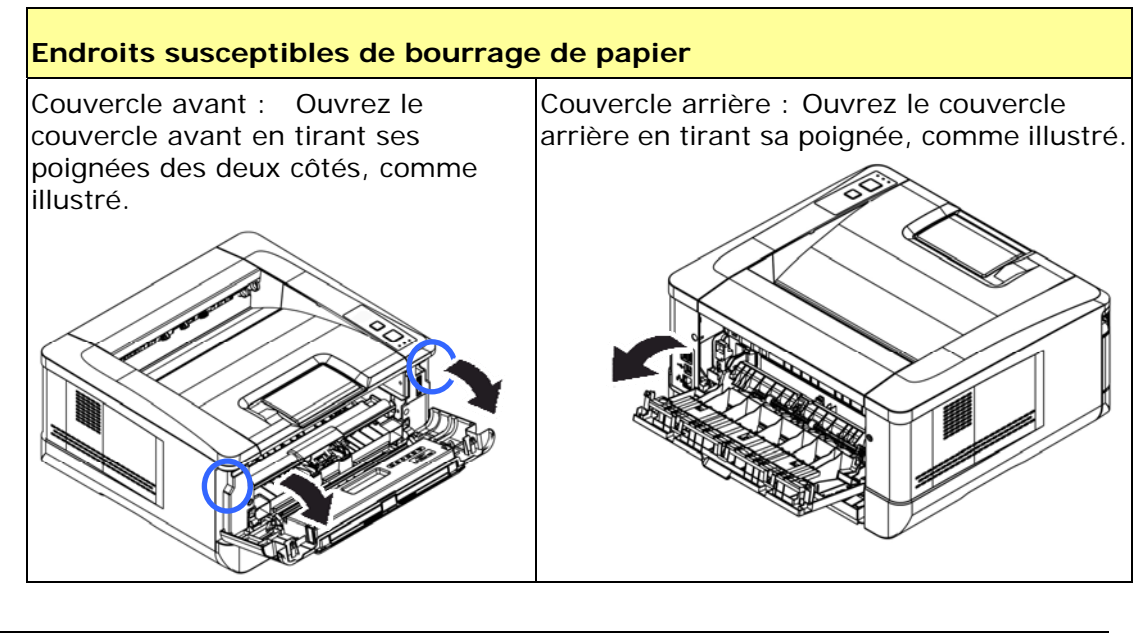

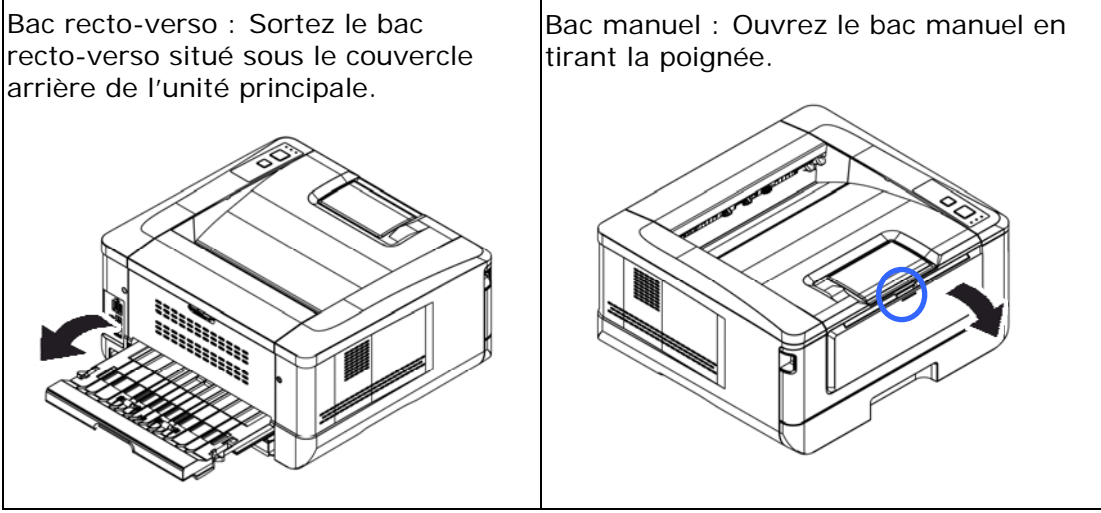

#### **Unité de fusion:**

La zone autour de l'unité de fusion est chaude. Pour éviter une blessure par brûlure, faites attention à ne pas toucher l'unité de fusion jusqu'à ce qu'elle refroidisse et suivez ces étapes pour enlever le papier coincé :

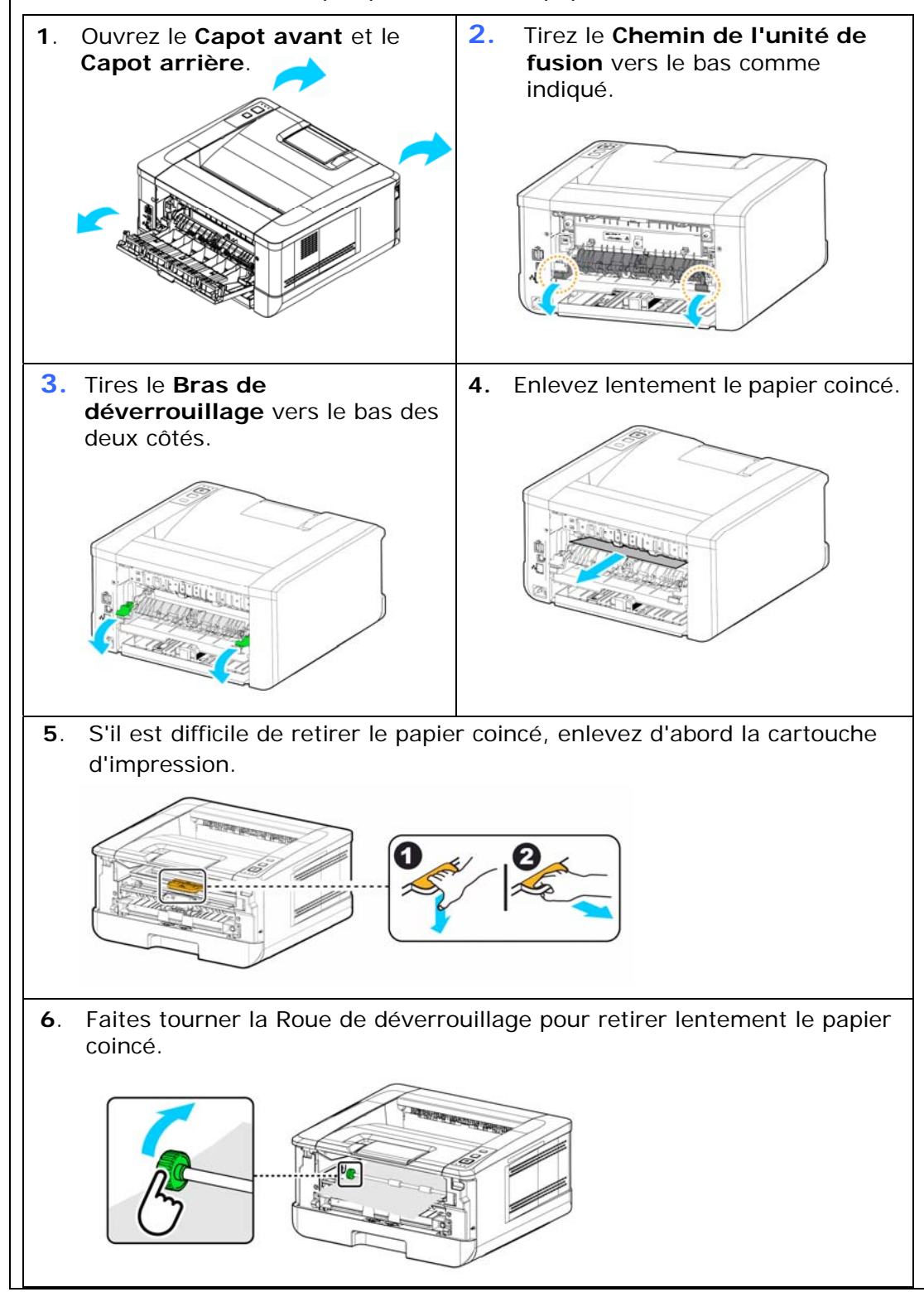

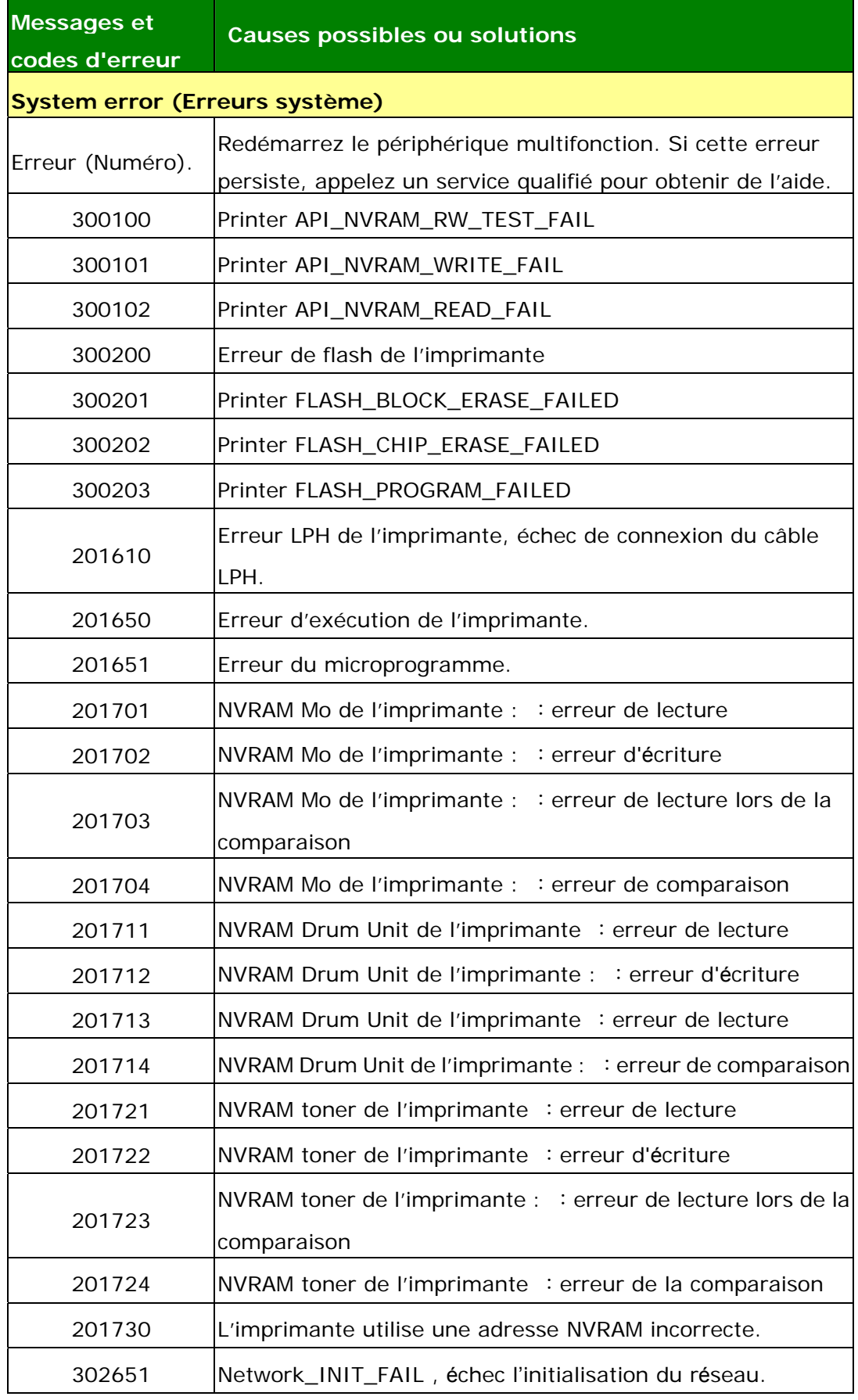

### **Dépannage de problèmes liés à l'image**

![](_page_103_Picture_187.jpeg)

![](_page_104_Picture_152.jpeg)

## **Dépannage de problèmes liés à l'image**

![](_page_104_Picture_153.jpeg)

![](_page_105_Picture_151.jpeg)

## **Assistance technique**

Si le problème persiste après avoir essayé la solution ci-dessus, n'hésitez pas à contacter notre support technique.

#### **Contactez-nous SVP à:**

#### **Autre**

#### **Avision Inc.**

No.20, Creation Road, Science-Based Industrial Park, Hsinchu, Taiwan, R.O.C. Téléphone: +886 (3) 578-2388 Fac-similé: +886 (3) 577-7017 Courrier électronique: service@avision.com.tw Web site: http://www.avision.com

#### **EU et Canada**

**Avision Labs, Inc.** 6815 Mowry Ave., Newark CA 94560, USA Téléphone: +1 (510) 739-2369 Fac-similé: +1 (510) 739-6060 Courrier électronique: [support@avision-labs.com](mailto:support@avision-labs.com)  Web site: http://www.avision.com

#### **La Chine**

#### **Shanghai Technical Support Center**

7A,No.1010,Kaixuan Road, Shanghai 200052 P.R.C. Téléphone: +86-21-62816680 Fac-similé: +86-21-62818856 Courrier électronique**:**sales@avision.net.cn Web site: [http://www.avision.com.cn](http://www.avision.com.cn/)

#### **Zone Europe**

#### **Avision Europe GmbH**

Bischofstr. 101 D Allemagne Krefeld-47809 Téléphone: +49-2151-56981-40 Fac-similé: +49-2151-56981-42 Courrier électronique: info@avision-europe.com Web site: [http://www.avision.de](http://www.avision.de/)

### **Espaço Brasil**

#### **Avision Brasil Ltda.**

Avenida Jabaquara, 2958 – Cj. 75 – Mirandópolis São Paulo / SP Téléphone: +55 - 11 2737-2005 Courrier électronique: suporte@avision.com.br Web site: http://www.avision.com.br

# **8. Entretien du produit**

## Nettoyage du coussin de la cassette

Si le coussin de la cassette est souillé avec de la poussière de papier ou des saletés, ou après 30 milles copies, l'alimentation du papier ne se fait plus en douceur ou un bruit se produit pendant l'alimentation. Suivez la procédure ci-dessous pour nettoyer le coussin de la cassette.

Vous devez préparer : un coton-tige

- **1.** Retirez tout le papier de la cassette.
- **2.** Humidifiez un coton-tige avec de l'alcool isopropylique (95%).
- **3.** Essuyez la partie en caoutchouc du coussin.

![](_page_107_Picture_7.jpeg)

![](_page_107_Picture_8.jpeg)

**Important :**  Séchez complètement le coussin souillé après l'avoir nettoyé.
# **Nettoyage de l'unité de tambour**

Si le tambour est taché de poudre de papier ou de saleté, l'impression peut apparaître défectueuse à intervalles réguliers. Suivez la procédure ci-dessous pour nettoyer le tambour.

- **1.** Arrêtez l'appareil et débranchez la prise du secteur.
- **2.** Ouvrez le capot avant en tirant les poignées des deux côtés comme illustré.

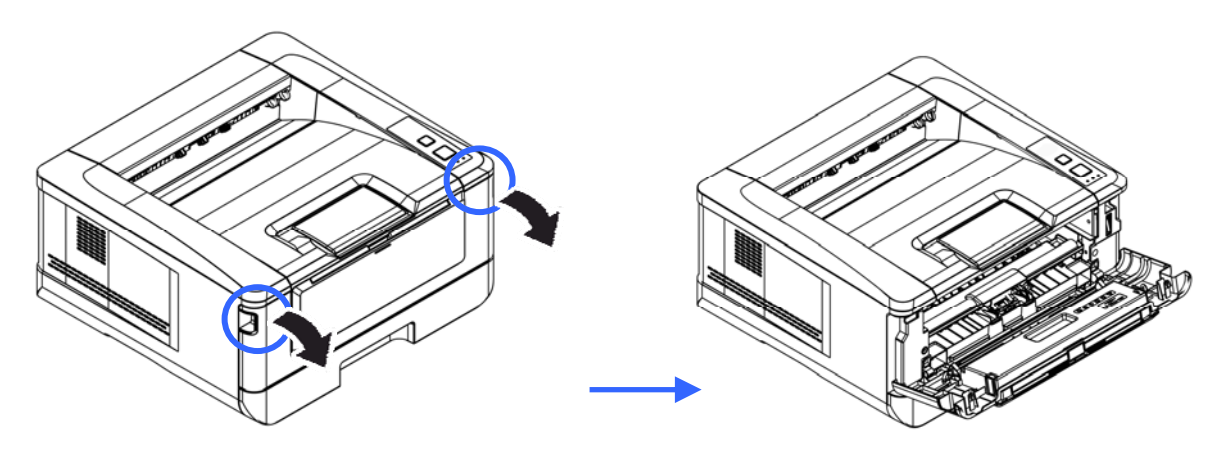

**2.** Soulevez la poignée du tambour et de la cartouche de toner et retirez doucement l'ensemble.

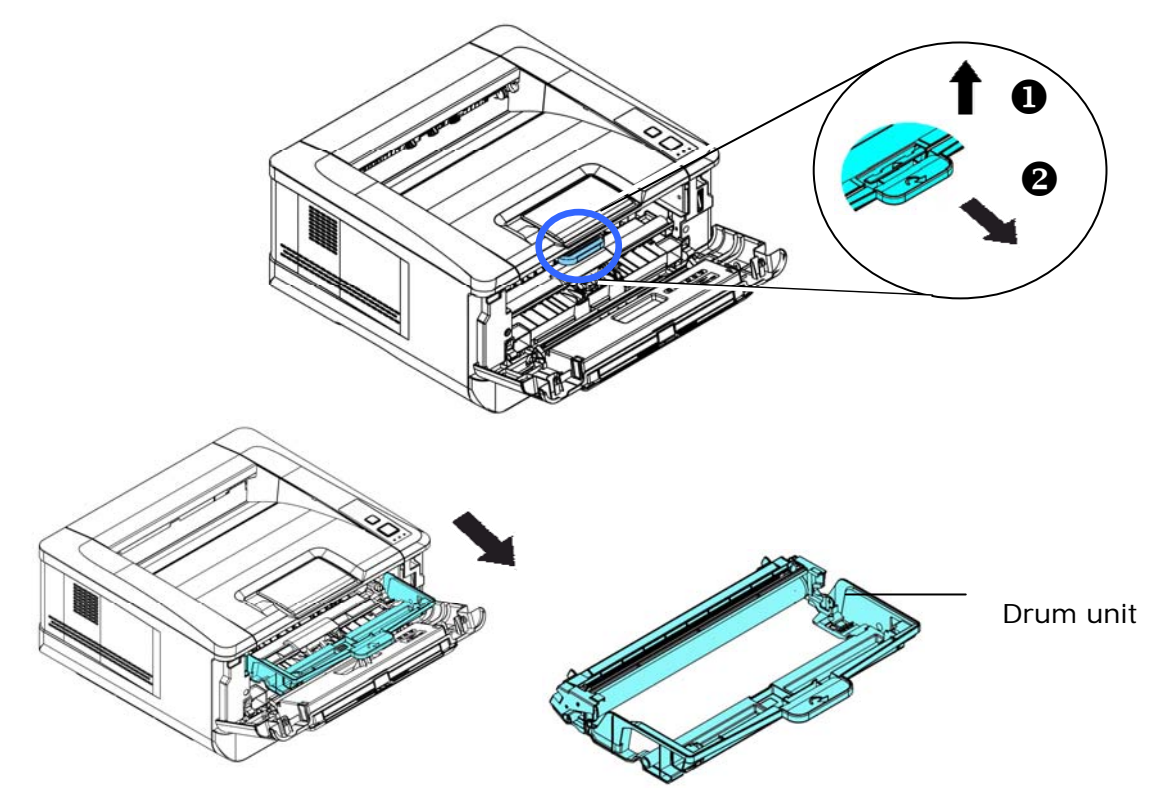

**3.** Retirez la cartouche de toner du tambour comme illustré.

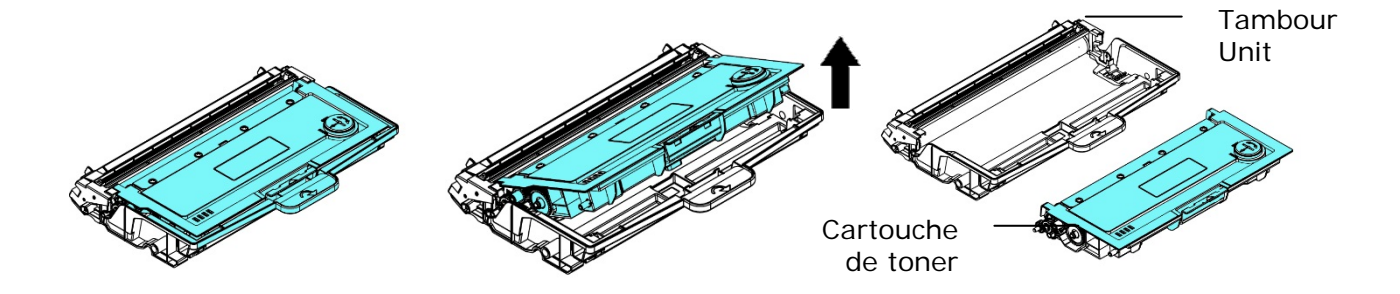

**4.** Nettoyez le tambour avec un chiffon propre et doux.

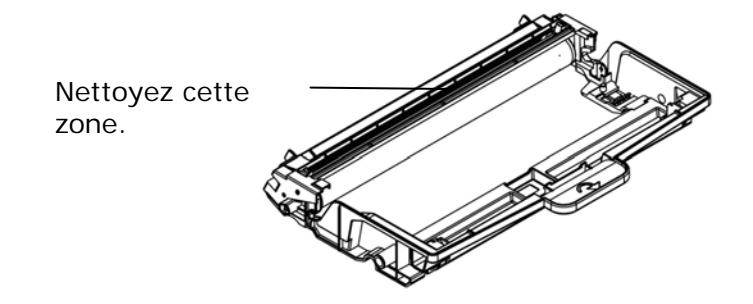

# Remplacement de la cartouche de toner

La cartouche de toner livrée avec le produit doit être remplacée après l'impression d'environ 3000 pages. Lorsque la cartouche de toner est presque épuisée, le message [**Toner Low**] (**Toner épuisé**) apparaît. Achetez et installez une nouvelle cartouche de toner avant de recevoir le message [**Replace Toner**] (**Remplacer le toner**).

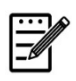

#### **Remarque :**

Le tambour et la cartouche de toner sont deux pièces distinctes.

Suivez les étapes ci-dessous pour remplacer la cartouche de toner :

### **Retrait de la cartouche de toner**

- **3.** Arrêtez l'appareil et débranchez la prise du secteur.
- **4.** Ouvrez le capot avant en tirant les poignées des deux côtés comme illustré.

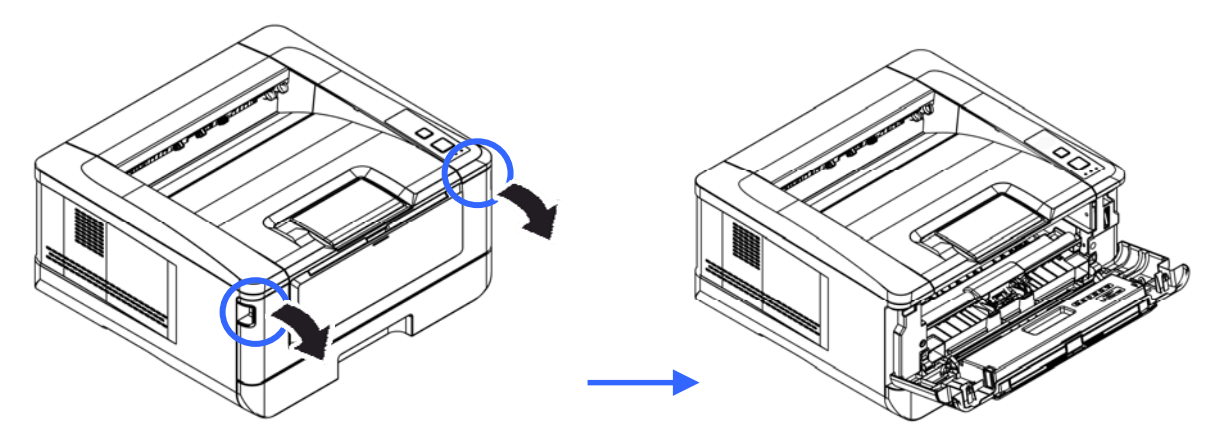

**2.** Soulevez la poignée du tambour et de la cartouche de toner et retirez doucement l'ensemble.

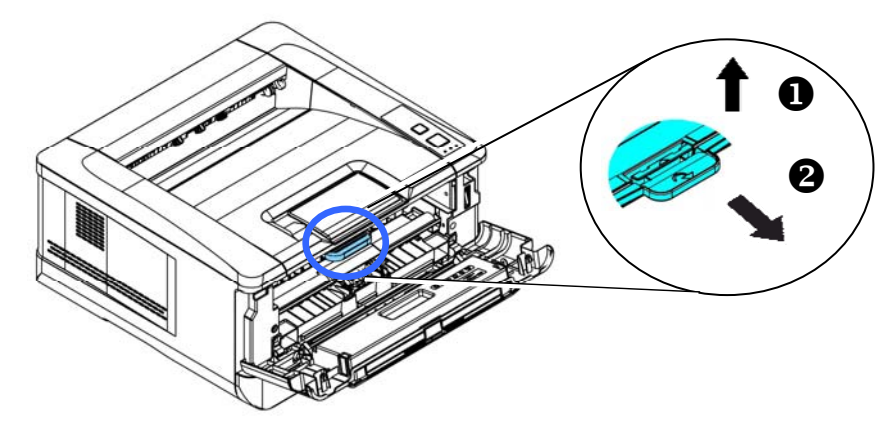

 **Impression**  Drum unit

**3.** Retirez la cartouche de toner du tambour comme illustré.

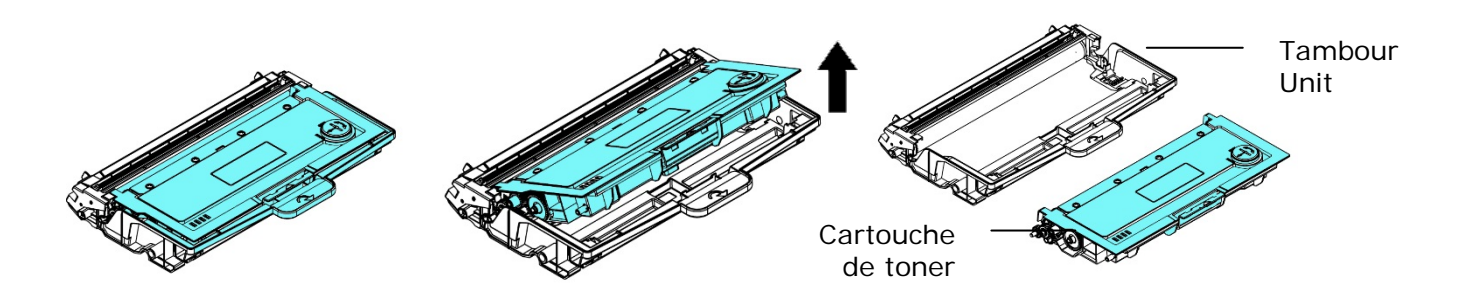

# **Installation de la cartouche de toner**

- **1.** Déballez la cartouche de toner neuve.
- **2.** Retirez le couvercle de protection.

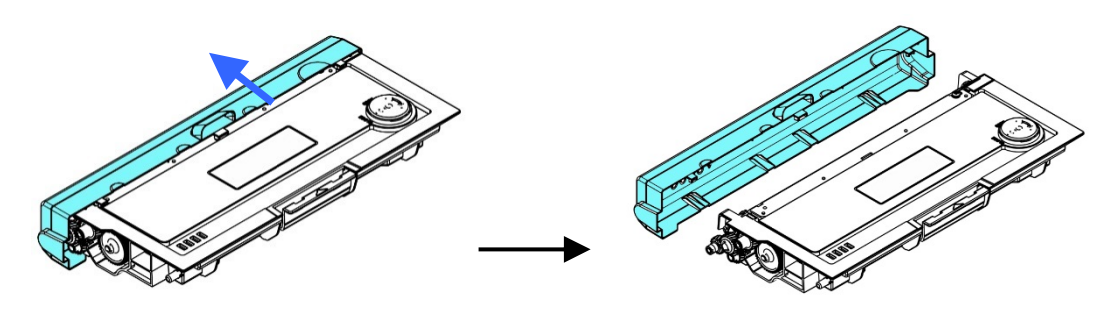

**3.** Remuez la cartouche de toner dans tous les sens une dizaine de fois pour distribuer uniformément le toner à l'intérieur de la cartouche.

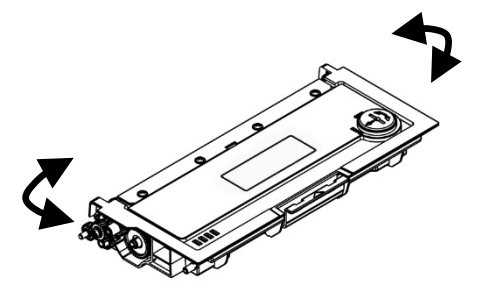

**4.** Installez la cartouche de toner dans le tambour.

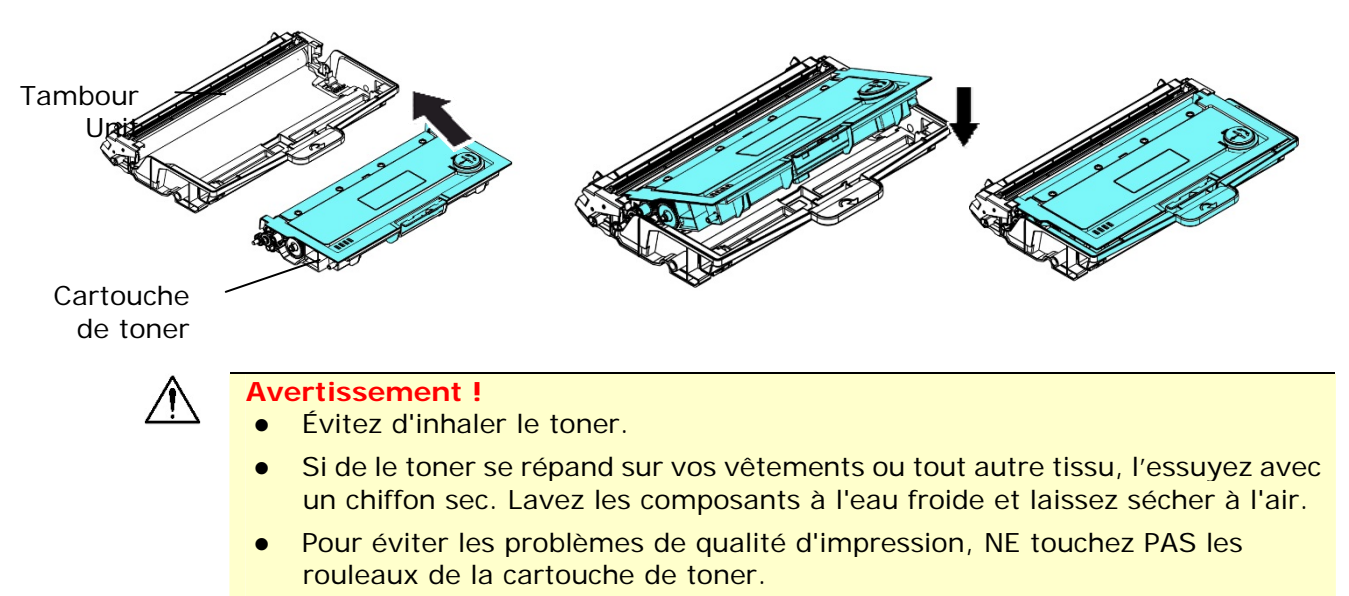

- N'exposez pas la cartouche de toner pendant plusieurs minutes pour éviter de l'endommager.
	- **5.** Nettoyez le fil éliminateur d'effet de couronne de l'intérieur du tambour en faisant glisser doucement plusieurs fois la languette de gauche à droite et de droite à gauche. (Après l'utilisation de la cartouche de toner, du toner peut être déposé sur le fil éliminateur d'effet de couronne).

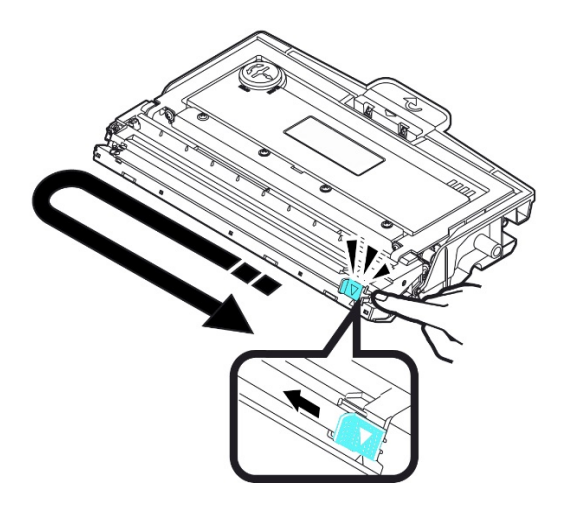

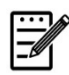

#### **Remarque :**

N'oubliez pas de remettre la languette dans sa position initiale (▲). La flèche sur la languette doit être alignée avec la flèche sur le tambour. Autrement, une bande verticale risque d'apparaître sur les pages imprimées.

**6.** Tenez la poignée de l'ensemble cartouche de toner et insérez ce dernier dans son emplacement d'origine. Appuyez sur la poignée pour la fixer fermement en place.

 **Impression** 

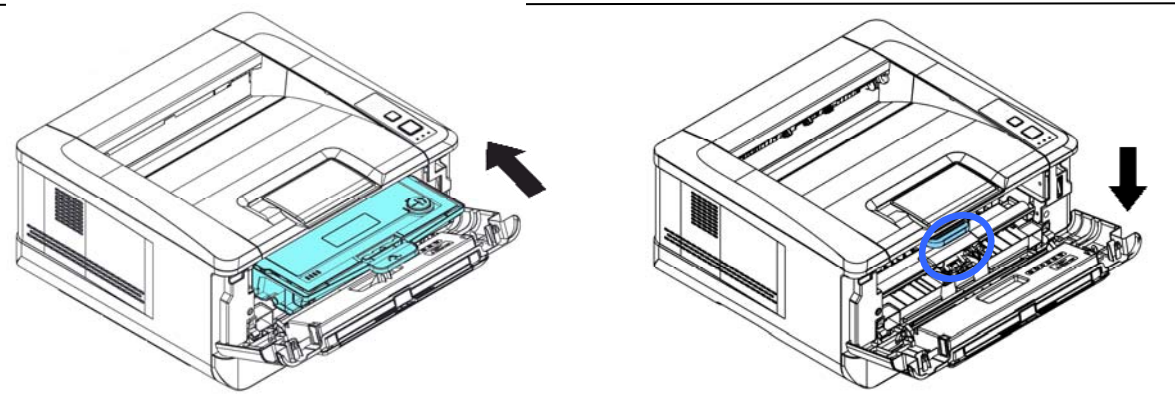

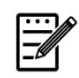

#### **Remarque :**

Ne jetez pas la cartouche de toner. Placez la cartouche de toner usée dans le sac en plastique fourni et le remettre au revendeur ou un représentant agréé. Ces derniers recyclent ou traitent les cartouches de toner collectées conformément à la réglementation en vigueur.

**7.** Refermez le capot avant.

# Remplacement du tambour

Le tambour livré avec le produit doit être remplacé après l'impression d'environ 12.000 pages. Lorsque le tambour est presque usé, le message [**Drum Low**] (**Tambour épuisé**) apparaît. Achetez une nouvelle cartouche de toner et la garder à portée de main avant de recevoir le message [**Replace Drum**] (**Remplacer le tambour**).

Suivez les étapes ci-dessous pour remplacer la cartouche de toner :

# **Retrait de l'ensemble tambour et cartouche de toner**

- **4.** Arrêtez l'appareil et débranchez la prise du secteur.
- **5.** Ouvrez le capot avant en tirant les poignées des deux côtés comme illustré.

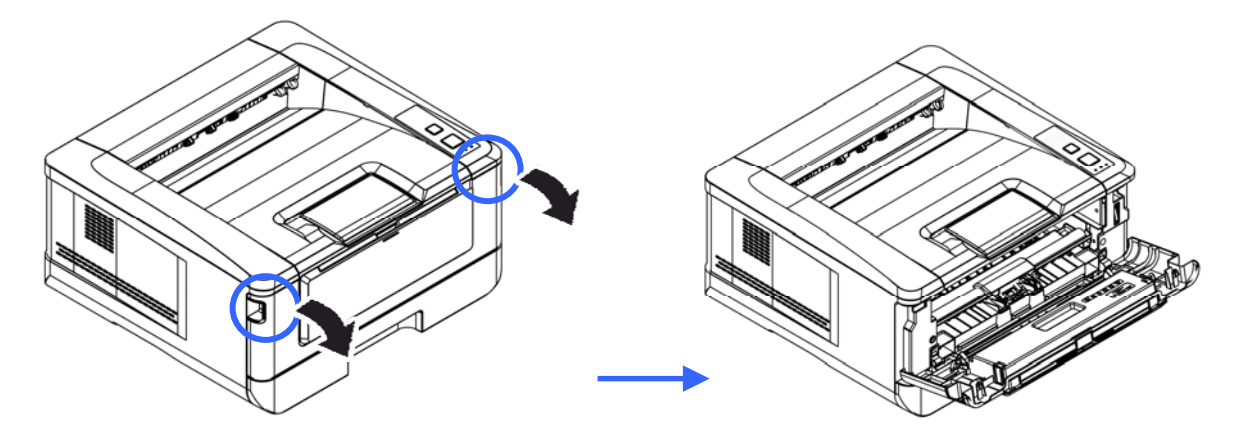

**3.** Soulevez la poignée de la cartouche de toner et retirez doucement la cartouche de toner.

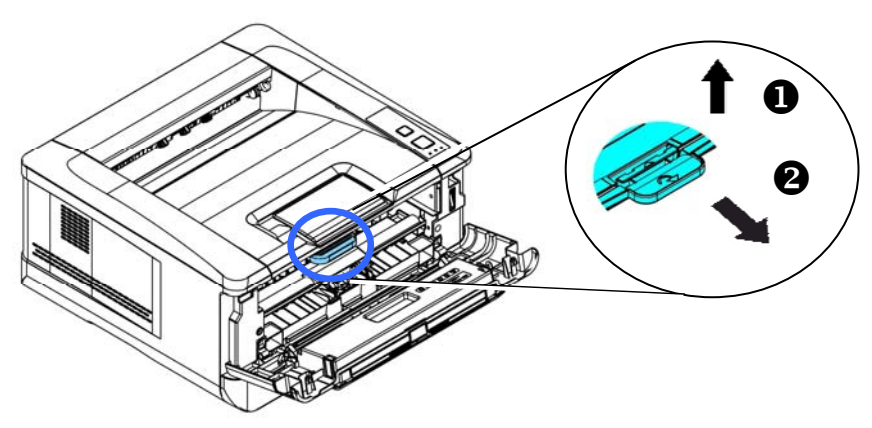

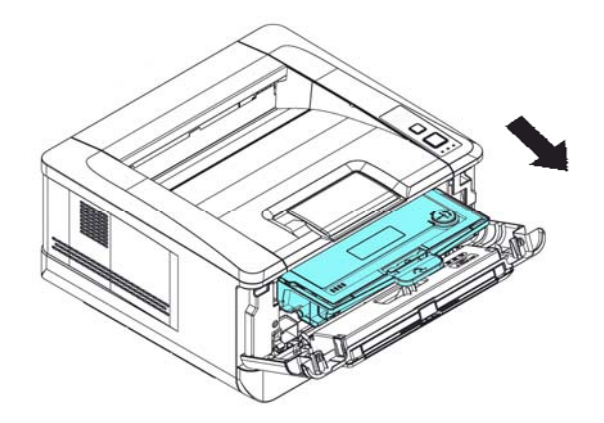

**4.** Retirez la cartouche de toner du tambour comme illustré.

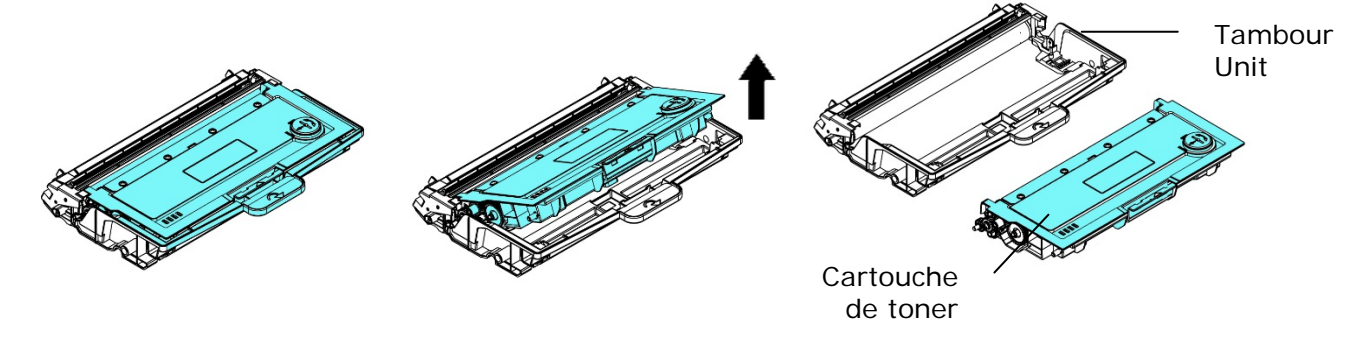

#### **Installation du tambour**

**1.** Installez la cartouche de toner dans le nouveau tambour.

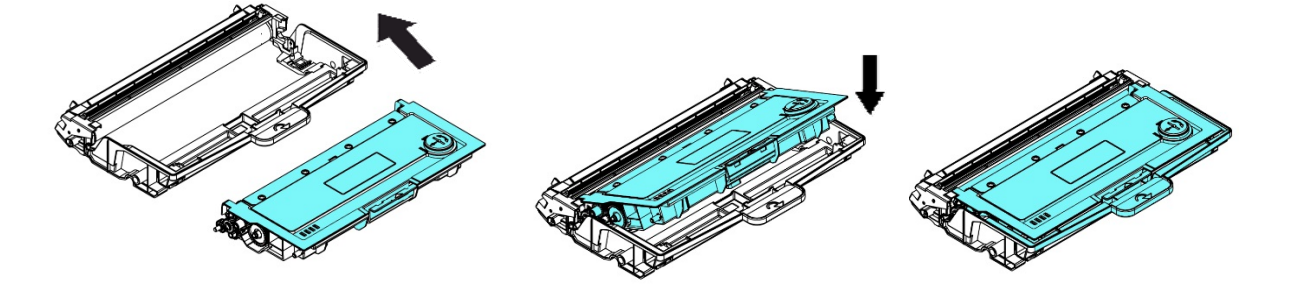

**2.** Tenez la poignée de l'ensemble cartouche de toner et insérez ce dernier dans son emplacement d'origine. Appuyez sur la poignée pour la fixer fermement en place.

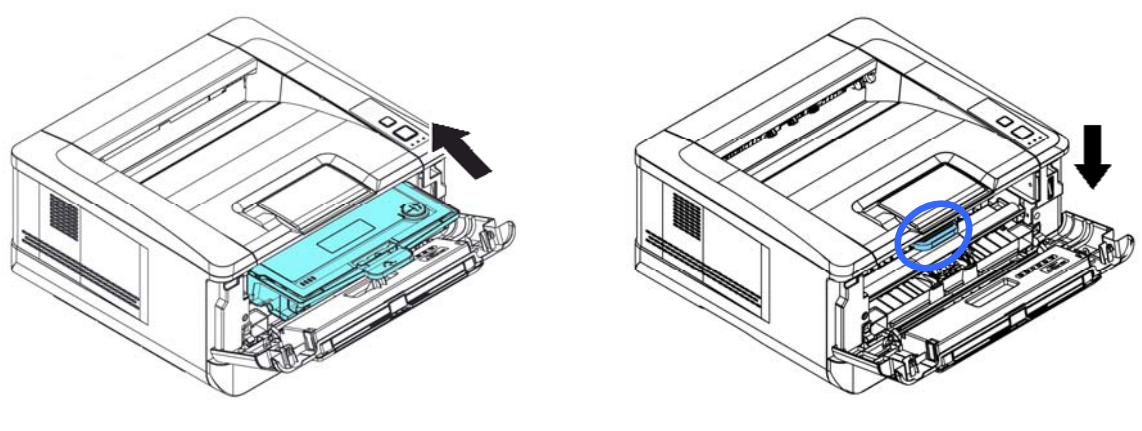

**3.** Refermez le capot avant.

Toutes les spécifications sont susceptibles d'être modifiées sans préavis.

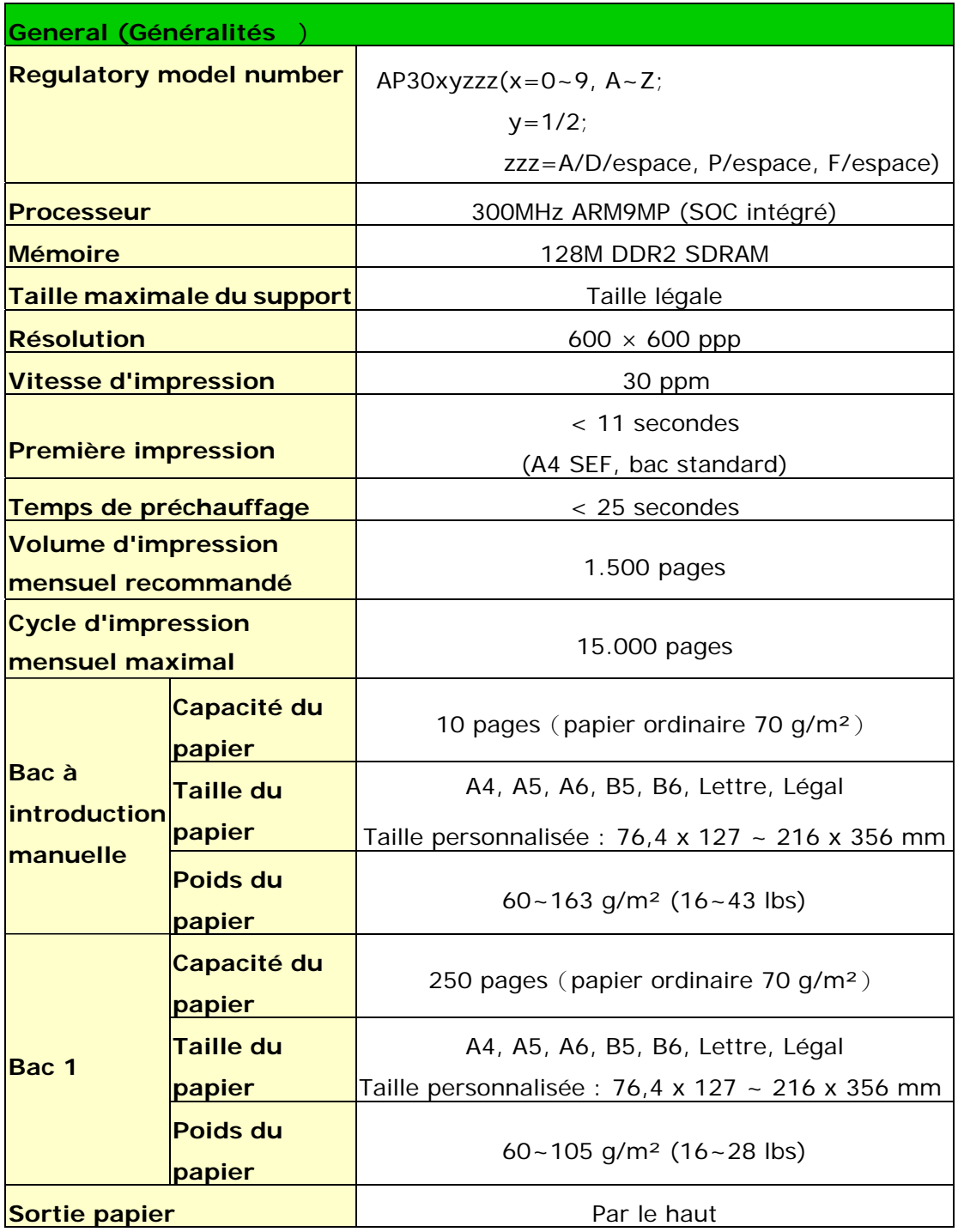

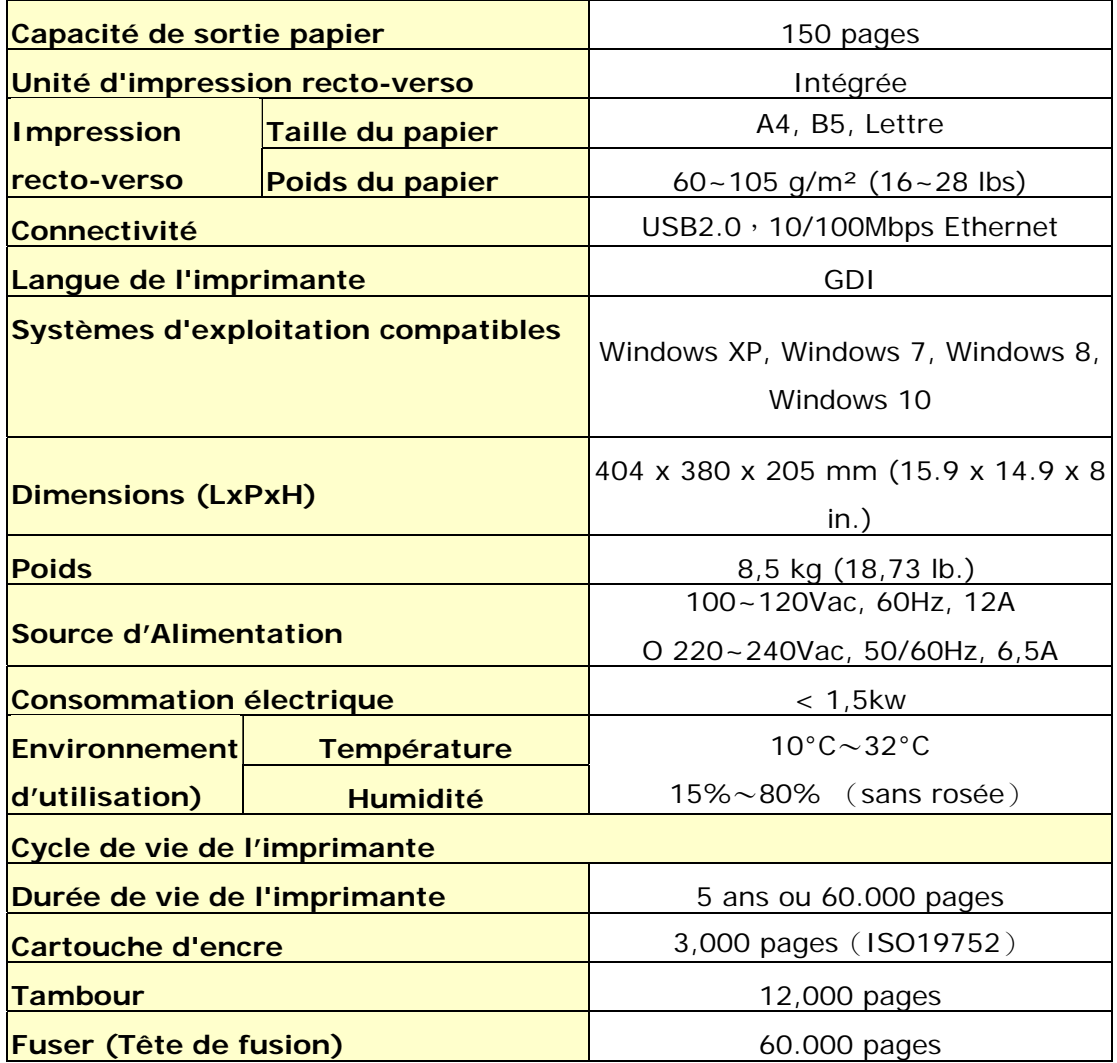

### **Wi-Fi Spec.**

Model: GWF-7A05

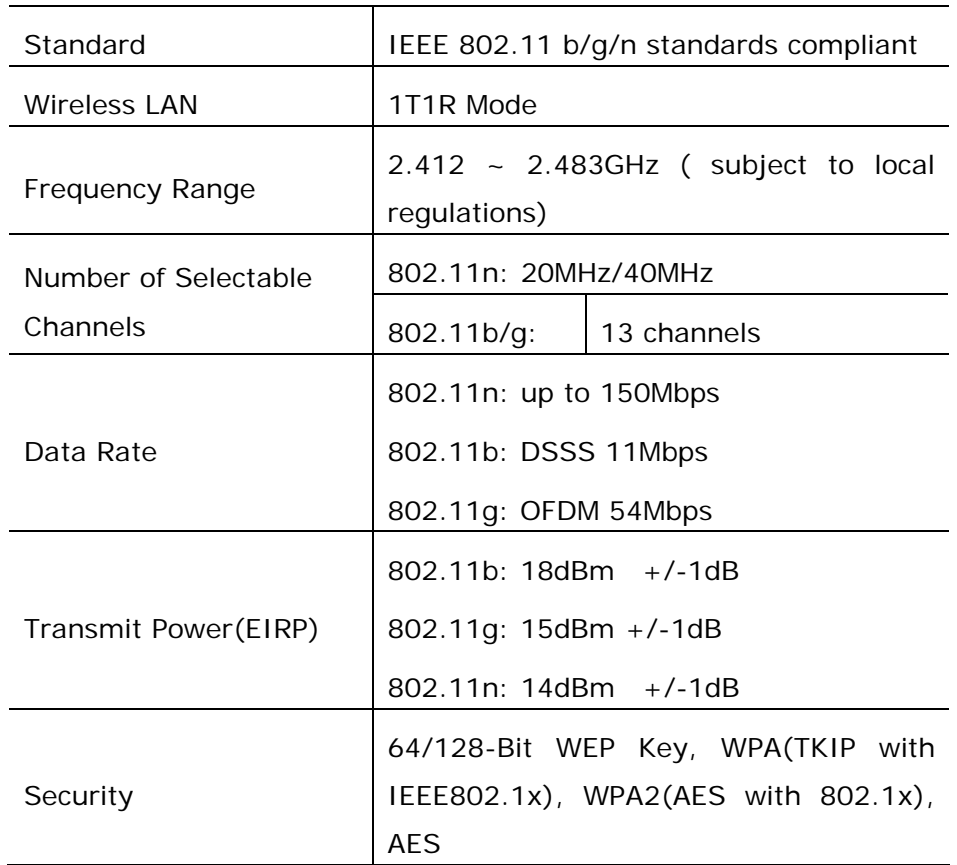